**Instrukcja obsługi**

# **STEROWNIK CNC PROFI D4 4 OSIOWY**

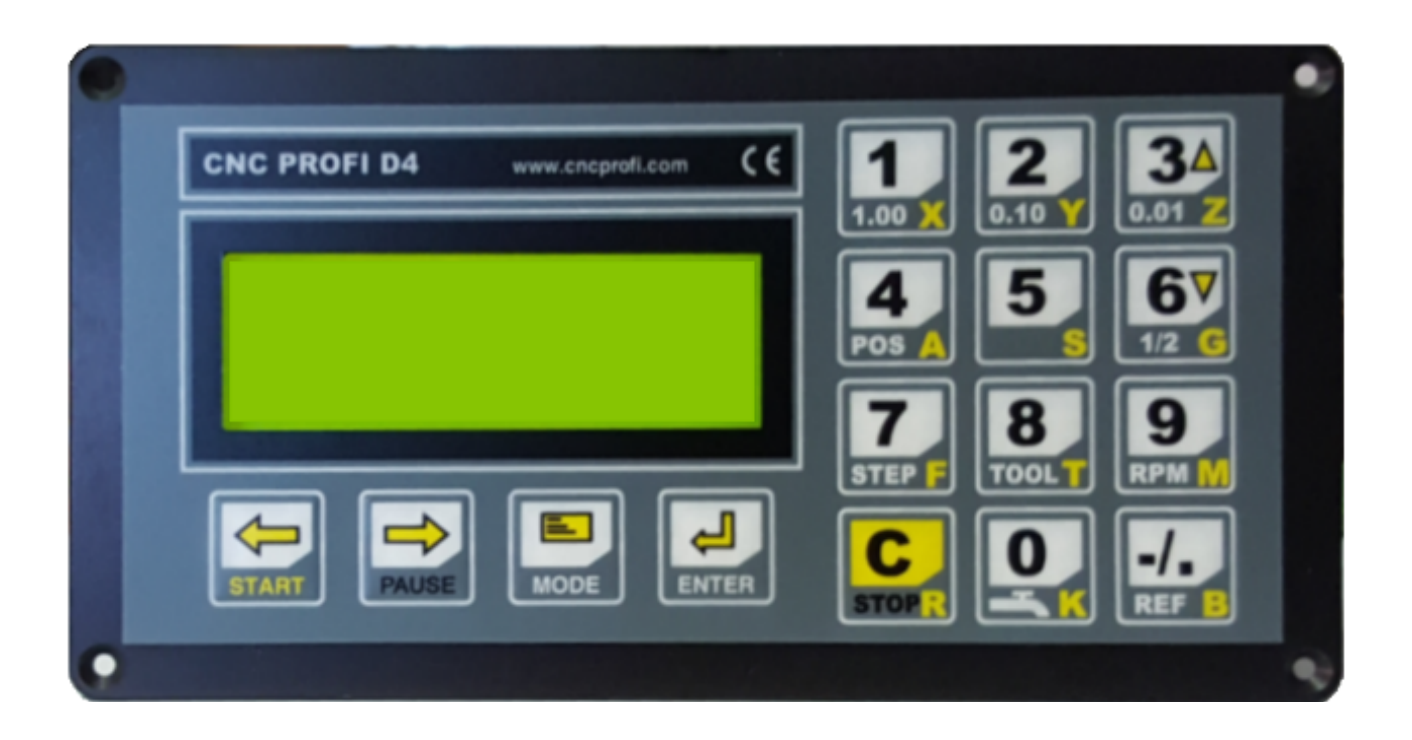

## **Wskazówki bezpieczeństwa**

**Przed pierwszym uruchomieniem urządzenia, uważnie przeczytaj instrukcję obsługi. Nie dotykaj oraz zachowaj bezpieczną odległość od ruchomych części obrabiarki, kiedy napięcie zasilania doprowadzone jest do silników. Wszystkie ruchome części są potencjalnie niebezpieczne. Urządzenie nie powinno być używane tam, gdzie istnieje zagrożenie obrażeń, śmierci lub wysokich strat finansowych. Firma CNC PROFI nie ponosi odpowiedzialności za jakiekolwiek obrażenia lub straty finansowe spowodowane błędnym działaniem urządzenia lub błędami w niniejszej instrukcji. Eksploatowanie sterownika CNC PROFI D4 niezgodnie z wytycznymi podanymi w niniejszej instrukcji może spowodować jego uszkodzenie oraz utratę gwarancji.**

# **INSTRUKCJA OBSŁUGI**

## **Spis treści**

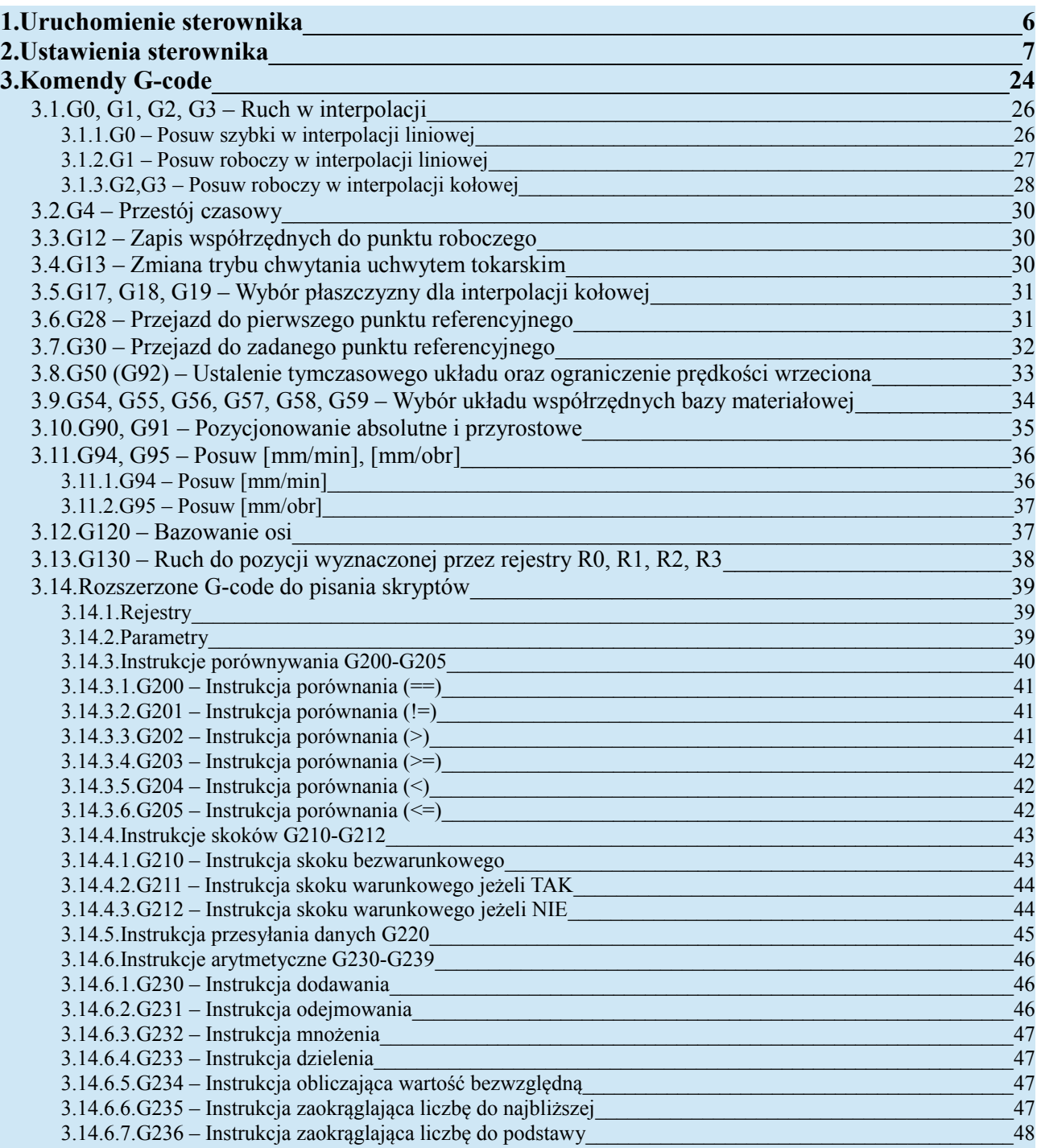

## **Instrukcja obsługi**

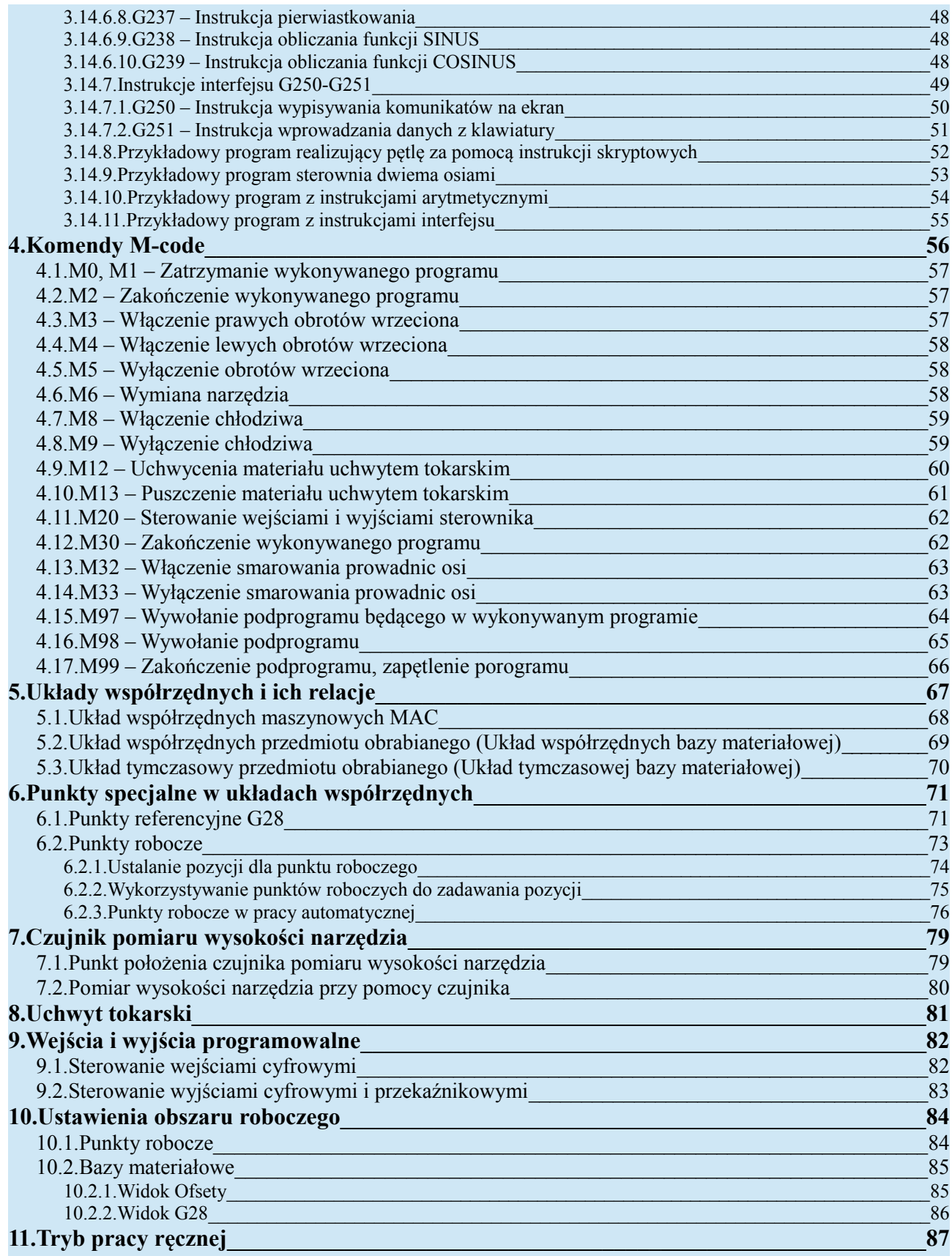

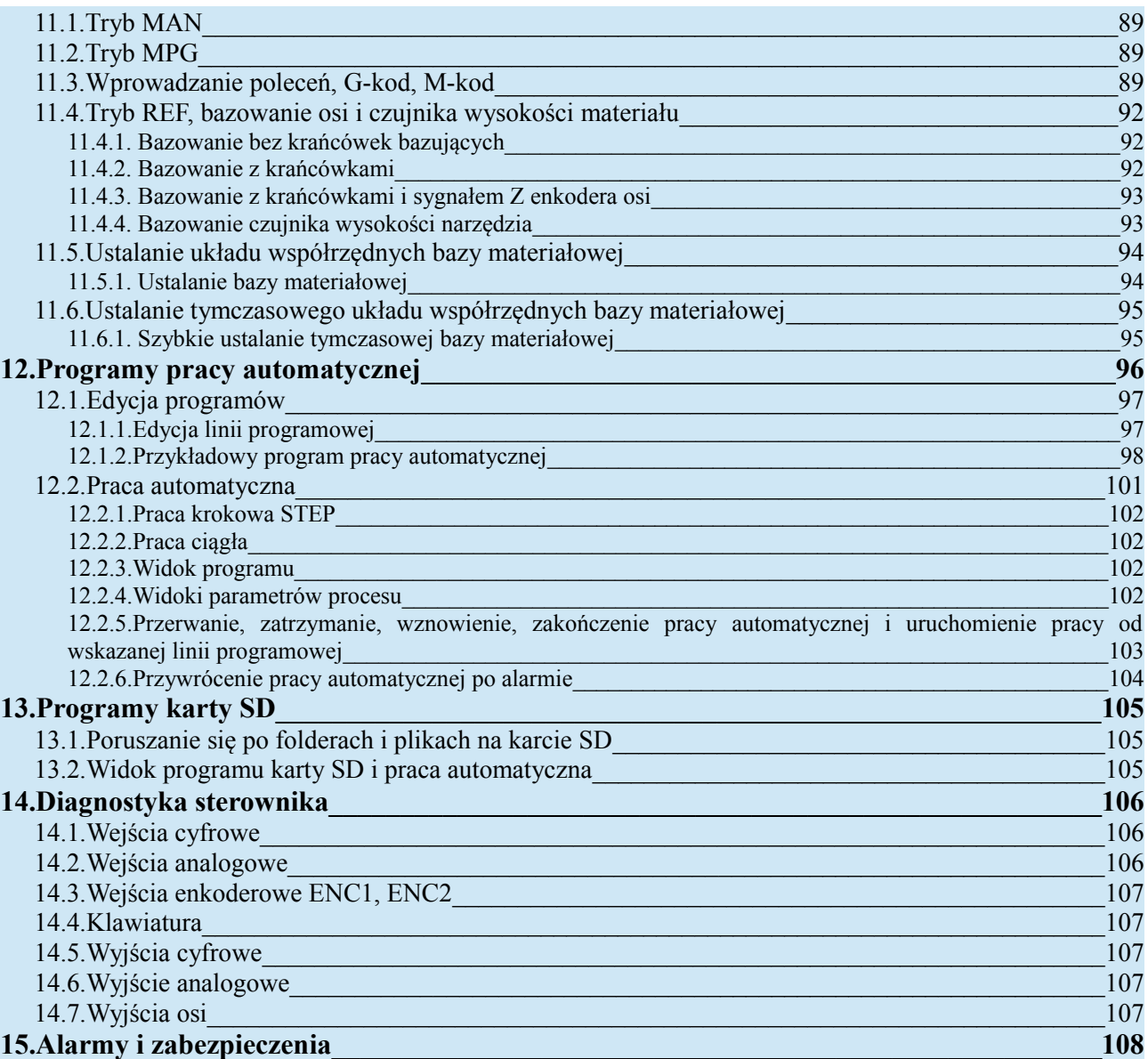

## <span id="page-5-0"></span>**1. Uruchomienie sterownika**

Po podłączeniu zasilania do sterownika należy chwilę poczekać aż na ekranie pojawi się ostatnio wybrany tryb pracy. Takie uruchomienie jest uruchomieniem podstawowym. Sterownik również pozwala na uruchomienie inicjalizacyjne, w celu zresetowania pewnych obszarów pamięci sterownika. Aby doszło do odpowiedniej inicjalizacji podczas uruchamiania sterownika należy podczas uruchamiania trzymać wciśniętą odpowiednią kombinację klawiszy, aż do momentu gdy na wyświetlaczu pojawi się napis "Inicjalizacja...". Następnie należy chwilę poczekać i na ekranie powinien pojawić się napis informujący o wykonanych zmianach. Poniższa tabela przedstawia funkcje klawiszy odpowiedzialnych za resetowanie odpowiednich obszarów pamięci sterownika.

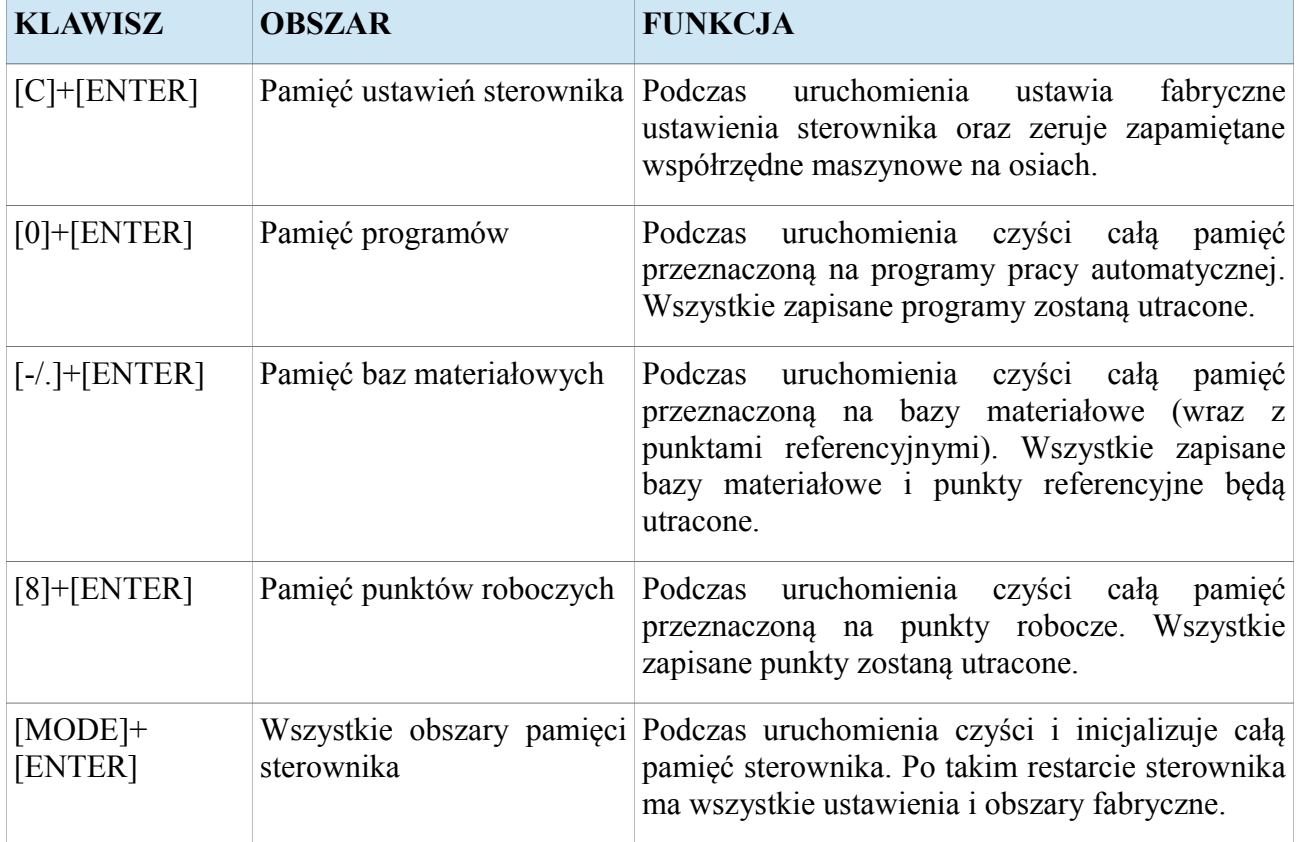

## <span id="page-6-0"></span>**2. Ustawienia sterownika**

Ustawienia sterownika pozwalają operatorowi na konfigurację wszystkich peryferii sterownika wraz z wyborem odpowiednich algorytmów sterowania podzespołami, które są podłączone do sterownika. Operator może wejść do ustawień sterownika przytrzymując dłużej klawisz [MODE]+[5]. Jeżeli ustawienia są zabezpieczone hasłem, to sterownik będzie czekał na wprowadzenie hasła do ustawień sterownika, które należy potwierdzić klawiszem [ENTER]. Na wyświetlaczu pojawi się napis "USTAWIENIA" oraz menu, które grupuje poszczególne parametry sterownika. Poniższa tabela przedstawia funkcje jakie posiadają klawisze gdy sterownik jest w tym widoku.

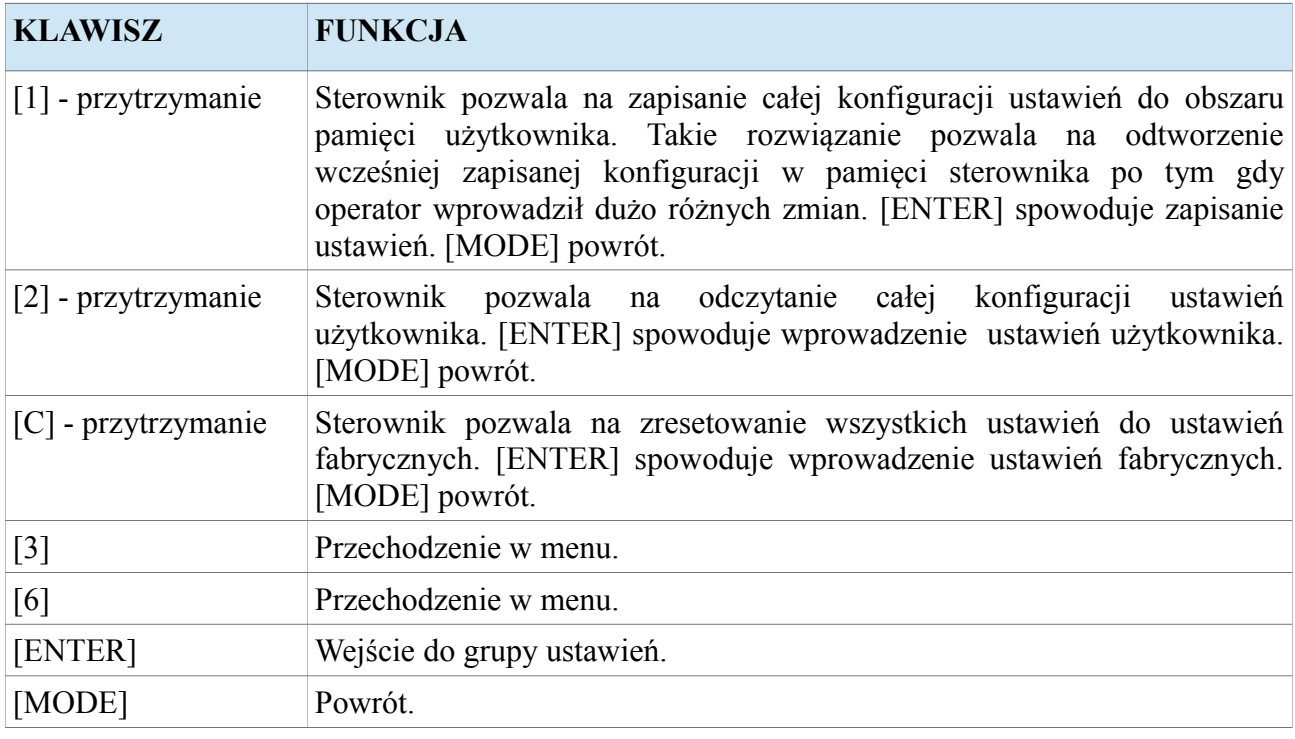

Będąc w wybranej grupie parametrów, za pomocą klawiszy [3] i [6] możemy przechodzić między parametrami tej grupy. Żeby zmienić wybrany parametr, należy przycisnąć klawisz [ENTER] i wprowadzić wartość z klawiatury numerycznej, po czym potwierdzić klawiszem [ENTER]. Niektóre parametry nie wymagają wprowadzania wartości z klawiatury. Ich stan przełącza się za pomocą klawisza [ENTER] po czym wartość zmieniamy klawiszami [START] i [PAUSE]. W takich parametrach wybór należy potwierdzić enterem. Przytrzymując klawisz [1] możemy zapisać wartość wybranego parametru do pamięci parametrów użytkownika. Przytrzymując klawisz [2] pobieramy z pamięci parametrów użytkownika wartość dla wybranego parametru. Przytrzymanie klawisza [C] powoduje ustawienie wartości fabrycznej w wybranym parametrze. Żeby wrócić do menu gdzie możemy wybrać inną grupę parametrów należy wcisnąć klawisz [MODE]. Poniższa tabela przedstawia parametry poszczególnych grup oraz ich dane.

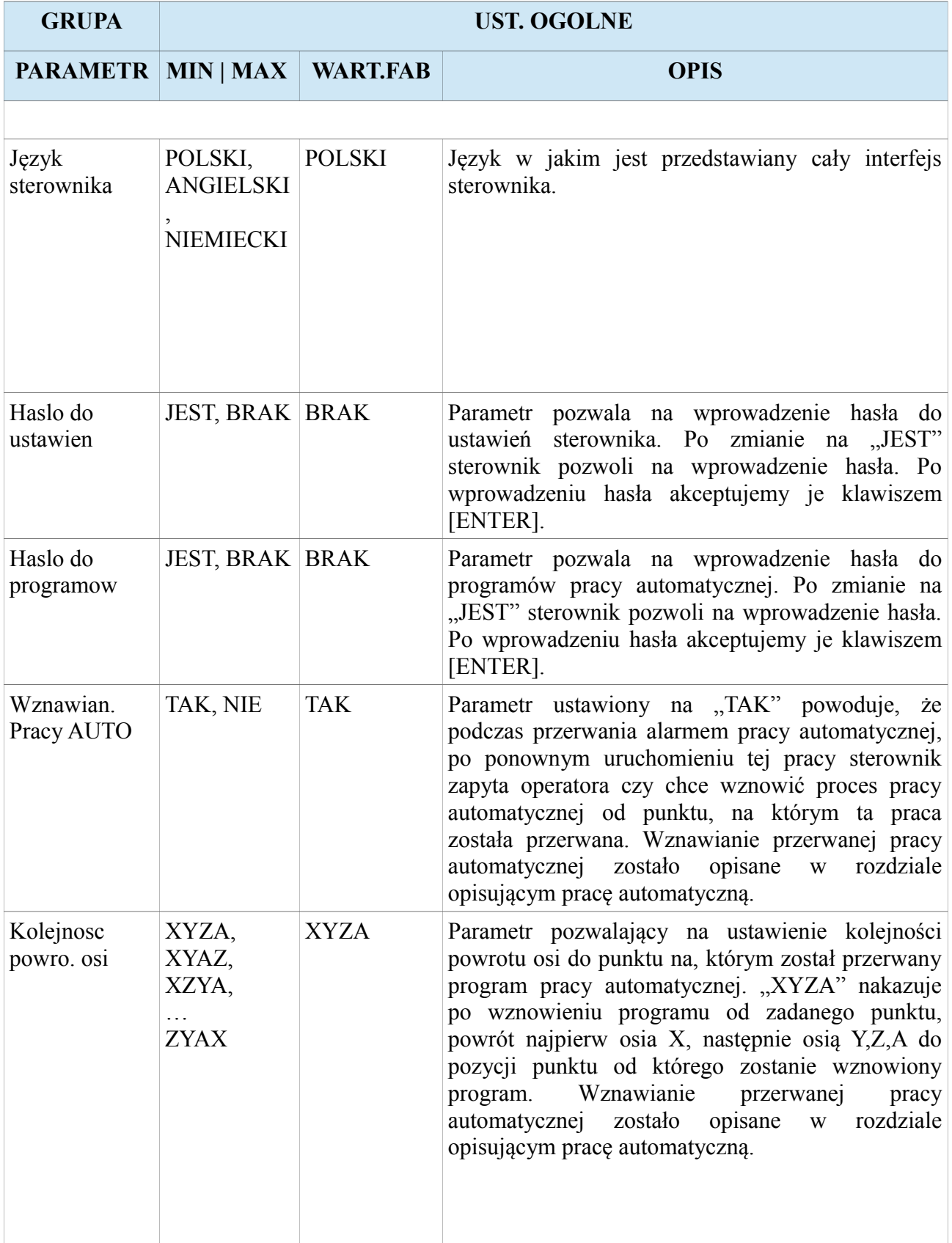

## **Instrukcja obsługi**

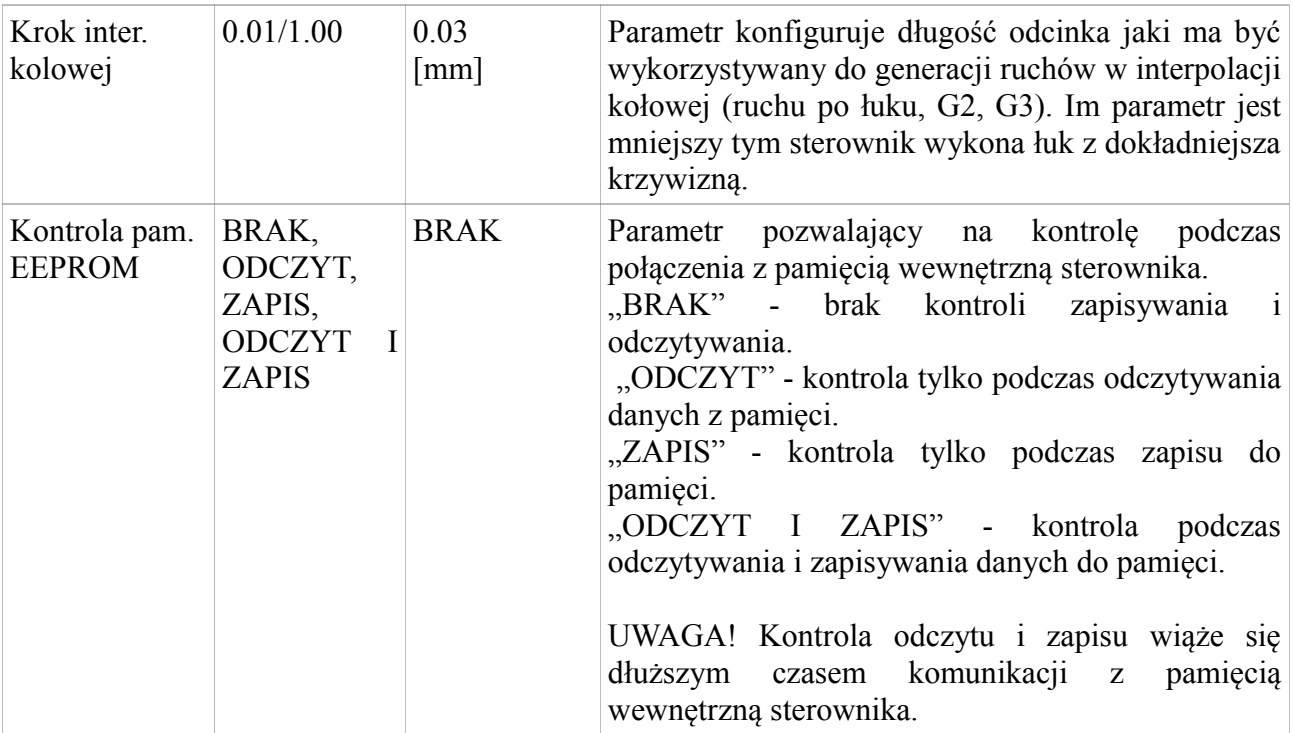

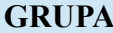

**GRUPA Os X, Os Y, Os Z, Os A**

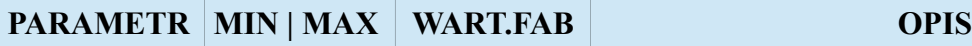

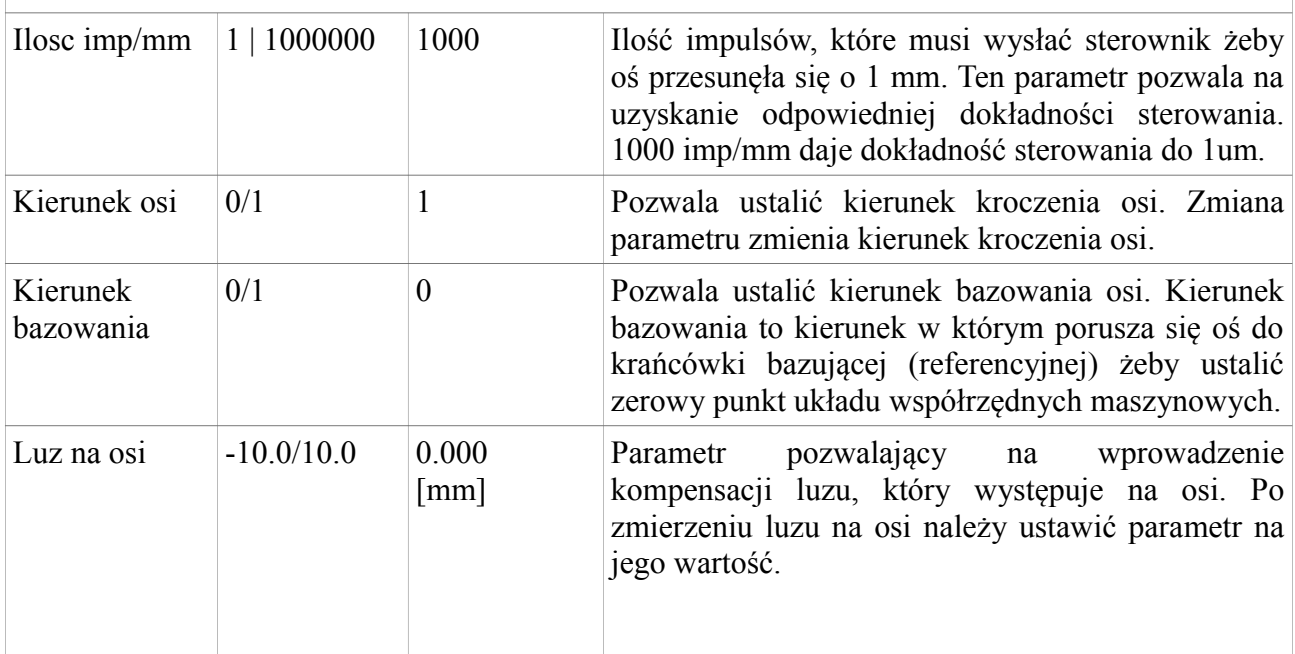

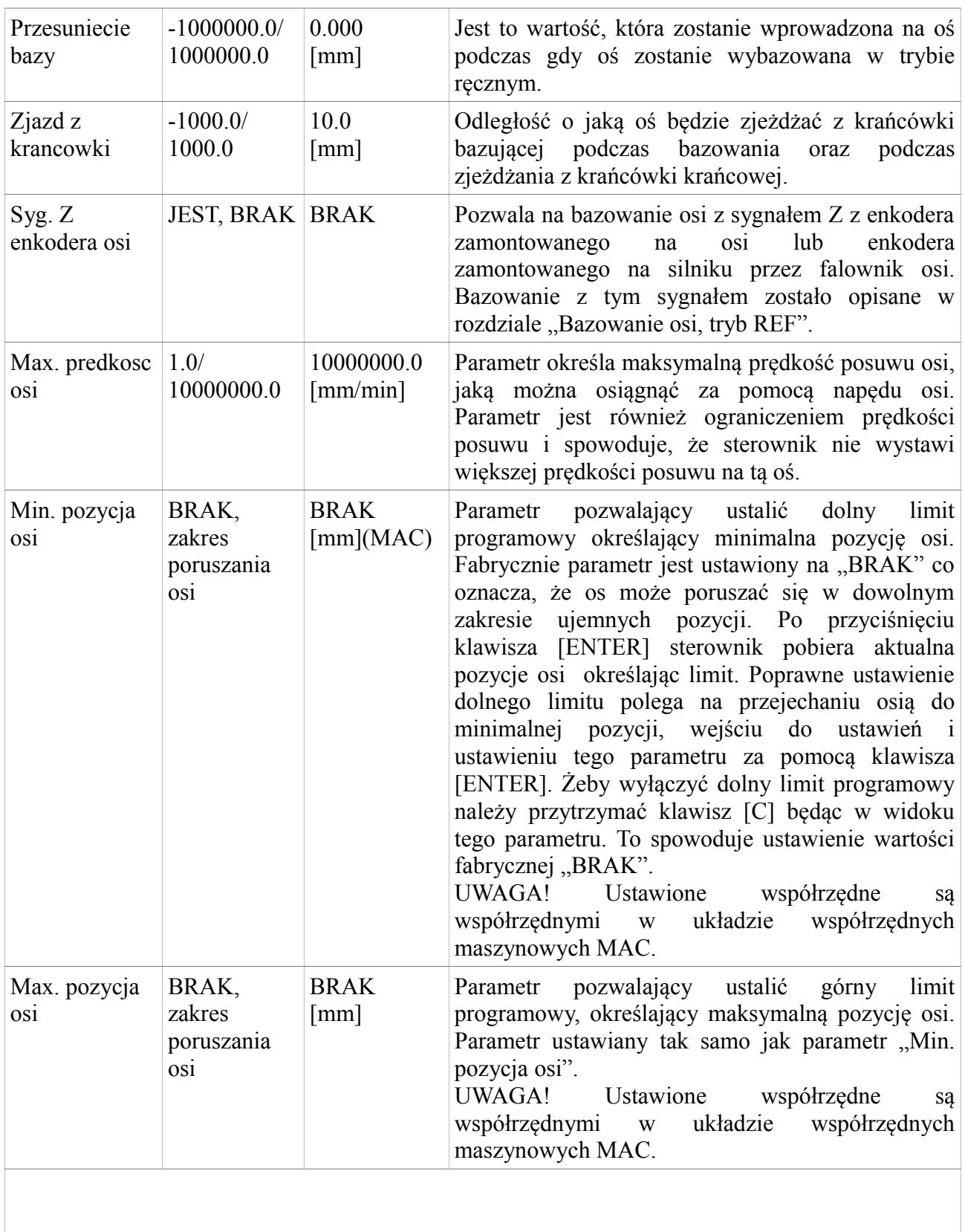

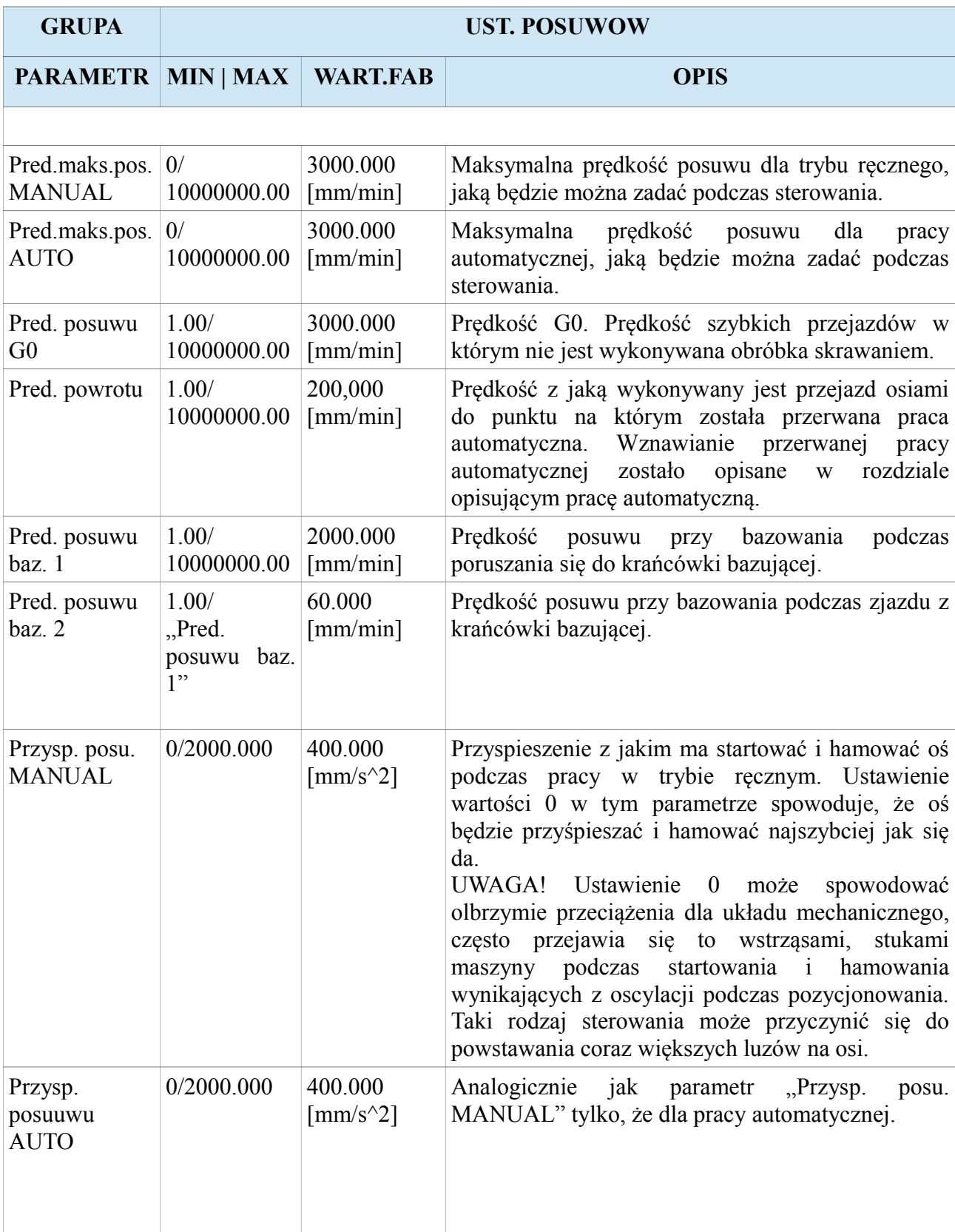

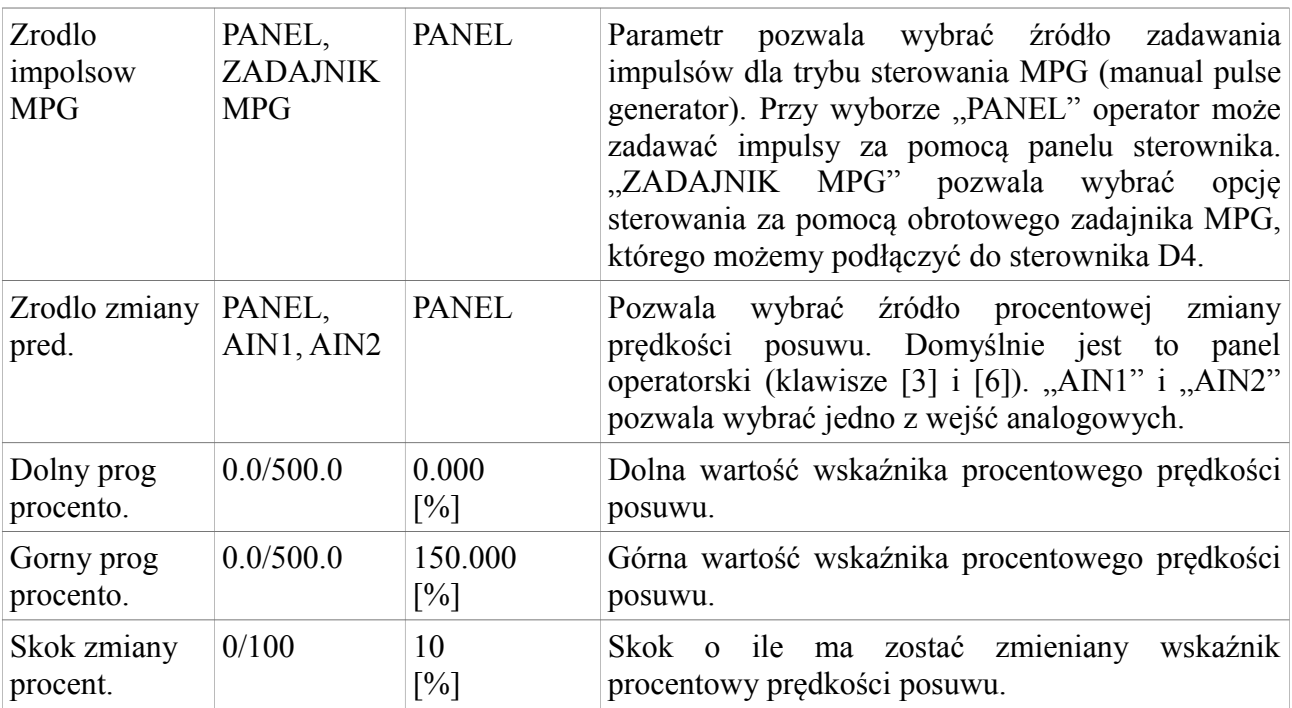

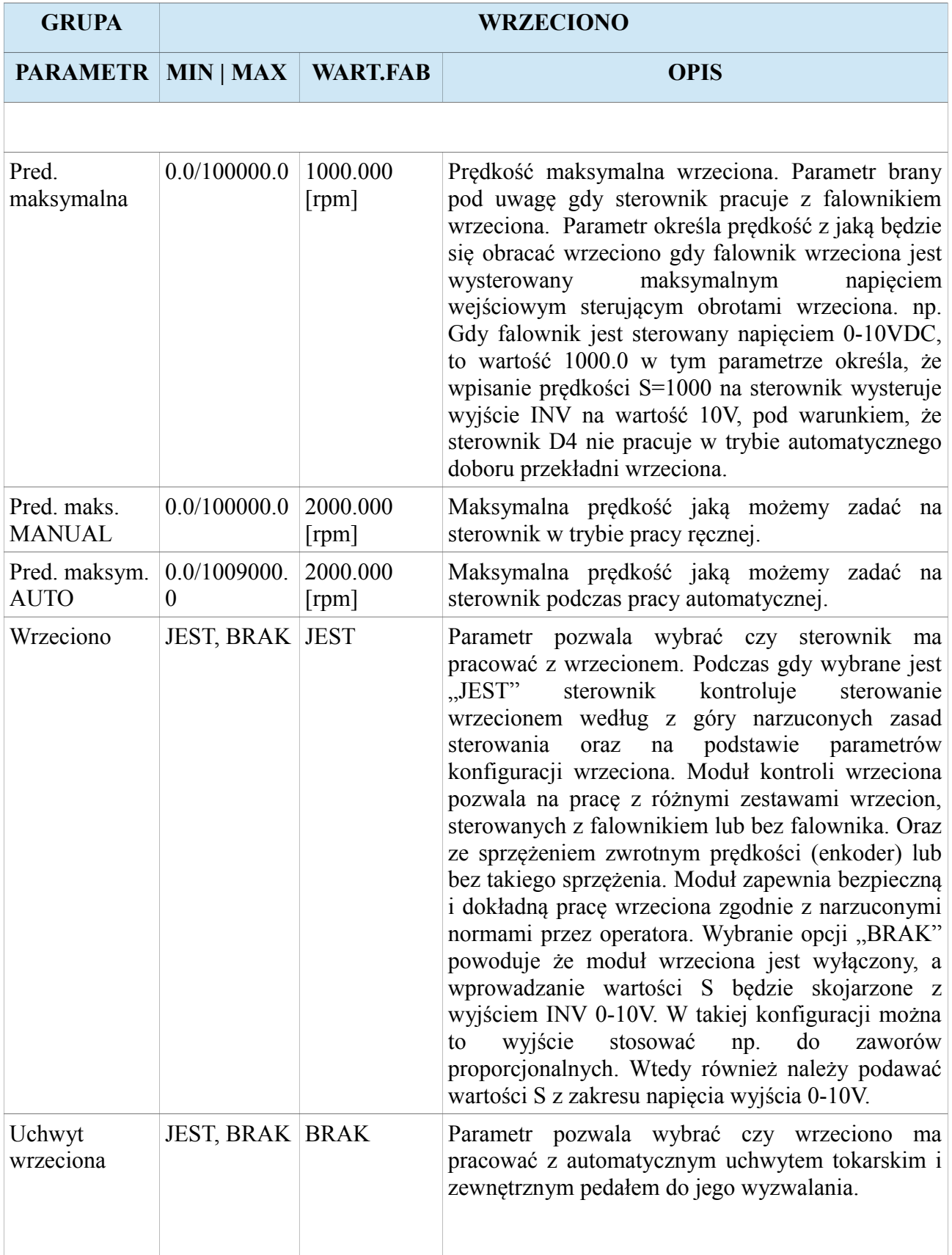

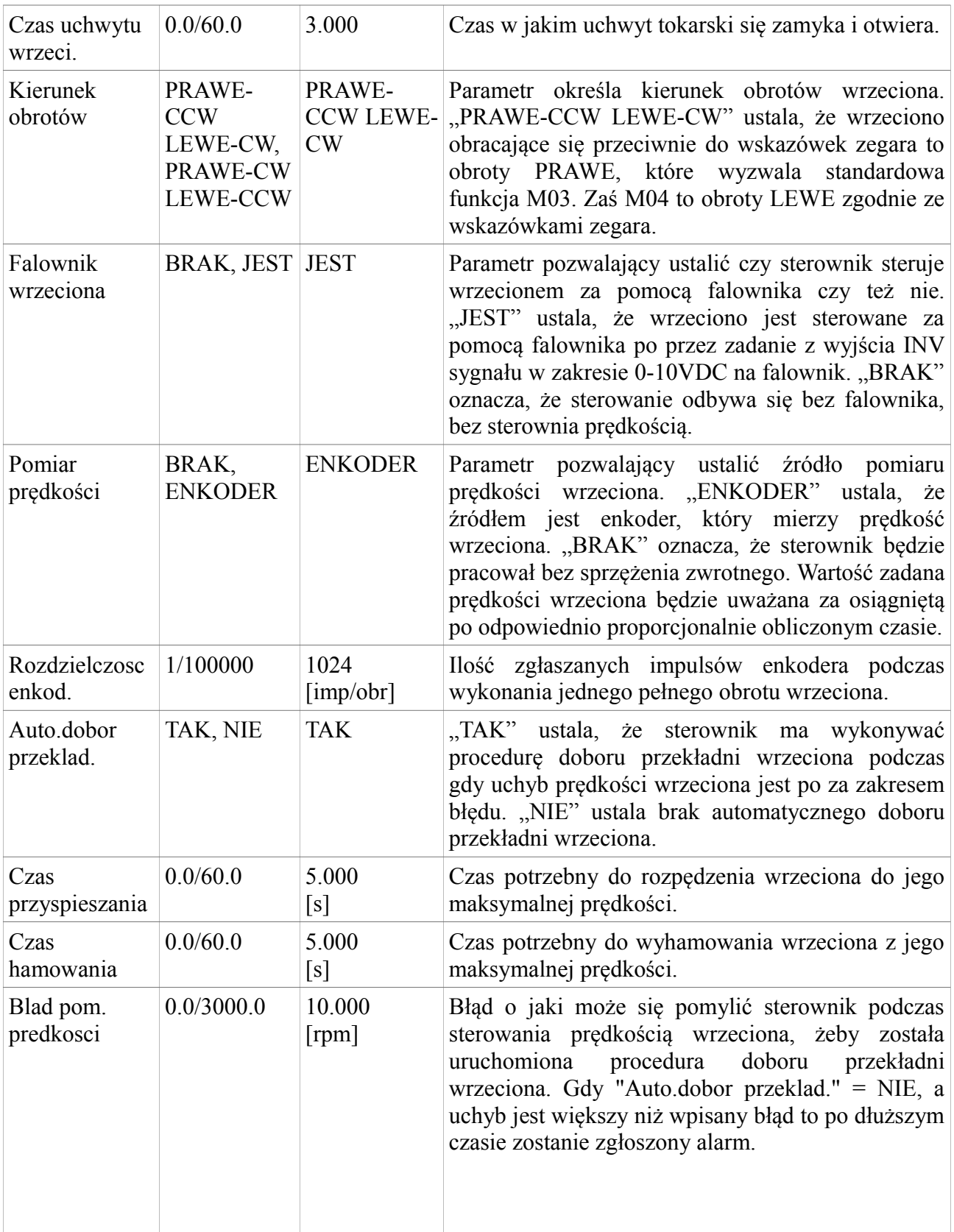

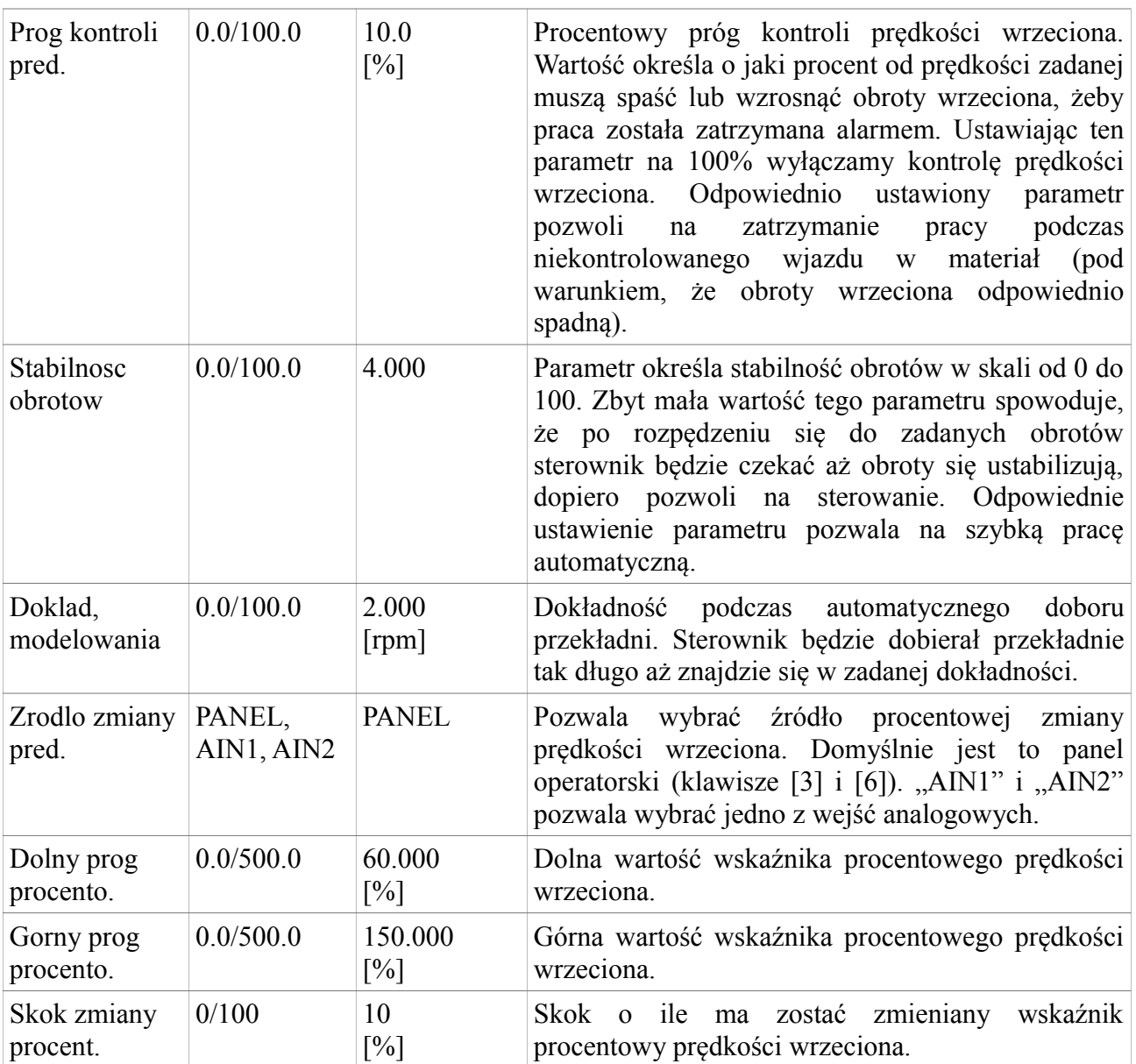

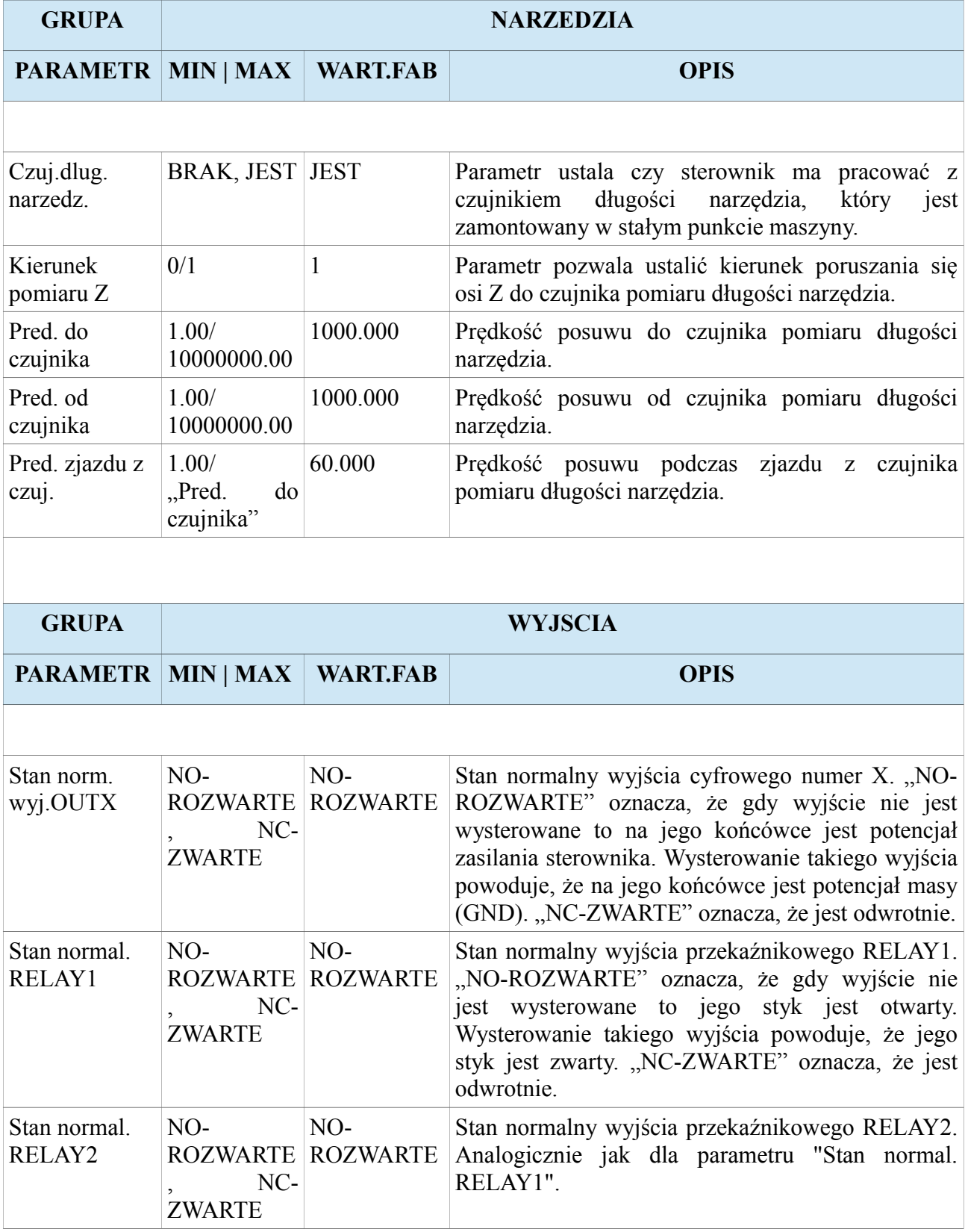

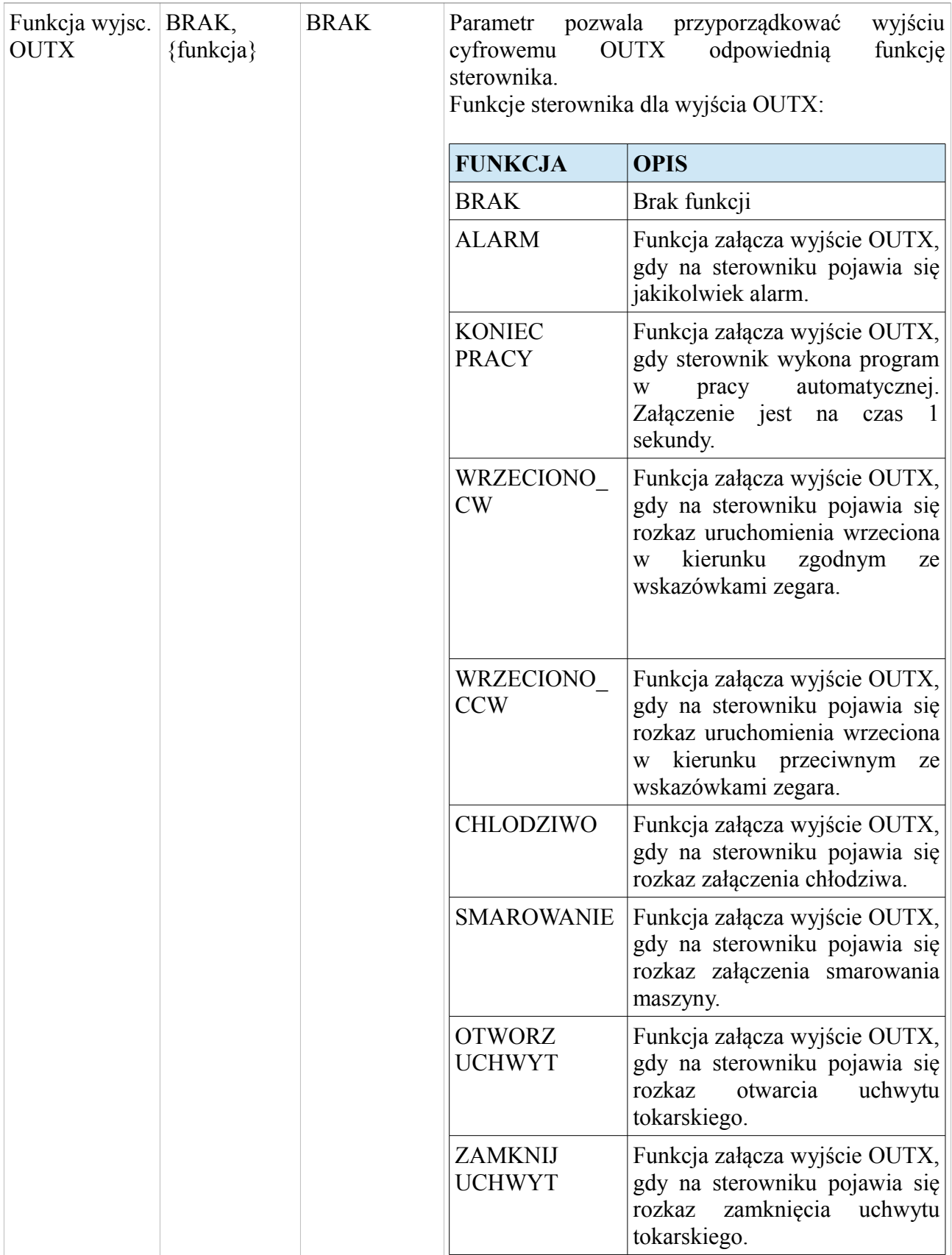

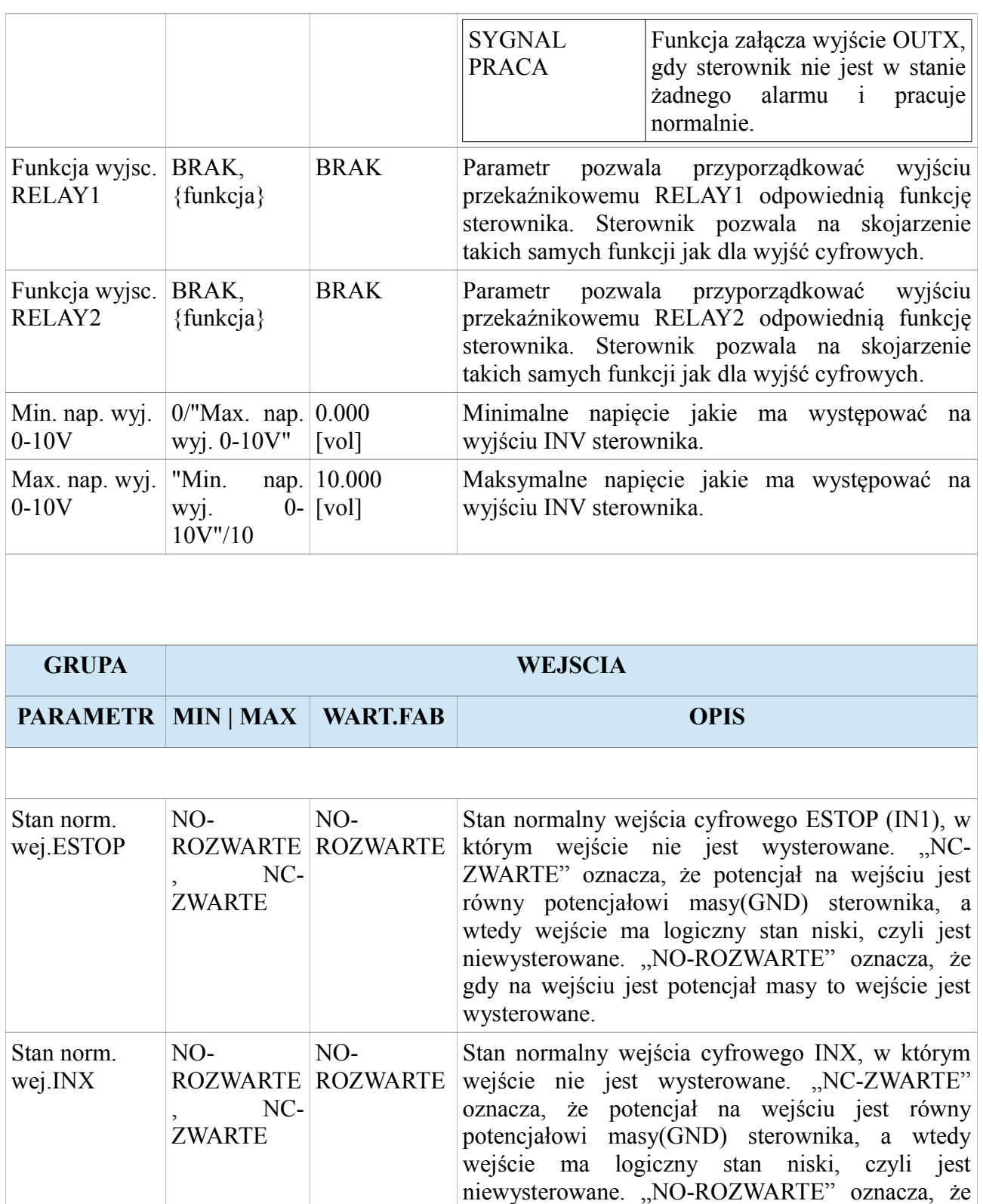

wysterowane.

gdy na wejściu jest potencjał masy to wejście jest

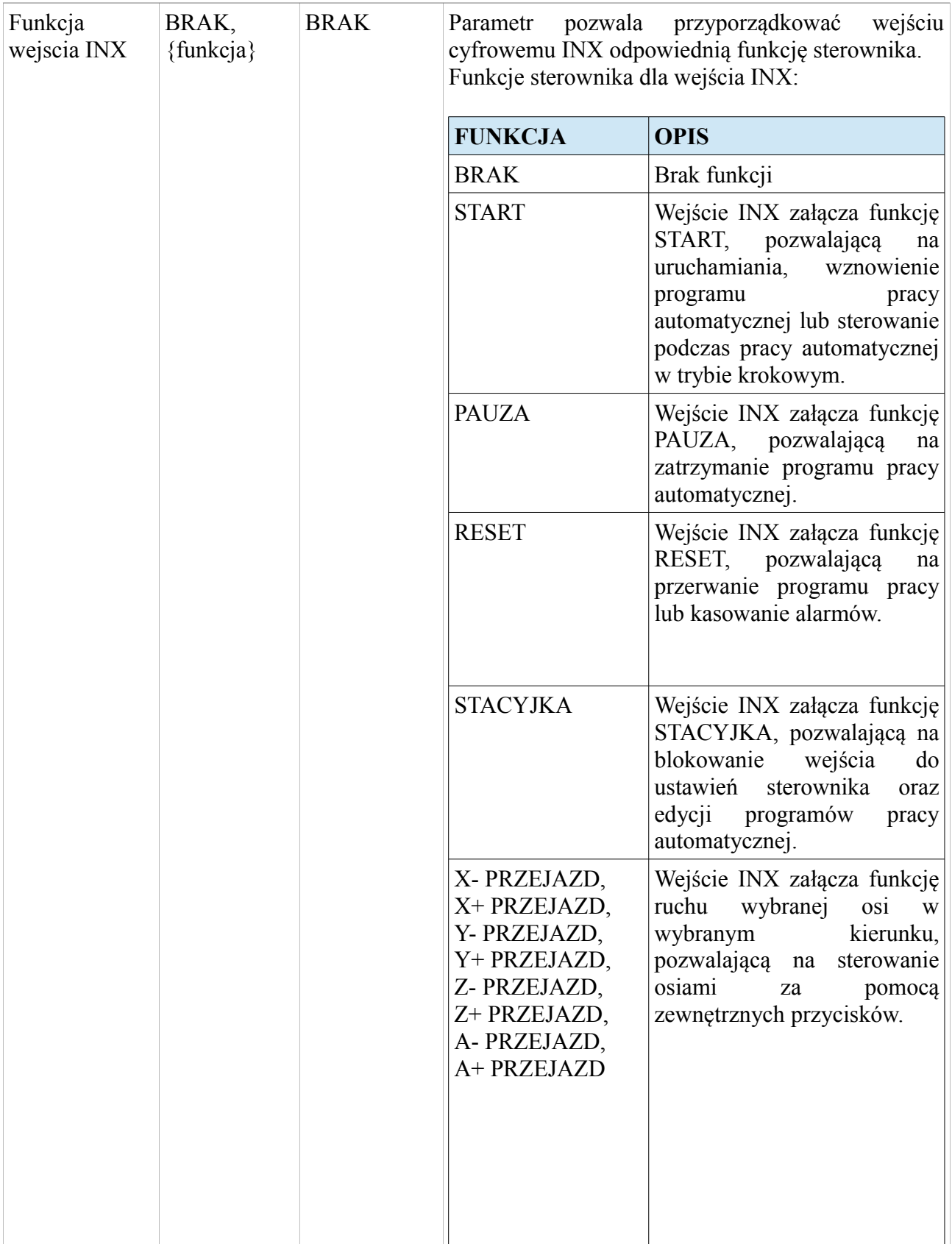

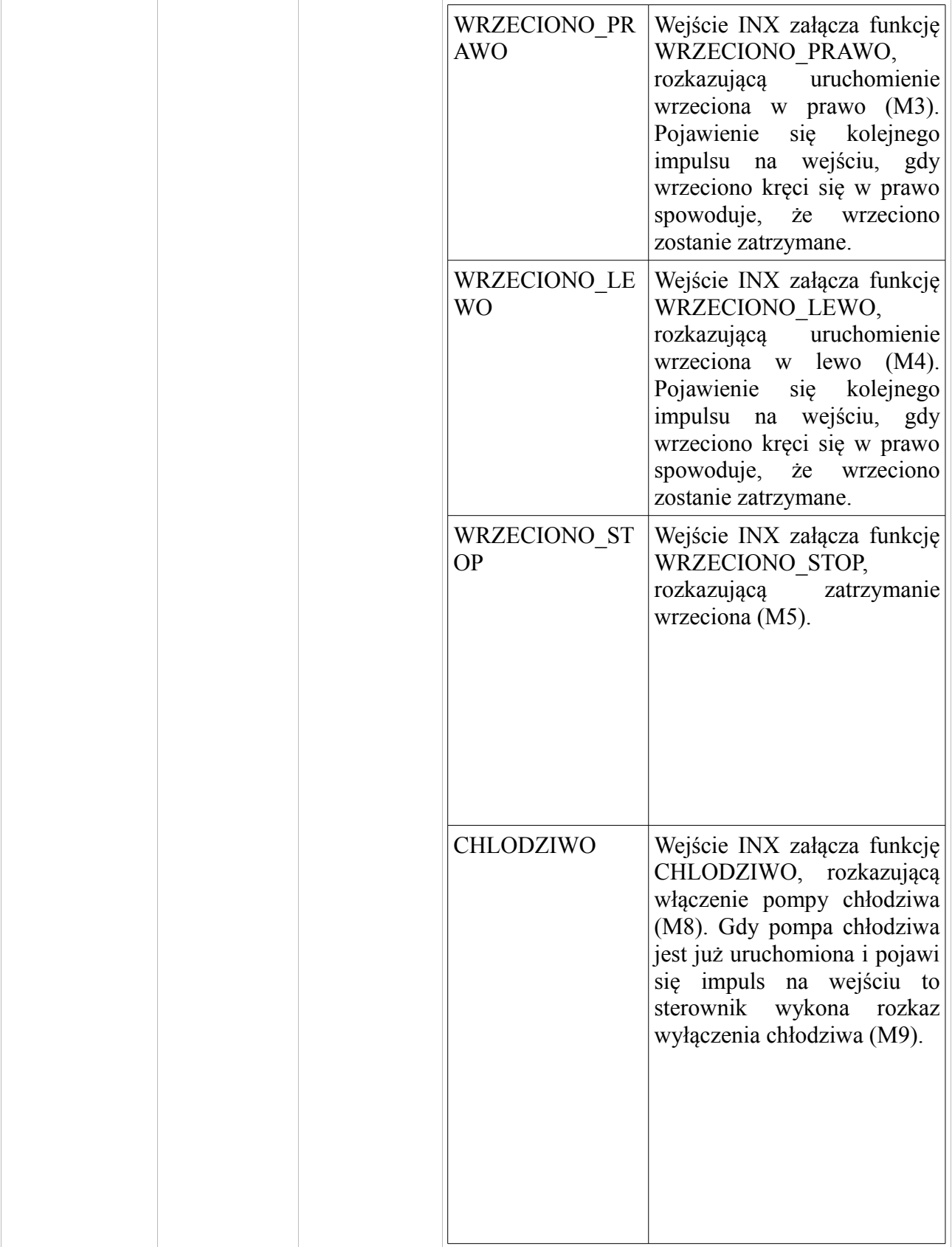

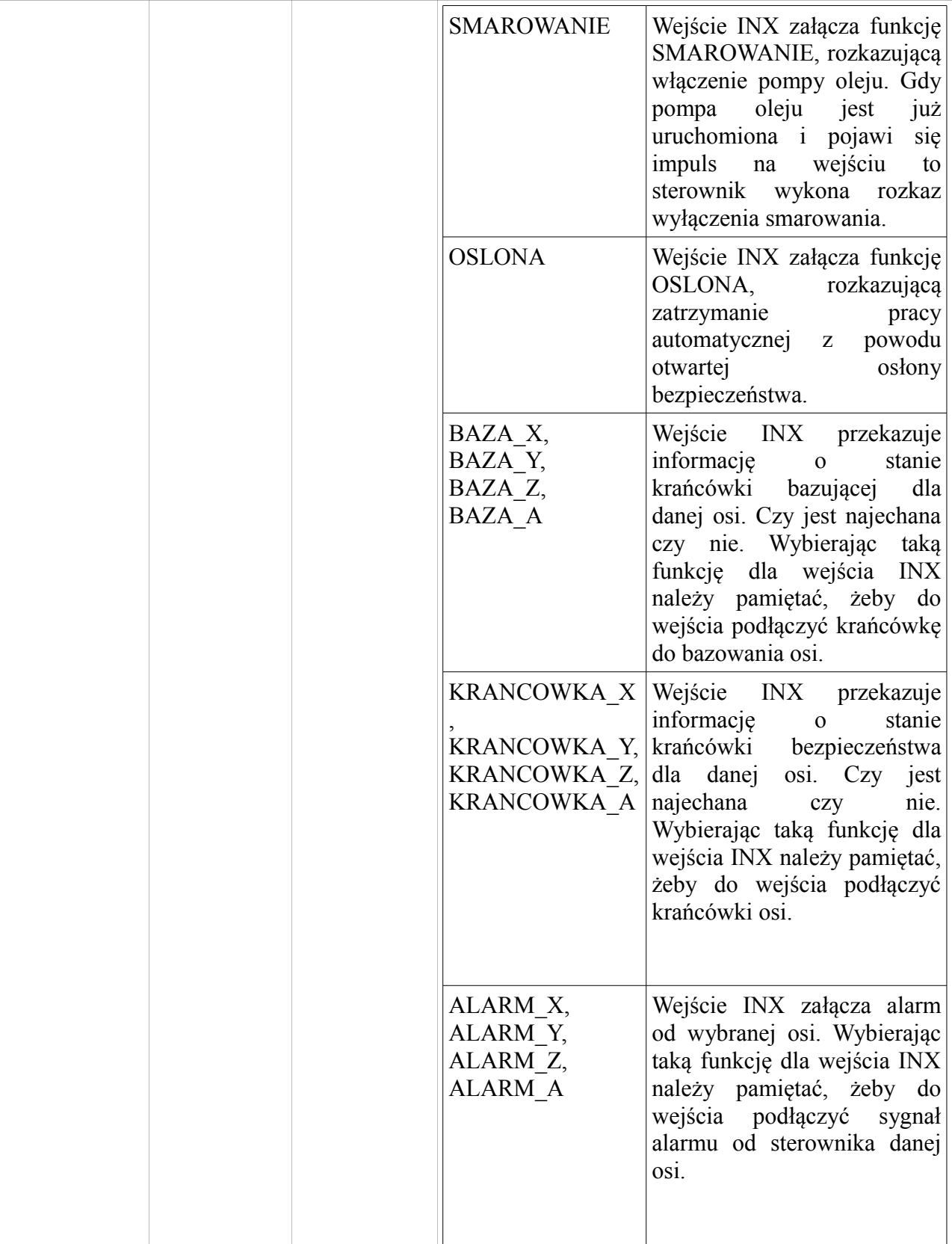

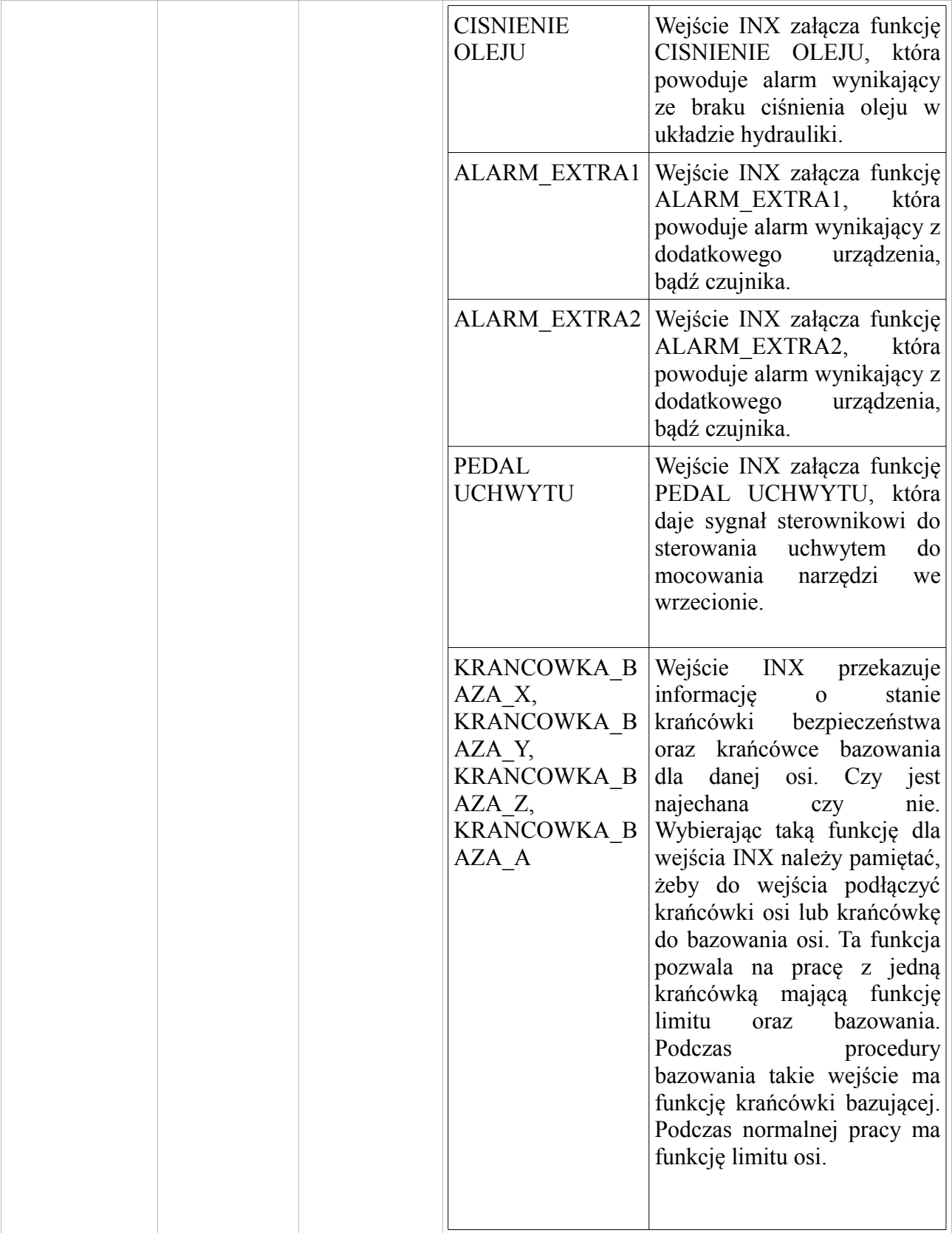

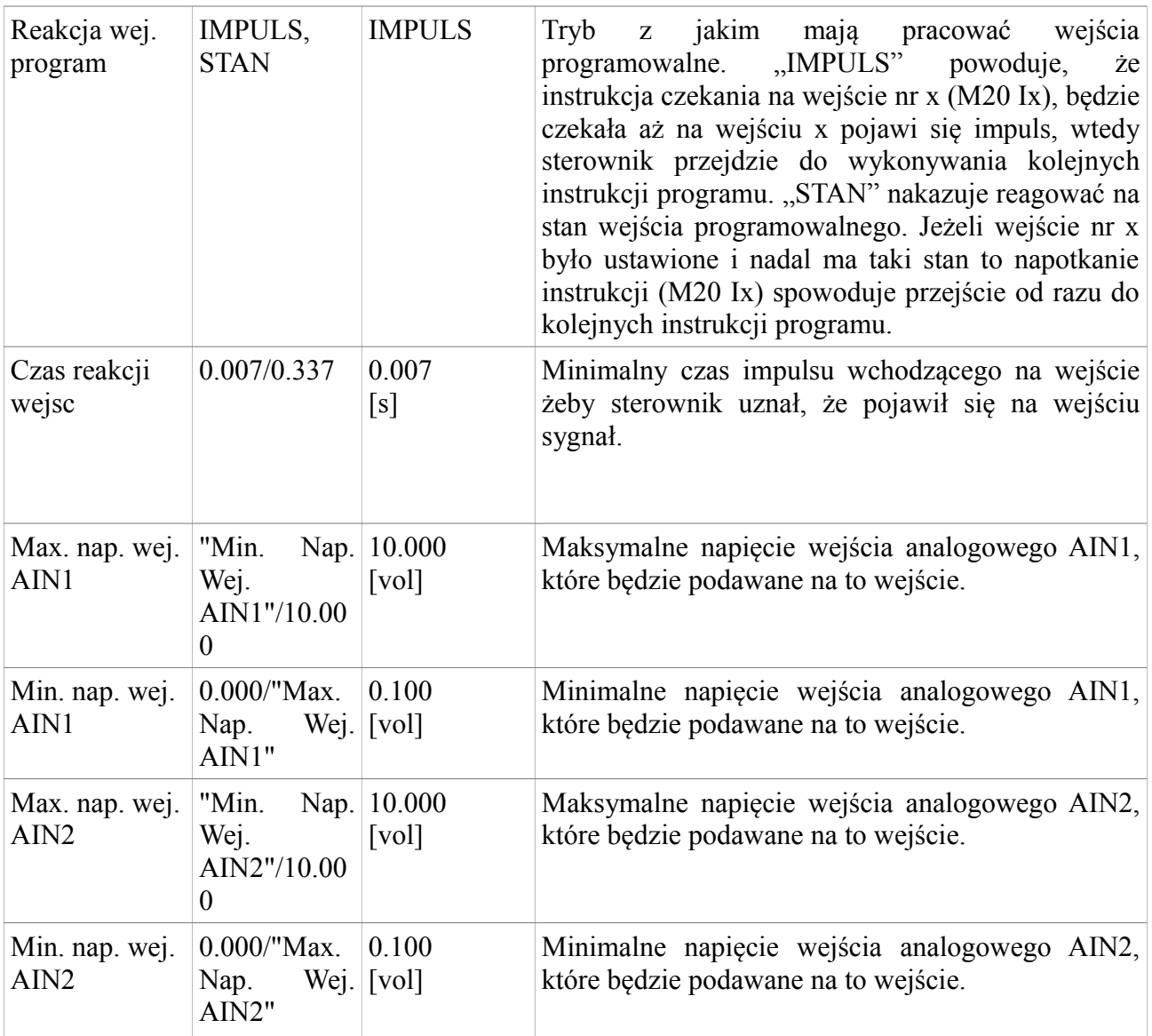

# <span id="page-23-0"></span>**3. Komendy G-code**

Sterownik pozwala na wprowadzanie komend G-code zgodnie ze standardem ISO. Poniższa tabela przedstawia obsługiwane komendy G-code przez sterownik CNC PROFI D4.

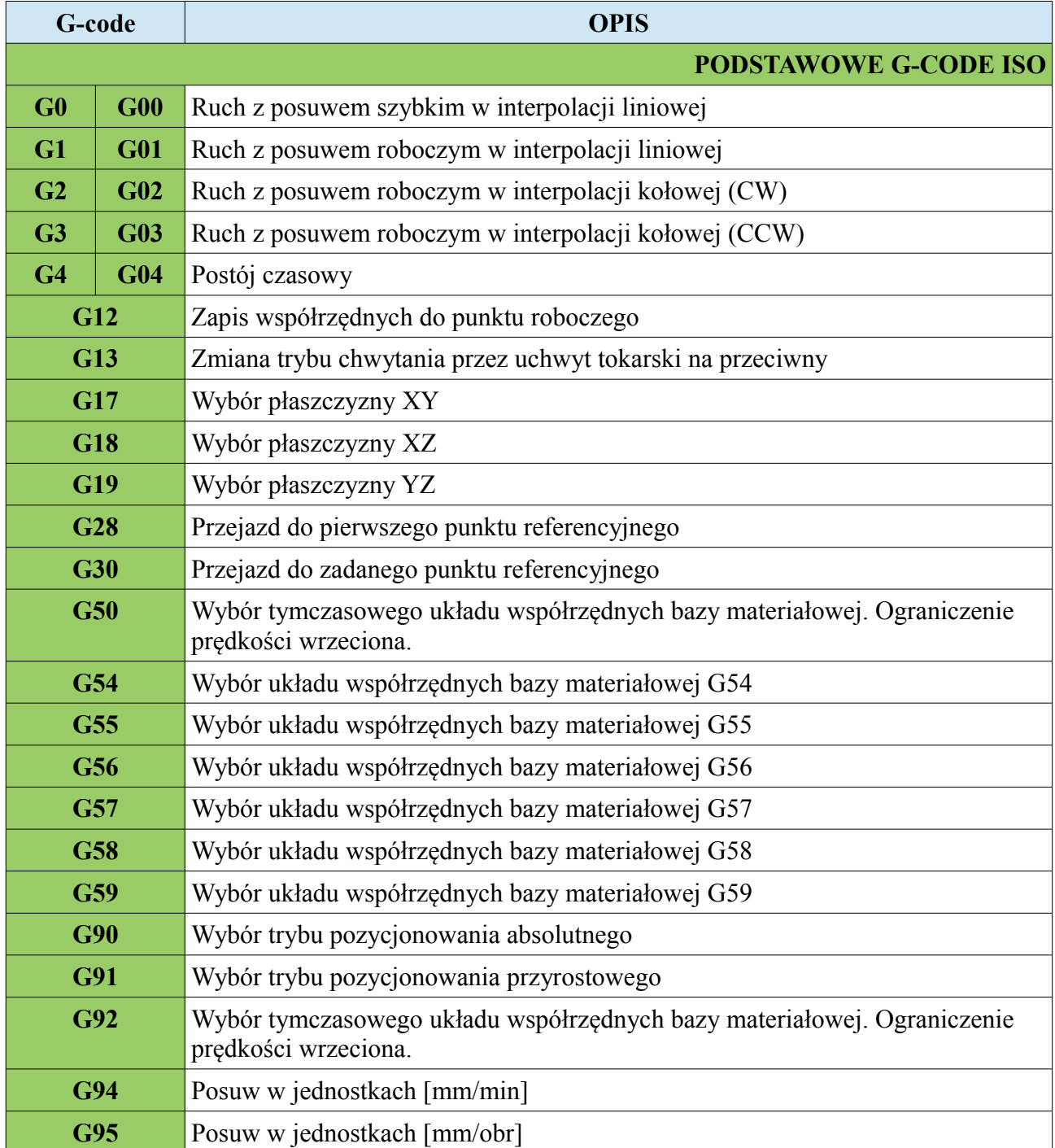

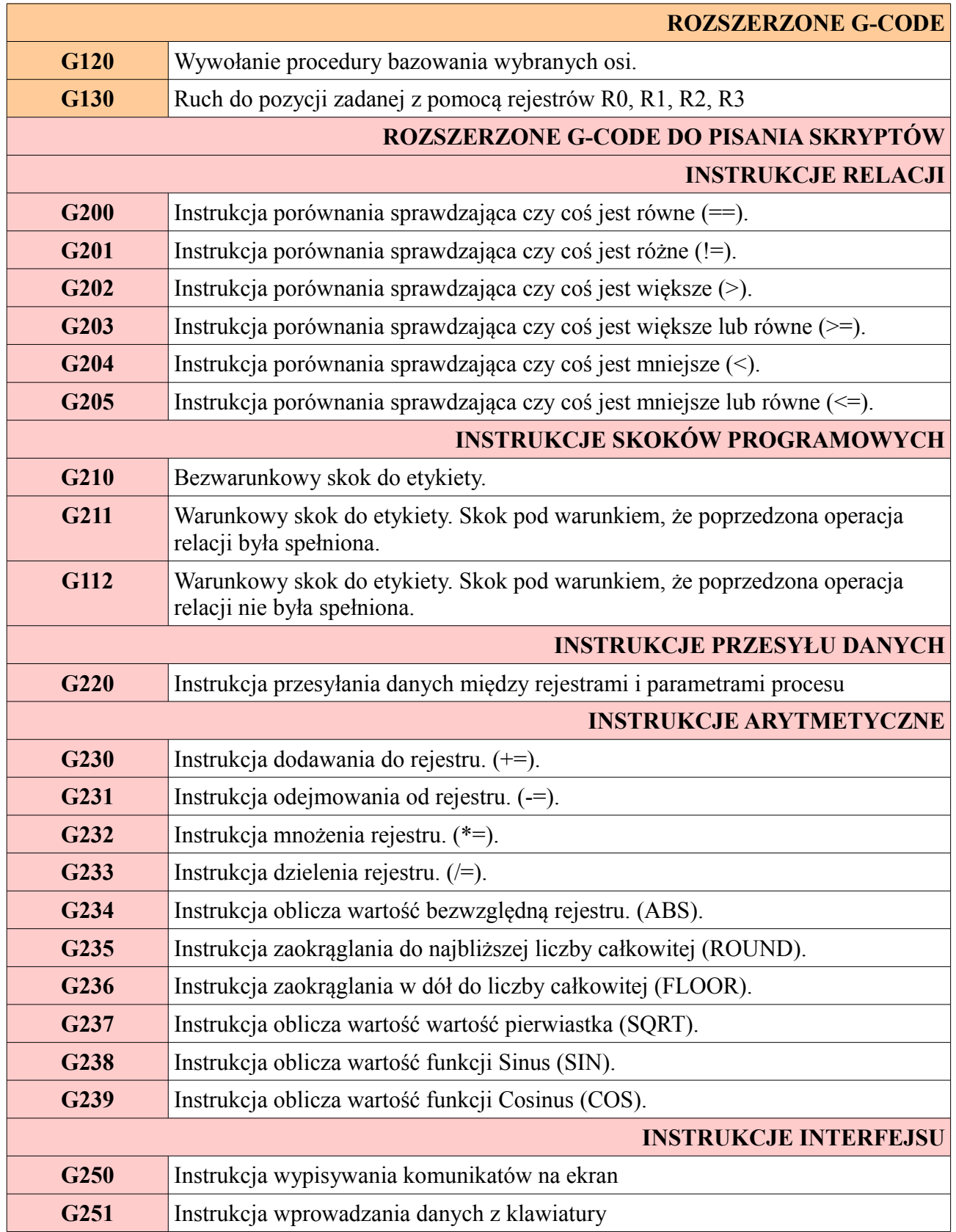

#### <span id="page-25-1"></span>**3.1. G0, G1, G2, G3 – Ruch w interpolacji**

Grupa G-kodów będąca grupą modalną (raz użyta komenda jest utrzymywana, aż do momentu jej odwołania) odpowiedzialną za definiowanie ruchu, pozycjonowania osiami.

#### <span id="page-25-0"></span>**3.1.1. G0 – Posuw szybki w interpolacji liniowej**

Komenda G0 zadaje wykonanie przejazdu do określonych pozycji osi XYZA w interpolacji liniowej z prędkością posuwu szybkiego, który można ustalić w ustawianiach sterownika w parametrze "Pred. posuwu G0". Podane wartości współrzędnych zadanego punktu, są odpowiednio traktowane dla trybu absolutnego (G90) i przyrostowego (G91). Nie podanie którejś ze współrzędnych osi każe nie dokonywać zmian na tej osi. Po komendzie G0 może zostać podany punkt roboczy do którego mają być wysterowane osie. Ruch jest wykonywany po linii prostej. Poniższy rysunek przedstawia ruch w trybie G0 wraz z przykładem.

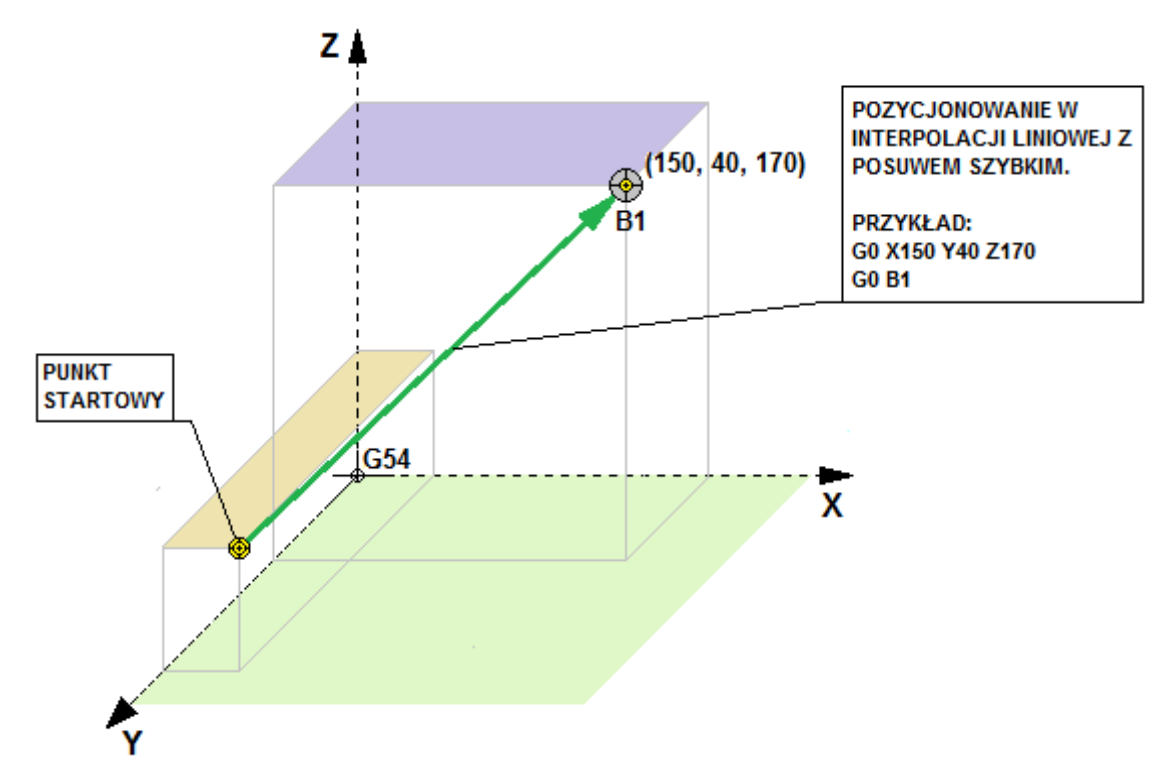

#### <span id="page-26-0"></span>**3.1.2. G1 – Posuw roboczy w interpolacji liniowej**

Komenda G1 zadaje wykonanie przejazdu do określonych pozycji osi XYZA w interpolacji liniowej z prędkością posuwu roboczego, który można ustalić parametrem "F". Podane wartości współrzędnych zadanego punktu, są odpowiednio traktowane dla trybu absolutnego (G90) i przyrostowego (G91). Nie podanie którejś ze współrzędnych osi każe nie dokonywać zmian na tej osi. Podane wartości prędkości zadanej (roboczej) F są odpowiednio traktowane dla trybu jednostek prędkości posuwu G94 (mm/min) i G95(mm/obr). Nie podanie prędkości posuwu F spowoduje, że osie wykonają ruch z aktualnie zadana prędkością posuwu. Po komendzie G1 może zostać podany punkt roboczy do którego mają być wysterowane osie. Ruch jest wykonywany po linii prostej. Poniższy rysunek przedstawia ruch w trybie G1 wraz z przykładem.

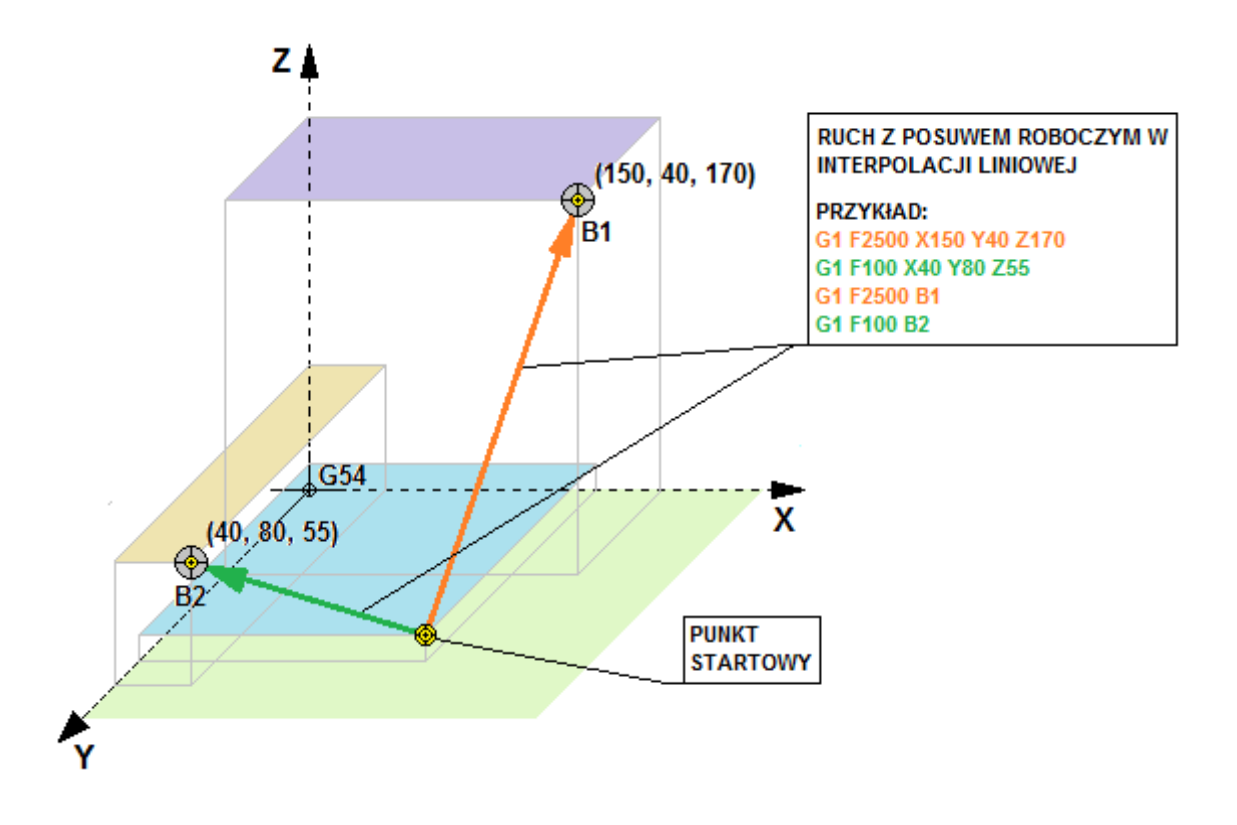

Na rysunku warto zauważyć, że ścieżka idąca do punktu roboczego B1 ma prędkość zadaną F2500 i ten przejazd wykona się dużo szybciej niż ruch do punktu roboczego B2 z prędkością posuwu F100.

#### <span id="page-27-0"></span>**3.1.3. G2,G3 – Posuw roboczy w interpolacji kołowej**

Komenda G2/G3 zadaje wykonanie przejazdu do określonych pozycji osi XYZ w interpolacji kołowej z predkością posuwu roboczego, który można ustalić parametrem "F". Podane wartości współrzędnych zadanego punktu, są odpowiednio traktowane dla trybu absolutnego (G90) i przyrostowego (G91). Podane wartości prędkości zadanej (roboczej) F są odpowiednio traktowane dla trybu jednostek prędkości posuwu G94 (mm/min) i G95(mm/obr). Nie podanie prędkości posuwu F spowoduje, że osie wykonają ruch z aktualnie zadana prędkością posuwu. Po komendzie G2/G3 może zostać podany punkt roboczy do którego mają być wysterowane osie. Ruch jest wykonywany po łuku na jednej z wybranych płaszczyzn XY (G17), XZ (G18), YZ (G19). Komenda G2 wykonuje łuk zgodnie z ruchem wskazówek zegara (CW). Komenda G3 wykonuje ruch przeciwnie do ruchu wskazówek zegara (CCW). Wektory I, J, K są zawsze zaczepione w punkcie startowym i wskazują punkt centralny zataczanego łuku. Ich wartości są podawane po parametrach "I", "J", "K". Odpowiednio dla płaszczyzny XY używamy wektorów I i J, dla YZ J i K, dla XZ I i K. Za pomocą tych wektorów można wskazać gdzie znajduje się punkt centralny zataczanego łuku i wykonać instrukcję bez podawania parametru promienia "R". Poniższe rysunki przedstawia ruch w trybie G2/G3 wraz z przykładami.

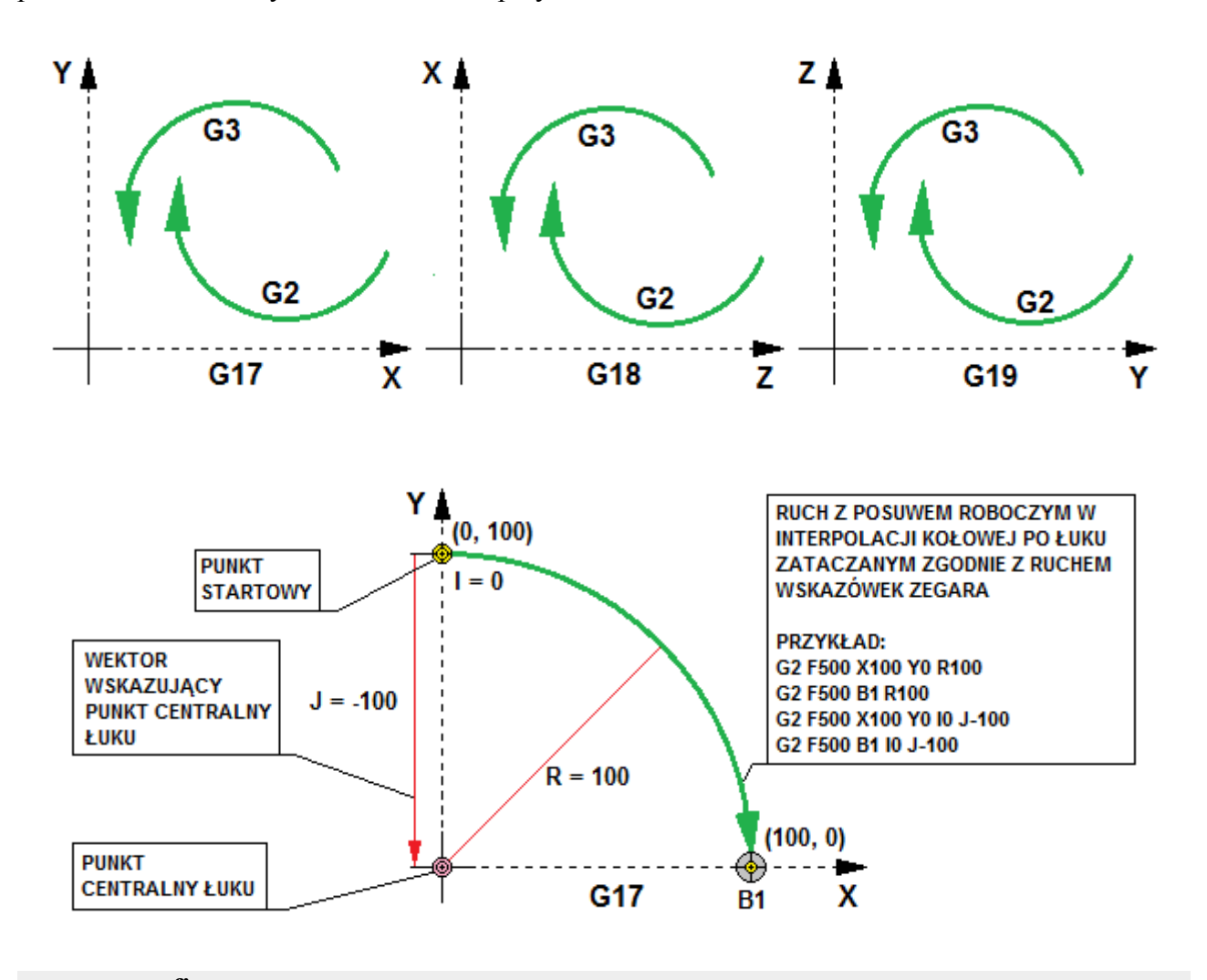

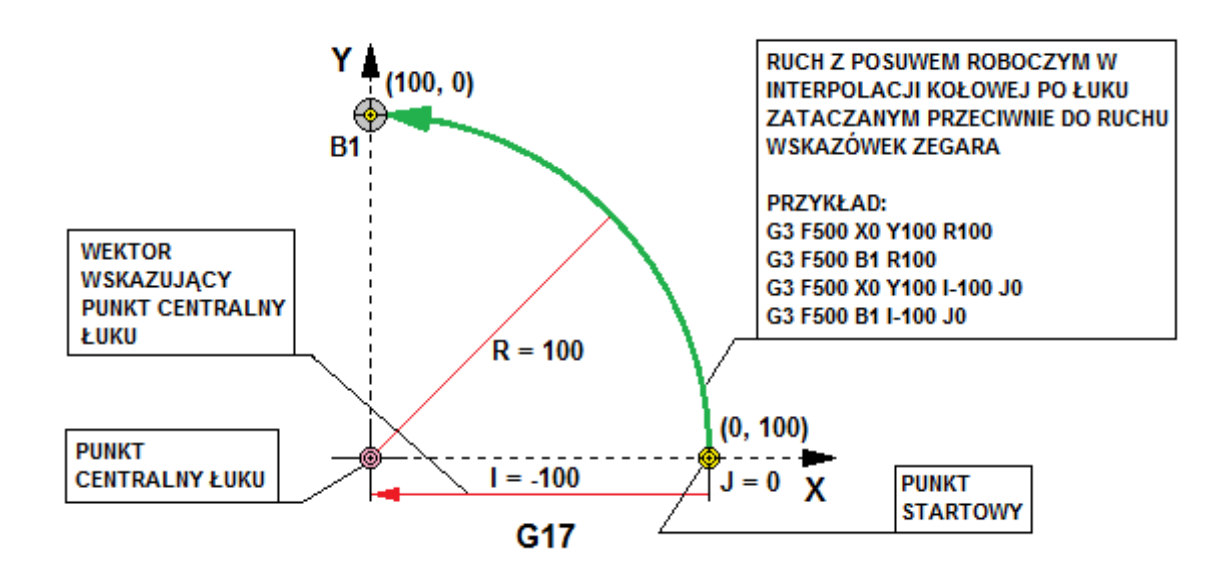

Wykonanie przejazdu osiami zataczającego pełen okrąg operator może wykonać używając parametrów I,J,K w zależności od płaszczyzny w której pracuje. Poniższy rysunek przedstawia przykład przejazdu zataczającego pełen okrąg.

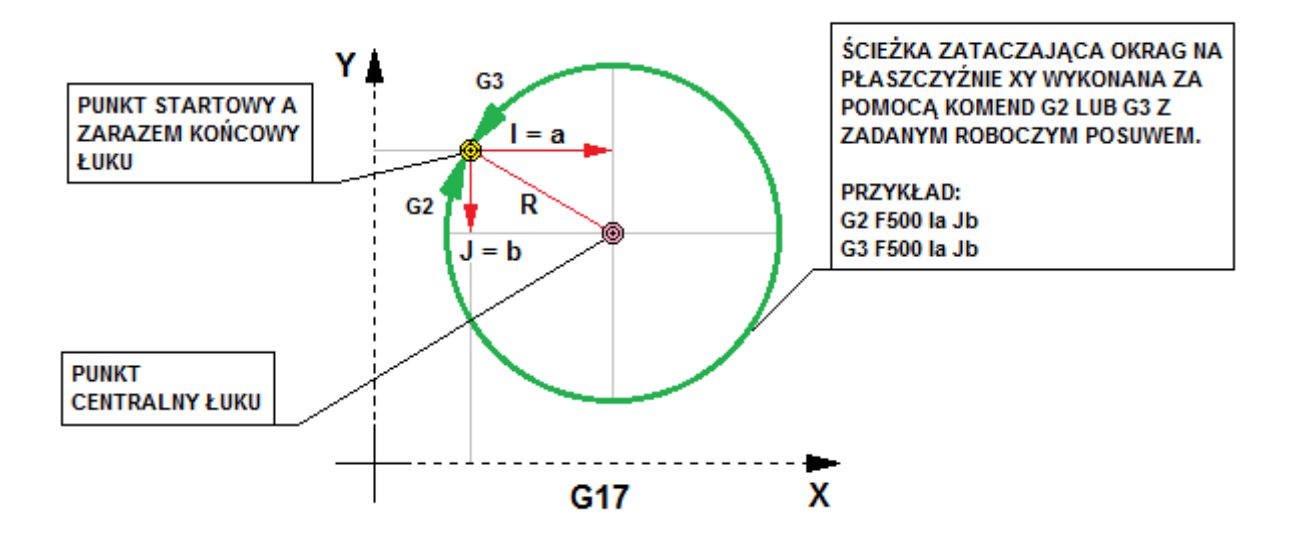

## <span id="page-29-2"></span>**3.2. G4 – Przestój czasowy**

Komenda G4 pozwala zatrzymać wykonywany program na określony czas. Parametr określający czas "P" pozwala na wprowadzanie wartości czasu w [ms]. Natomiast parametr "T" pozwala na wprowadzanie czasu w [s] z dokładnością do 3 miejsc po przecinku.

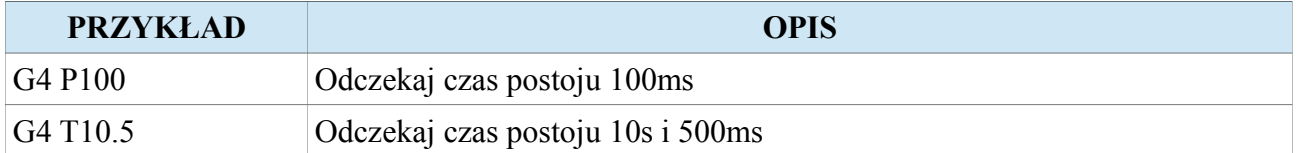

## <span id="page-29-1"></span>**3.3. G12 – Zapis współrzędnych do punktu roboczego**

Komenda G12 zapisuje bieżące współrzędne osi według układu bieżącej bazy materiałowej jako punkt roboczy o numerze określonym przez parametr B. Kombinacyjna wartość parametru B rozkazuje zapisanie współrzędnych do tylko wybranych osi.

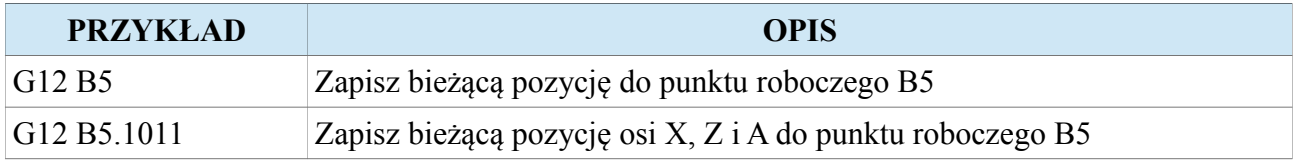

Uwaga! Szczegółowy opis w rozdziale "Punkty robocze".

#### <span id="page-29-0"></span>**3.4. G13 – Zmiana trybu chwytania uchwytem tokarskim**

Komenda G13 rozkazuje zmienić tryb chwytania uchwytu tokarskiego na przeciwny. Fabrycznie tryb ten jest ustawiony na zaciśnięcie szczęk uchwytu tokarskiego.

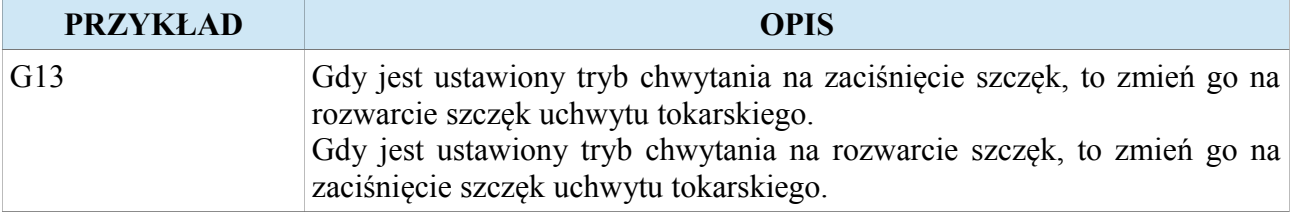

Uwaga! Szczegółowy opis w rozdziale "Uchwyt tokarski".

## <span id="page-30-1"></span>**3.5. G17, G18, G19 – Wybór płaszczyzny dla interpolacji kołowej**

Grupa G-kodów będąca grupą modalną (raz użyta komenda jest utrzymywana, aż do momentu jej odwołania) odpowiedzialną za definiowanie płaszczyzny dla interpolacji kołowej.

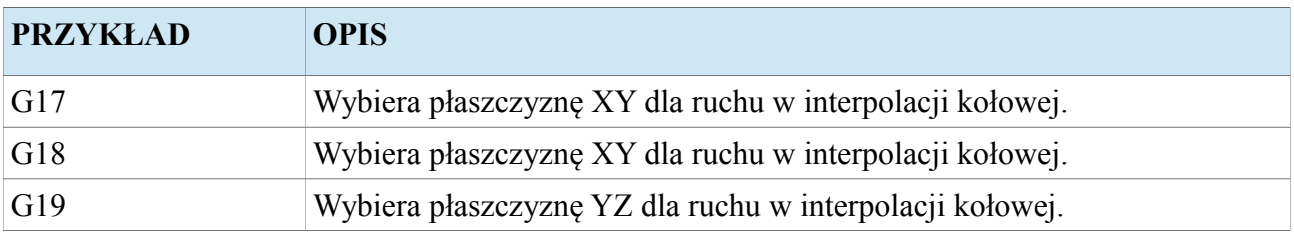

## <span id="page-30-0"></span>**3.6. G28 – Przejazd do pierwszego punktu referencyjnego**

Komenda G28 rozkazuje wykonanie przejazdu z szybkim posuwem do pierwszego punktu referencyjnego, przez punkt pośredni zadany z parametrów " $X$ ", " $Y$ ", " $Z$ ", "A" lub za pomocą punktu roboczego.

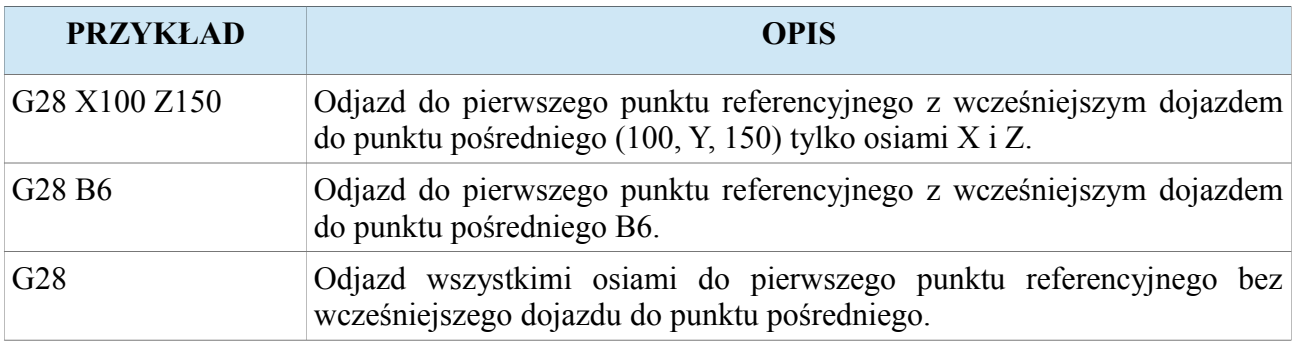

Uwaga! Szczegółowy opis w rozdziale "Punkty referencyjne G28".

## <span id="page-31-0"></span>**3.7. G30 – Przejazd do zadanego punktu referencyjnego**

Komenda G30 rozkazuje wykonanie przejazdu z szybkim posuwem do zadanego punktu referencyjnego, przez punkt pośredni zadany z parametrów "X", "Y", "Z", "A" lub za pomocą punktu roboczego.

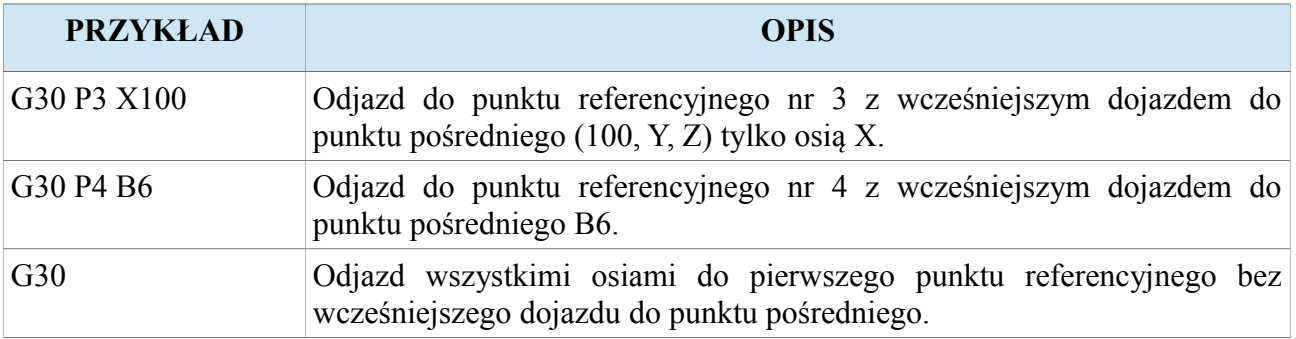

Uwaga! Szczegółowy opis w rozdziale "Punkty referencyjne G28".

## <span id="page-32-0"></span>**3.8. G50 (G92) – Ustalenie tymczasowego układu oraz ograniczenie prędkości wrzeciona**

Komenda G50 lub G92 pozwala wybrać tymczasowy układ bazy materiałowej wraz z zadaniem współrzędnych na wybrane osie za pomocą parametrów "X", "Y", "Z", "A" lub punktu roboczego. Ta sama komenda ogranicza prędkość wrzeciona za pomocą parametru "S".

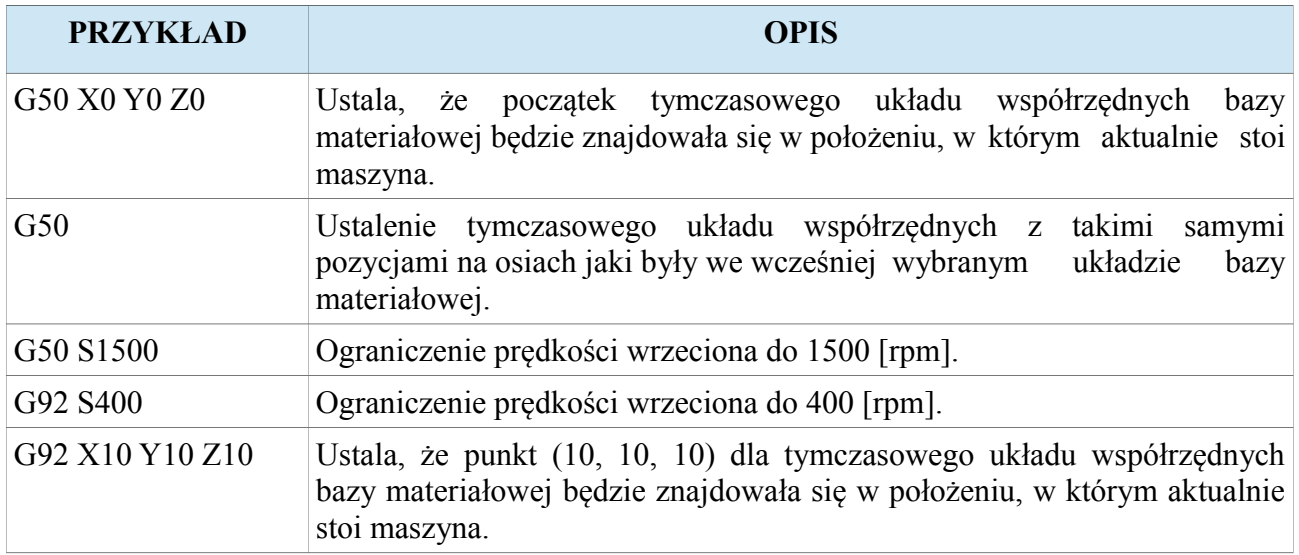

Uwaga! Opis tymczasowego układu bazy materiałowej został zawarty w rozdziale "Układ **tymczasowy przedmiotu obrabianego (Układ tymczasowej bazy materiałowej)".**

## <span id="page-33-0"></span>**3.9. G54, G55, G56, G57, G58, G59 – Wybór układu współrzędnych bazy materiałowej**

Grupa G-kodów będąca grupą modalną (raz użyta komenda jest utrzymywana, aż do momentu jej odwołania) odpowiedzialną za wybór układu współrzędnych bazy materiałowej.

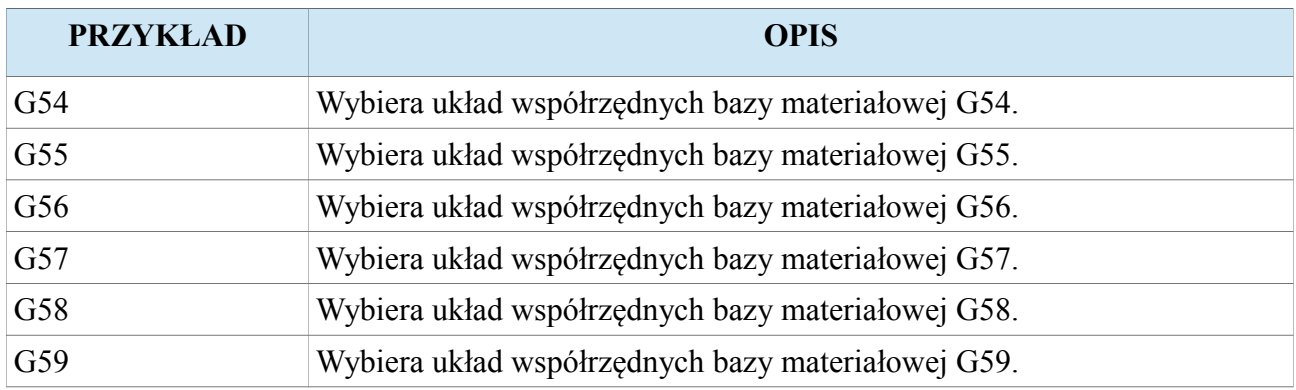

Uwaga! Opis układu współrzędnych bazy materiałowej został zawarty w rozdziale "Układ **współrzędnych przedmiotu obrabianego (Układ współrzędnych bazy materiałowej)".**

## <span id="page-34-0"></span>**3.10. G90, G91 – Pozycjonowanie absolutne i przyrostowe**

Grupa G-kodów będąca grupą modalną (raz użyta komenda jest utrzymywana, aż do momentu jej odwołania) odpowiedzialną za wybór sposobu pozycjonowania. Rozróżniamy pozycjonowanie absolutne i przyrostowe. W absolutnym wskazana wartość współrzędnej określa zadany punkt na osi. W pozycjonowaniu przyrostowym wartość współrzędnej przy osi oznacza dystans do pokonania.

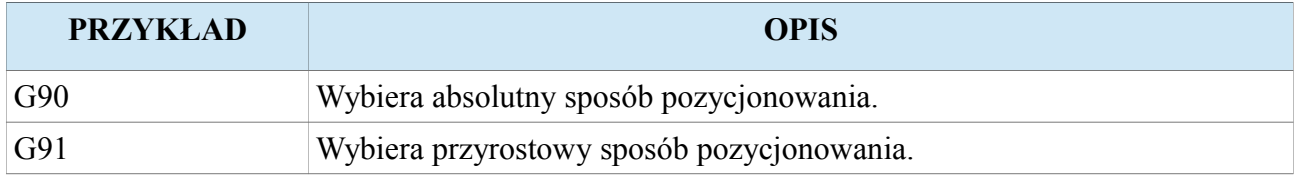

Poniższy rysunek przedstawia, dwa przykłady.

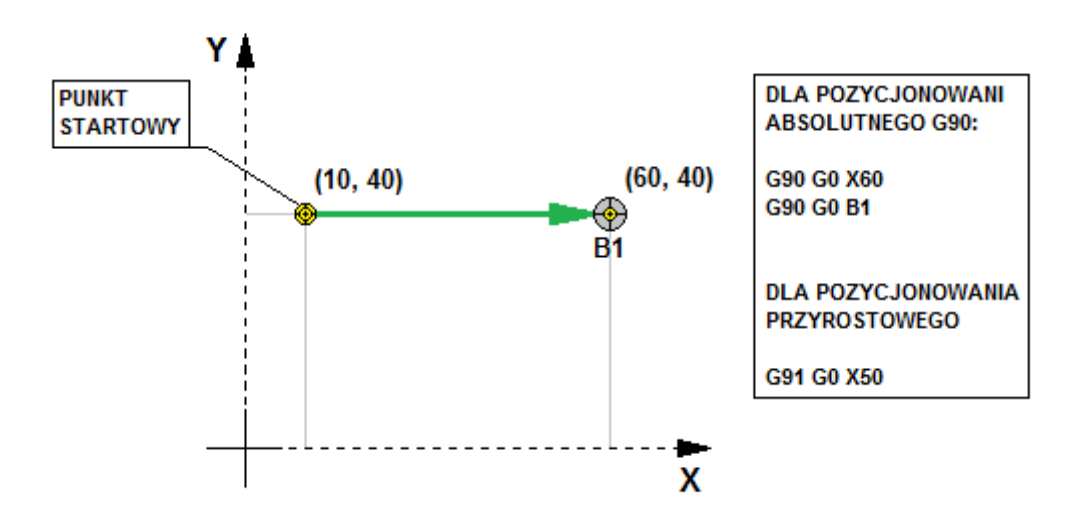

Uwaga! Opis układu współrzędnych bazy materiałowej został zawarty w rozdziale "Układ **współrzędnych przedmiotu obrabianego (Układ współrzędnych bazy materiałowej)".**

## <span id="page-35-1"></span>**3.11. G94, G95 – Posuw [mm/min], [mm/obr]**

Grupa G-kodów będąca grupą modalną (raz użyta komenda jest utrzymywana, aż do momentu jej odwołania) odpowiedzialną za wybór sterowania posuwem w dwóch różnych jednostkach. G94 wybiera tryb pracy z posuwem [mm/min] niezależnym od wrzeciona. G95 wybiera tryb posuw zależnego od obrotów wrzeciona gdzie jednostką posuwu jest [mm/obr].

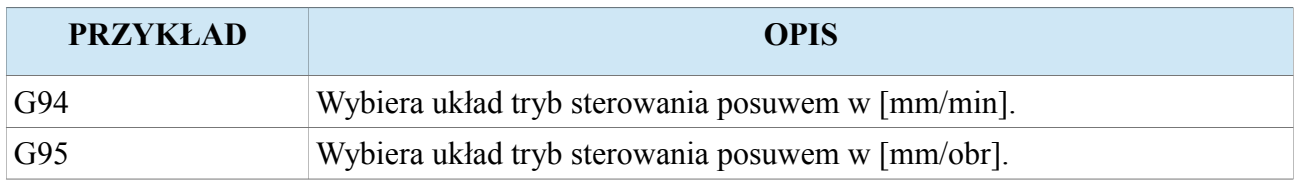

#### <span id="page-35-0"></span>**3.11.1.G94 – Posuw [mm/min]**

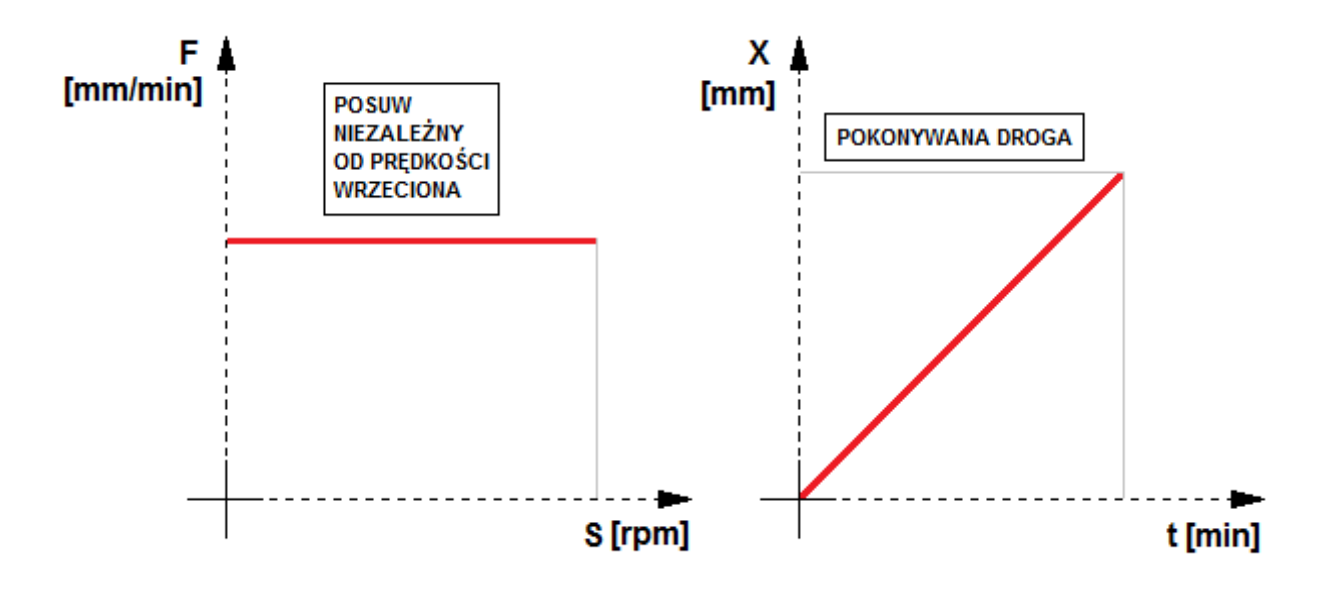
## **3.11.2.G95 – Posuw [mm/obr]**

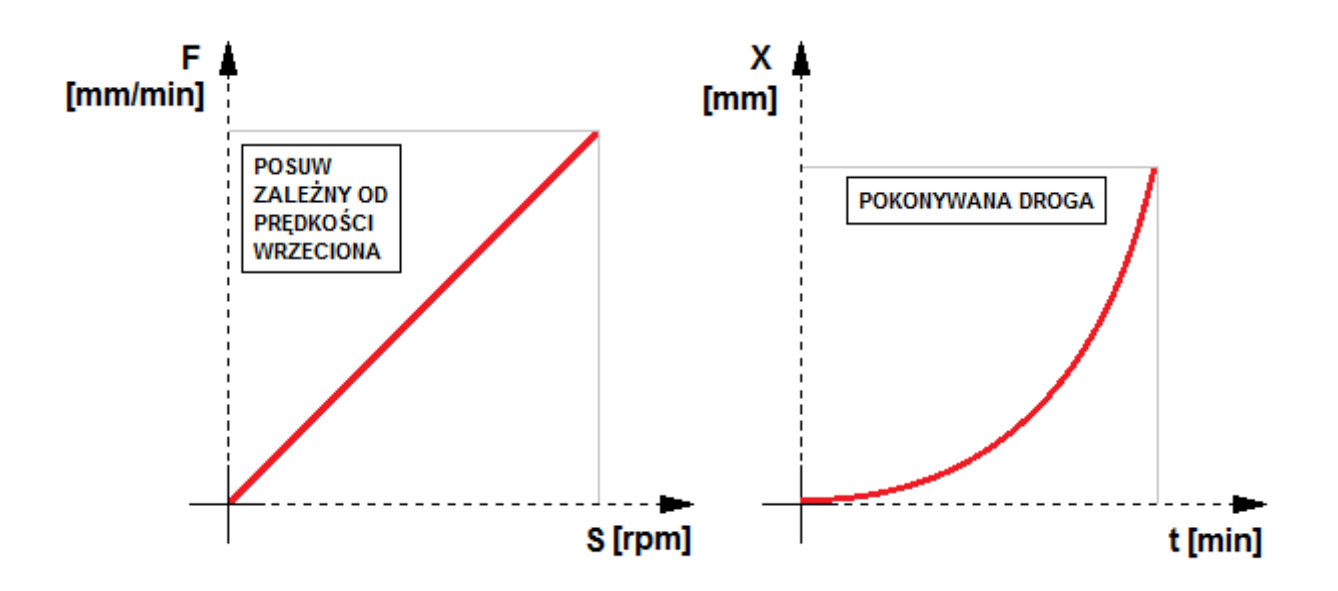

### **3.12. G120 – Bazowanie osi**

Komenda G120 rozkazuje wykonać procedurę bazowania wybranych osi. Wartości parametrów nie maja znaczenia, ważne jest czy parametr X,Y się pojawi w komendzie bo to decyduje o tym czy dana oś będzie wykonywać procedurę bazowania.

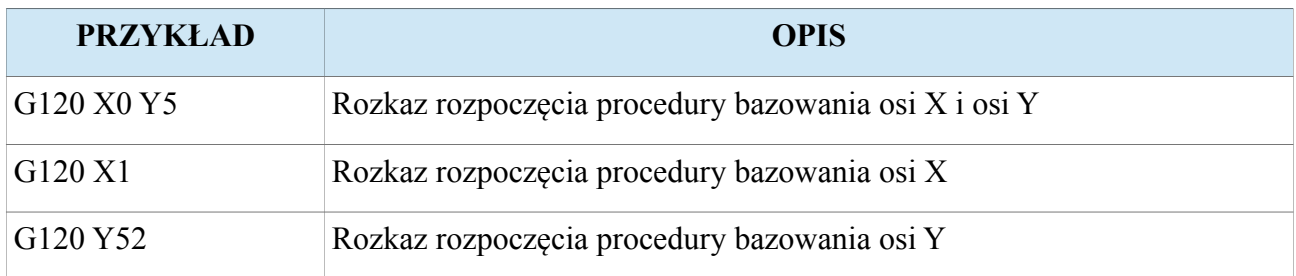

## **3.13. G130 – Ruch do pozycji wyznaczonej przez rejestry R0, R1, R2, R3**

Komenda G130 wywołuje przejazd osiami X, Y, Z, A analogicznie do pozycji wyznaczonych przez rejestry R0, R1, R2, R3.

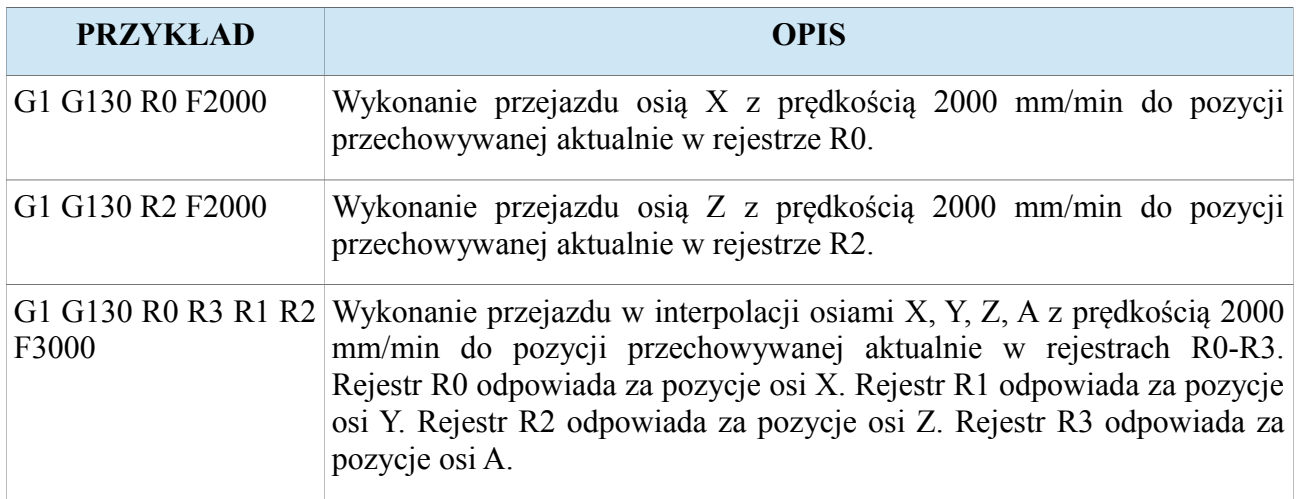

Uwaga! Opis czym są rejestry, znajduje się w rozdziale "Rozszerzone G-code do pisania **skryptów".**

#### **3.14. Rozszerzone G-code do pisania skryptów**

Sterownik CNCPROFI D4 pozwala na pisanie skryptów za pomocą rozszerzonych komend G200-G205, G210-G212, G220, G230-G239, G250-G251. Skrypty umożliwiają dokonywania wyborów różnych strategi w zależności od zaistniałych sytuacji. Daje to sterownikowi olbrzymie możliwości w sterowaniu procesami wymagającymi reakcji na przychodzące sygnały, pozycje osi i zadane prędkości.

#### **3.14.1. Rejestry**

Wbudowana pula 100 rejestrów od R0 do R99 pozwala przechowywać w pamięci operacyjnej bieżące dane dotyczące procesu i jest w całości dostępna dla operatora, programisty. Wszystkie obliczenia arytmetyczne zapisane w skrypcie są obliczane na podanych rejestrach. Pula 100 rejestrów w zupełności wystarcza na sterowanie nawet bardzo skomplikowanymi procesami automatyki. Rejestry przechowują wartości zmiennopozycyjne z zakresu [-10000000.00, 10000000.00]. Przekroczenie tej wartości poprzez wprowadzenie do rejestru lub operacje arytmetyczne spowoduje alarm niepoprawnej instrukcji.

#### **3.14.2. Parametry**

W języku skryptowym programista może używać bieżących parametrów procesu. Sterownik D4 w języku skryptowym pozwala na używanie parametrów X, Y, F, S, I, J, P, R, K, T. Wprowadzenie któregokolwiek innego spowoduje alarm niepoprawnej instrukcji.

#### **3.14.3. Instrukcje porównywania G200-G205**

Operacja porównania ma na celu porównać dane przechowywane w rejestrach lub parametrach. Porównane dane zwracają logiczny wynik porównania zapamiętany przez sterownik po każdej operacji porównania. Wynik porównania jest utrzymywany przez cały czas, aż zostanie nadpisany poprzez wykonanie innej operacji porównania. Wynik operacji porównania jest wykorzystywany w instrukcjach skoków warunkowych G211 i G212.

Instrukcja porównania ma poniższą postać: **(G200-G205) argument\_pierwszy argument\_drugi**

Poniżej zostały przedstawione zasady wprowadzania instrukcji porównań:

- Gdy argumentem jest rejestr R to jego numer nie może przekraczać zakresu [0, 99].
- Gdy pierwszy argument to rejestr R to drugi argument może być rejestrem R lub parametrem J.
- Pierwszy argument instrukcji może być parametrem X, Y, F, S, I, K,
- Gdy pierwszy argumentem jest parametr X, Y, F, S to nie powinno być drugiego argumentu. Porównanie polega na porównaniu aktualnej wartości parametru z podana wartością zaraz po parametrze. Np. G200 X100 porównuje czy aktualna pozycja osi X jest równa 100.00 mm.
- Gdy pierwszy argumentem jest parametr I to nie powinno być drugiego argumentu. Porównanie polega na sprawdzeniu czy aktualne wejście programowalne jest w logicznym stanie wysokim. Np. G200 I2 sprawdza czy wejście I2 jest w stanie wysokim.
- Gdy pierwszy argumentem jest parametr K to nie powinno być drugiego argumentu. Porównanie polega na sprawdzeniu czy aktualne wyjście programowalne jest załączone. Np. G200 K3 sprawdza czy wyjście K3 jest w stanie wysokim.

## **3.14.3.1. G200 – Instrukcja porównania (==)**

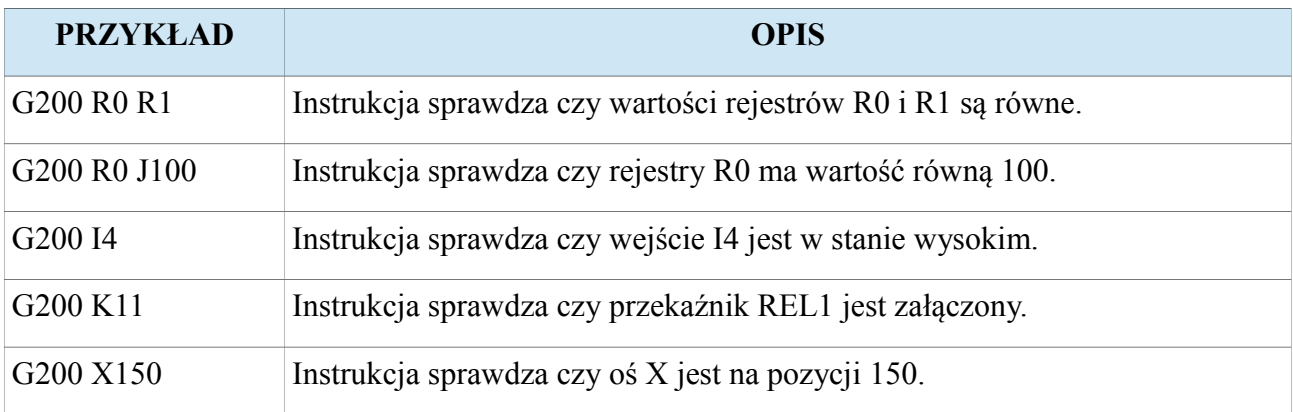

## **3.14.3.2. G201 – Instrukcja porównania (!=)**

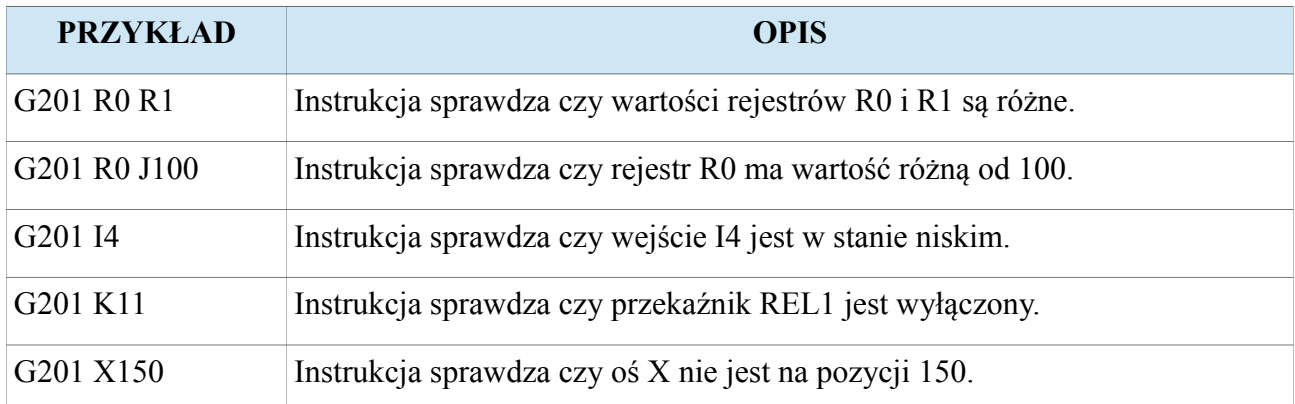

# **3.14.3.3. G202 – Instrukcja porównania (>)**

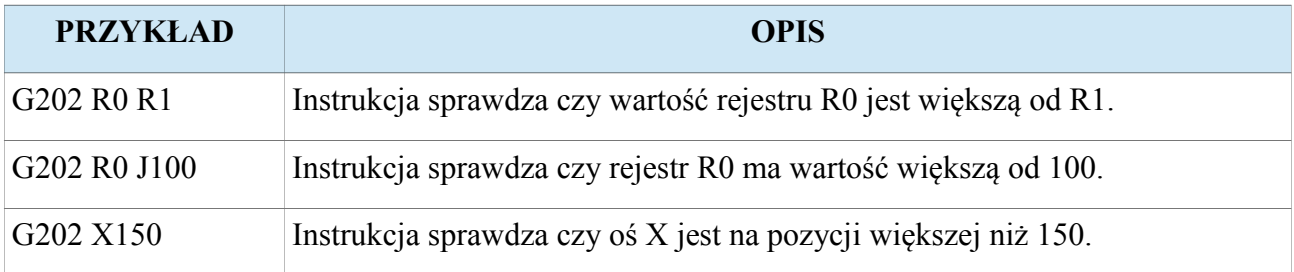

## **3.14.3.4. G203 – Instrukcja porównania (>=)**

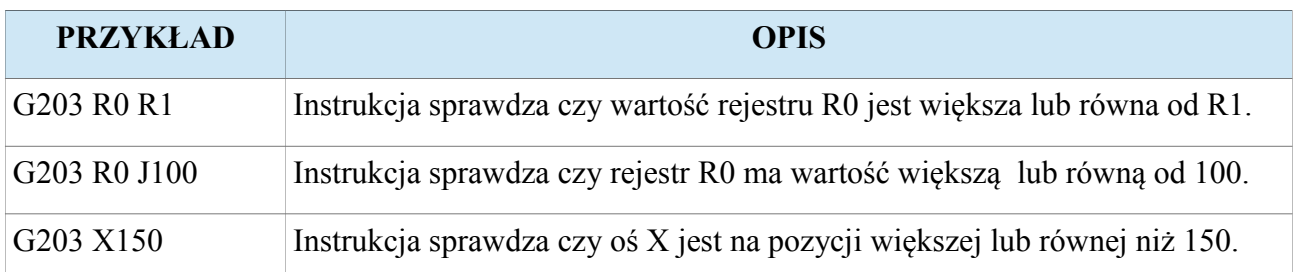

## **3.14.3.5. G204 – Instrukcja porównania (<)**

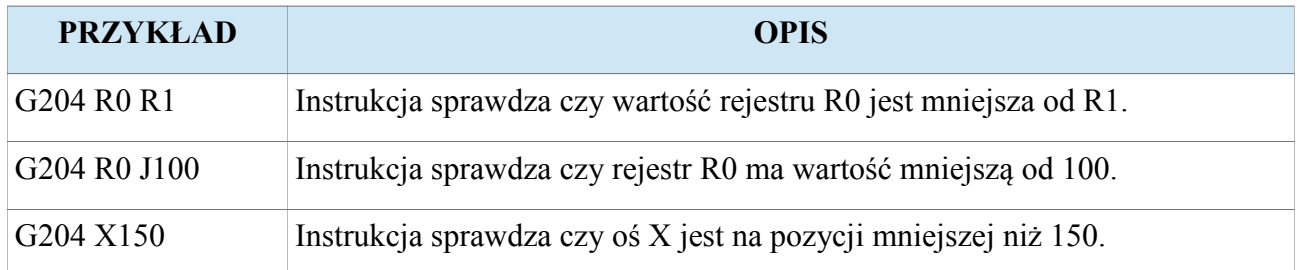

## **3.14.3.6. G205 – Instrukcja porównania (<=)**

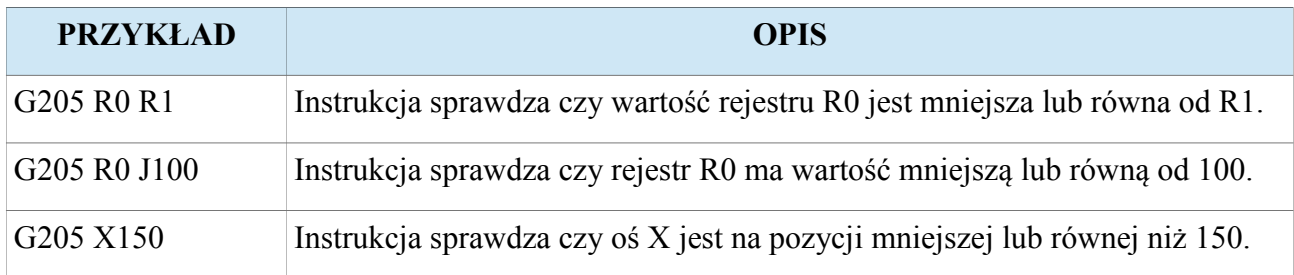

#### **3.14.4. Instrukcje skoków G210-G212**

Operacja skoku ma za zadanie przenieść wskaźnik wykonywania instrukcji do innej wskazanej linii oznaczonej etykietą N. Sterownik pozwala na wprowadzanie skoków warunkowych i bezwarunkowych. Operacje skoków bezwarunkowych są zawsze wykonywane przez sterownik. Natomiast skoki warunkowe są wykonywane na podstawie wyniku ostatnio wykonanego porównania. Sterownik D2 pozwala na skoki bezpośrednie z wprowadzonym numerem etykiety, oraz na skoki pośrednie za pomocą rejestrów, które przechowują numer etykiety do której skaczemy.

Instrukcja skoku ma poniższą postać: **(G210-G212) argument**

Poniżej zostały przedstawione zasady wprowadzania instrukcji skoków:

- Gdy argumentem jest rejestr R to jego numer nie może przekraczać zakresu [0, 99].
- Instrukcja może posiadać tylko jeden argument.
- Gdy pierwszy argumentem jest parametr P to po nim powinien się znajdować numer etykiety do której skaczemy.

#### **3.14.4.1. G210 – Instrukcja skoku bezwarunkowego**

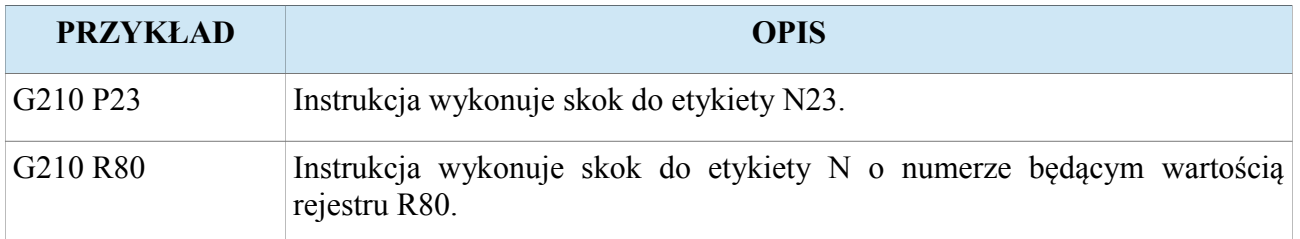

## **3.14.4.2. G211 – Instrukcja skoku warunkowego jeżeli TAK**

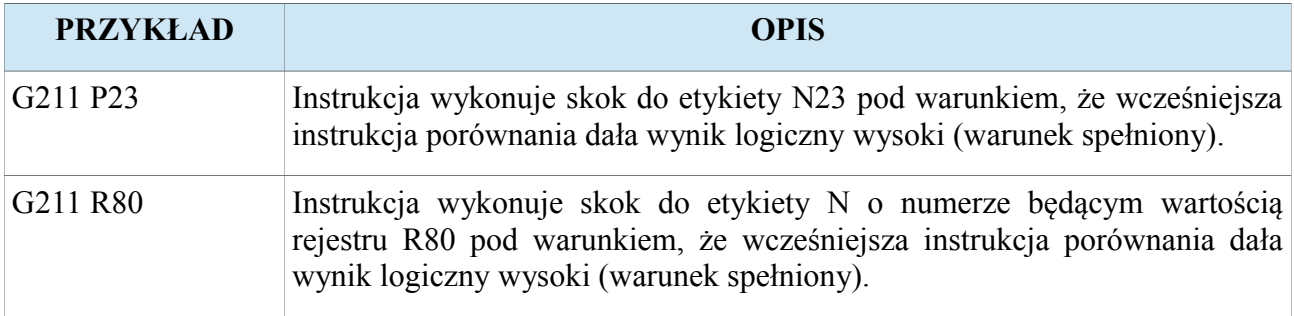

## **3.14.4.3. G212 – Instrukcja skoku warunkowego jeżeli NIE**

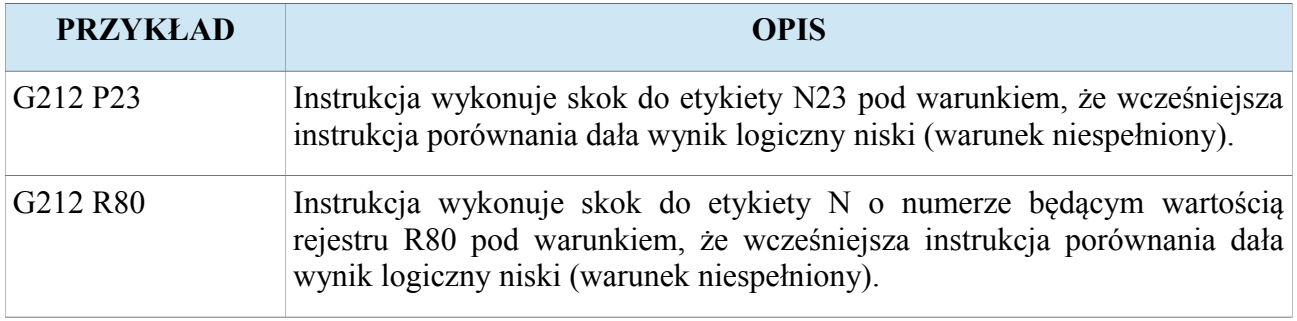

#### **3.14.5. Instrukcja przesyłania danych G220**

Instrukcja przenoszenia danych pozwala na przypisanie rejestrów wartością stałą oraz przenoszenie wartości rejestrów do parametrów procesu.

Instrukcja przenoszenia danych ma postać: **G220 argument\_pierwszy argument\_drugi**

Poniżej zostały przedstawione zasady wprowadzania instrukcji przenoszenia danych:

- Gdy argumentem jest rejestr R to jego numer nie może przekraczać zakresu [0, 99].
- Gdy pierwszy argument to rejestr R to drugi argument może być rejestrem R lub parametrem J.
- Pierwszy argument instrukcji może być parametrem F, S, K.
- Drugi argument instrukcji może być parametrem X, Y, F, S, I, J, K
- Gdy pierwszy argumentem jest parametr F, S, to drugim argumentem musi być rejestr R. Operacja przenosi do wskazanego parametru wartość z podanego rejestru R. Np. G220 F0 R4 przenosi do parametru F wartość z rejestru R4.
- Gdy pierwszy argumentem jest parametr K to drugim argumentem musi być rejestr R. Operacja załącza wskazane wyjście parametrem K pod warunkiem, że wartość rejestru jest różna od zera. Np. G220 K6 R2 załączy wyjście cyfrowe K6 pod warunkiem, wartość w rejestrze R2 jest różna od zera.

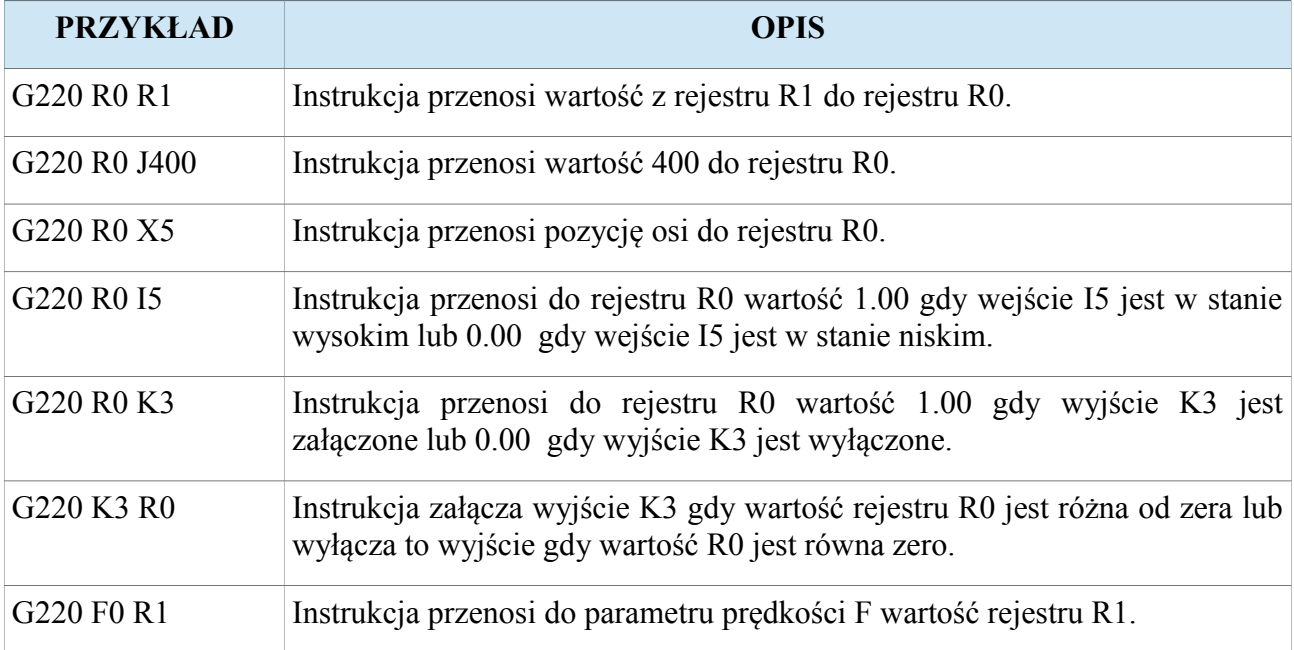

#### **3.14.6. Instrukcje arytmetyczne G230-G239**

Sterownik D4 został wyposażony w instrukcje arytmetyczne umożliwiając programiście tworzenie programów obliczających.

Instrukcja arytmetyczna ma postać:

#### (**G230-G233) argument\_pierwszy argument\_drugi**

#### **(G234-G239) argument\_pierwszy**

Poniżej zostały przedstawione zasady wprowadzania instrukcji arytmetycznych:

- Gdy argumentem jest rejestr R to jego numer nie może przekraczać zakresu [0, 99].
- Gdy pierwszy argument musi być zawsze rejestrem R.
- Drugi argument instrukcji może być parametrem X, Y, F, S, J

### **3.14.6.1. G230 – Instrukcja dodawania**

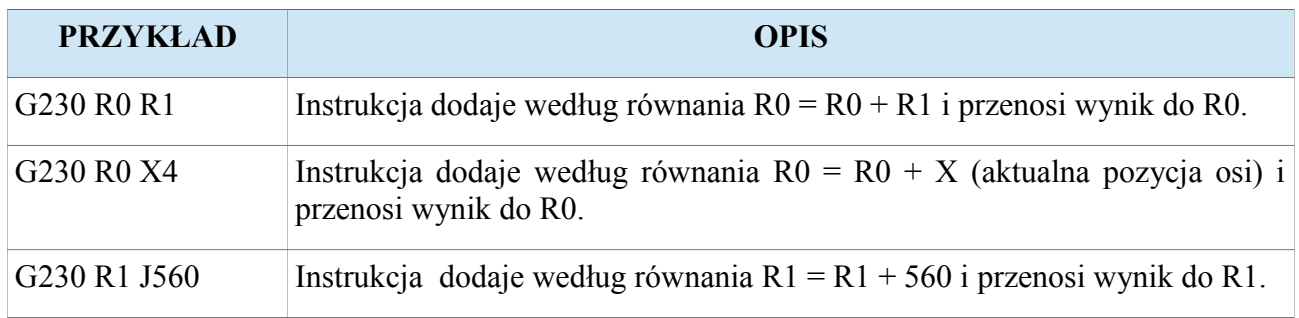

#### **3.14.6.2. G231 – Instrukcja odejmowania**

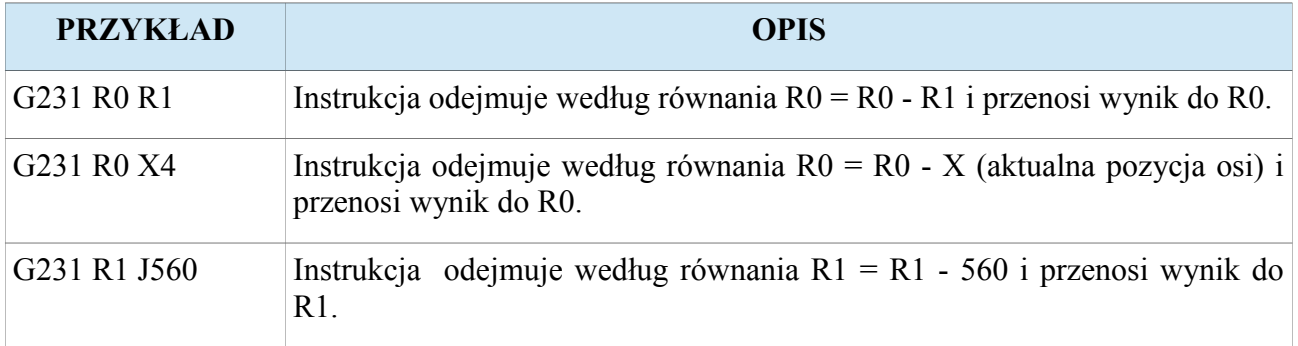

#### **www.cncprofi.com**

## **3.14.6.3. G232 – Instrukcja mnożenia**

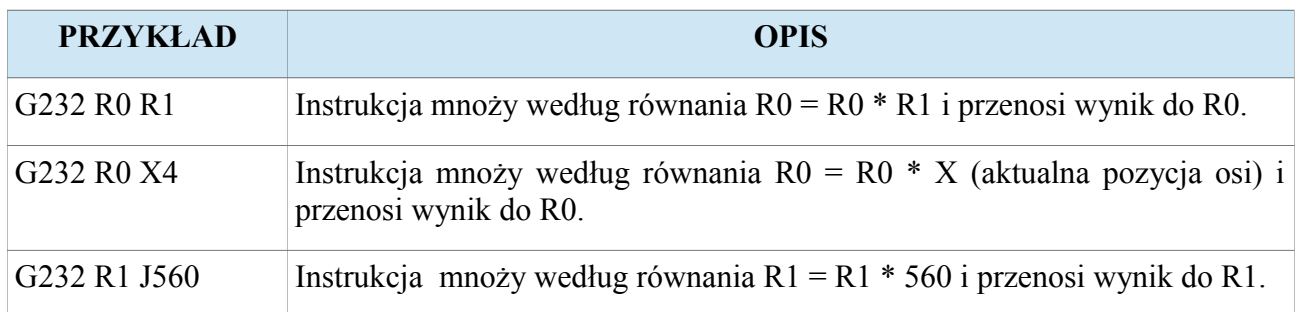

### **3.14.6.4. G233 – Instrukcja dzielenia**

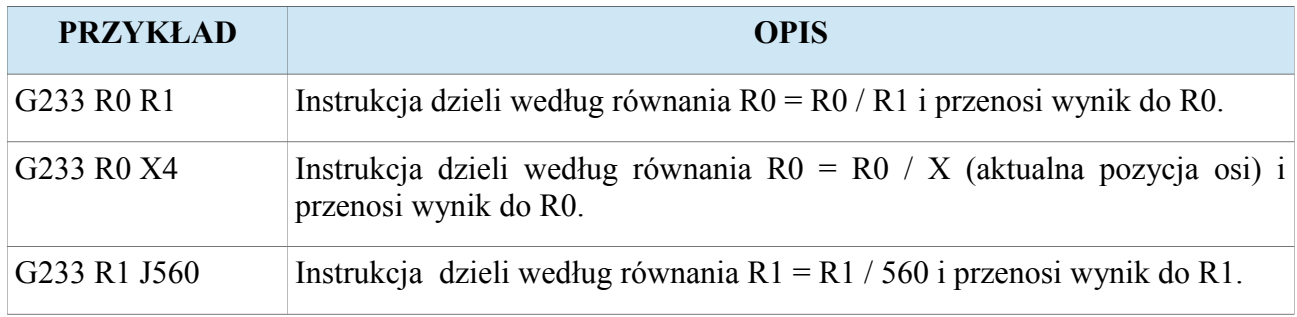

### **3.14.6.5. G234 – Instrukcja obliczająca wartość bezwzględną**

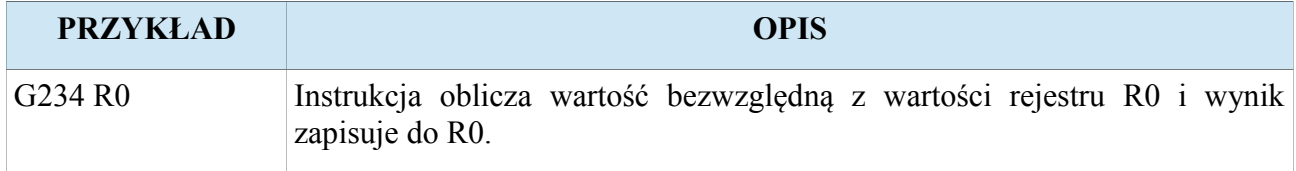

### **3.14.6.6. G235 – Instrukcja zaokrąglająca liczbę do najbliższej**

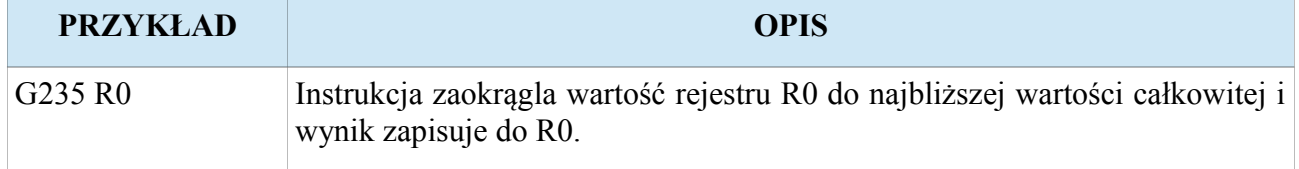

**www.cncprofi.com**

### **3.14.6.7. G236 – Instrukcja zaokrąglająca liczbę do podstawy**

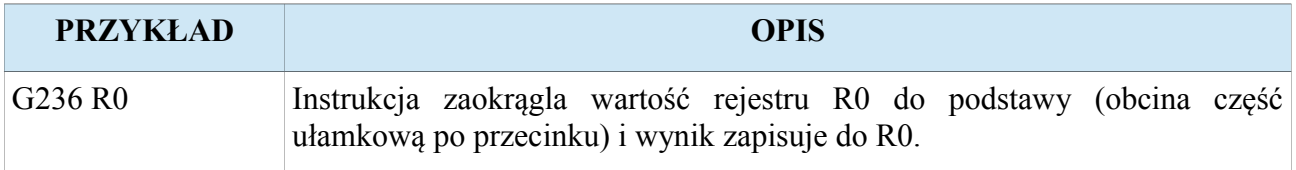

### **3.14.6.8. G237 – Instrukcja pierwiastkowania**

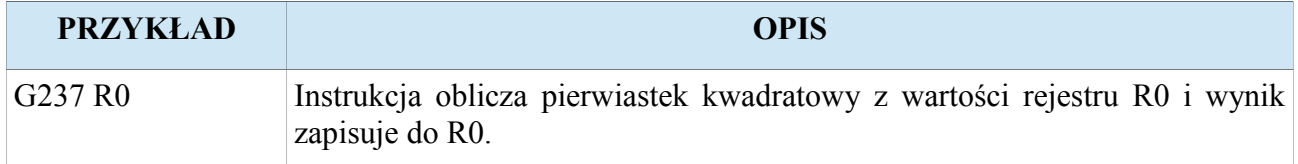

## **3.14.6.9. G238 – Instrukcja obliczania funkcji SINUS**

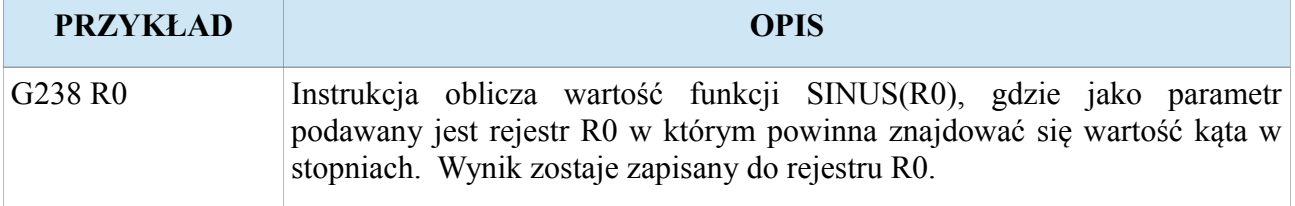

### **3.14.6.10.G239 – Instrukcja obliczania funkcji COSINUS**

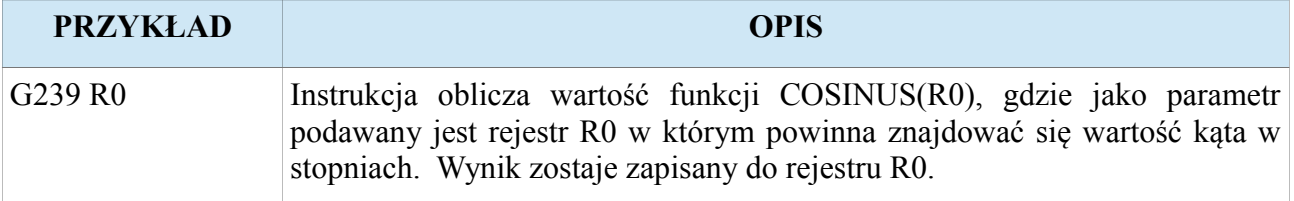

### **3.14.7. Instrukcje interfejsu G250-G251**

Sterownik D4 został wyposażony w instrukcje interfejsu pozwalające na budowanie własnego interfejsu programu. Daje to możliwość wypisywania na ekran własnych komunikatów (przy programach z kartą SD), oraz wprowadzania danych z klawiatury do wybranego rejestru.

Instrukcja interfejsu ma postać:

#### (**G250-G251) argument\_pierwszy argument\_drugi (komunikat)**

Poniżej zostały przedstawione zasady wprowadzania instrukcji interfejsu:

- Dla G250 argument pierwszy, drugi i komunikat mogą być pominięte.
- Dla G251 musi być co najmniej argument pierwszym.
- Dla G250 argument pierwszy może być rejestrem i jego numer nie może przekraczać zakresu [0, 99], oraz może być parametrem T w sekundach.
- Dla G251 argument pierwszy musi być rejestrem i jego numer nie może przekraczać zakresu [0, 99].
- Argument drugi jeżeli jest musi być parametrem czasu T podawanym w sekundach.
- Komunikat jeżeli jest musi być podawany w nawiasach okrągłych i nie powinien przekraczać 40 znaków.

### **3.14.7.1. G250 – Instrukcja wypisywania komunikatów na ekran**

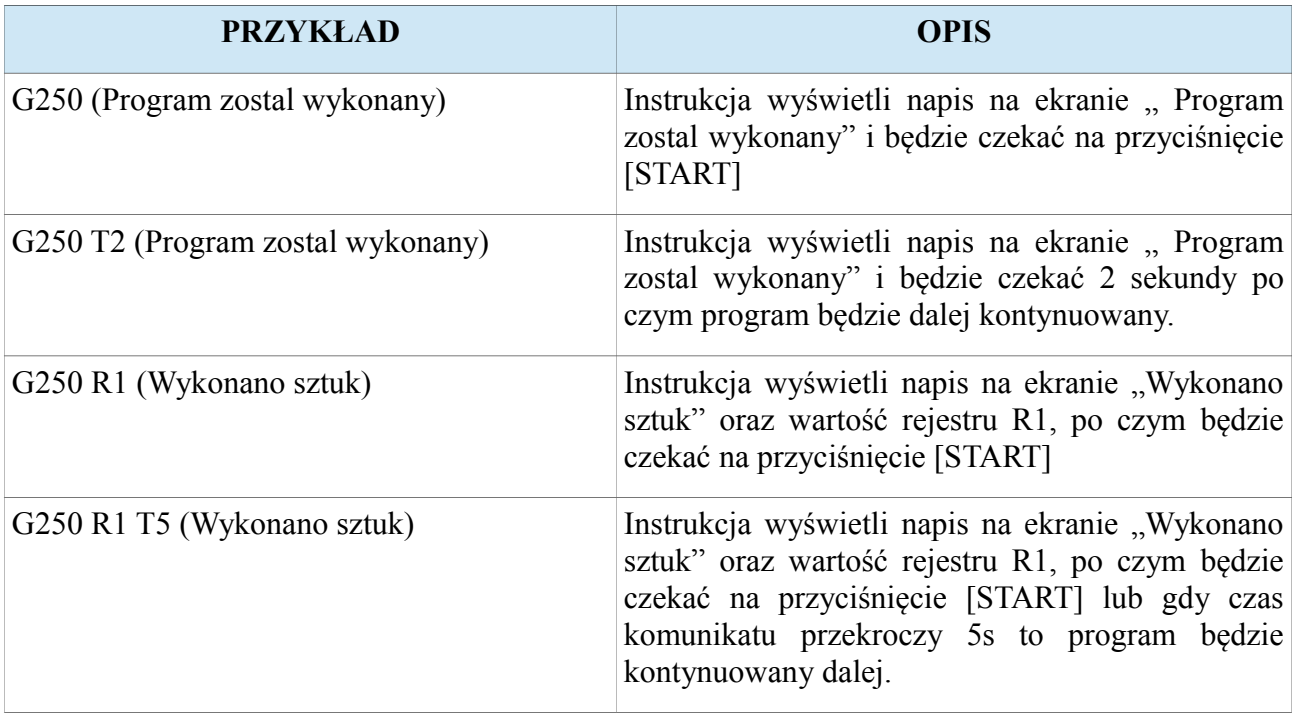

## **3.14.7.2. G251 – Instrukcja wprowadzania danych z klawiatury**

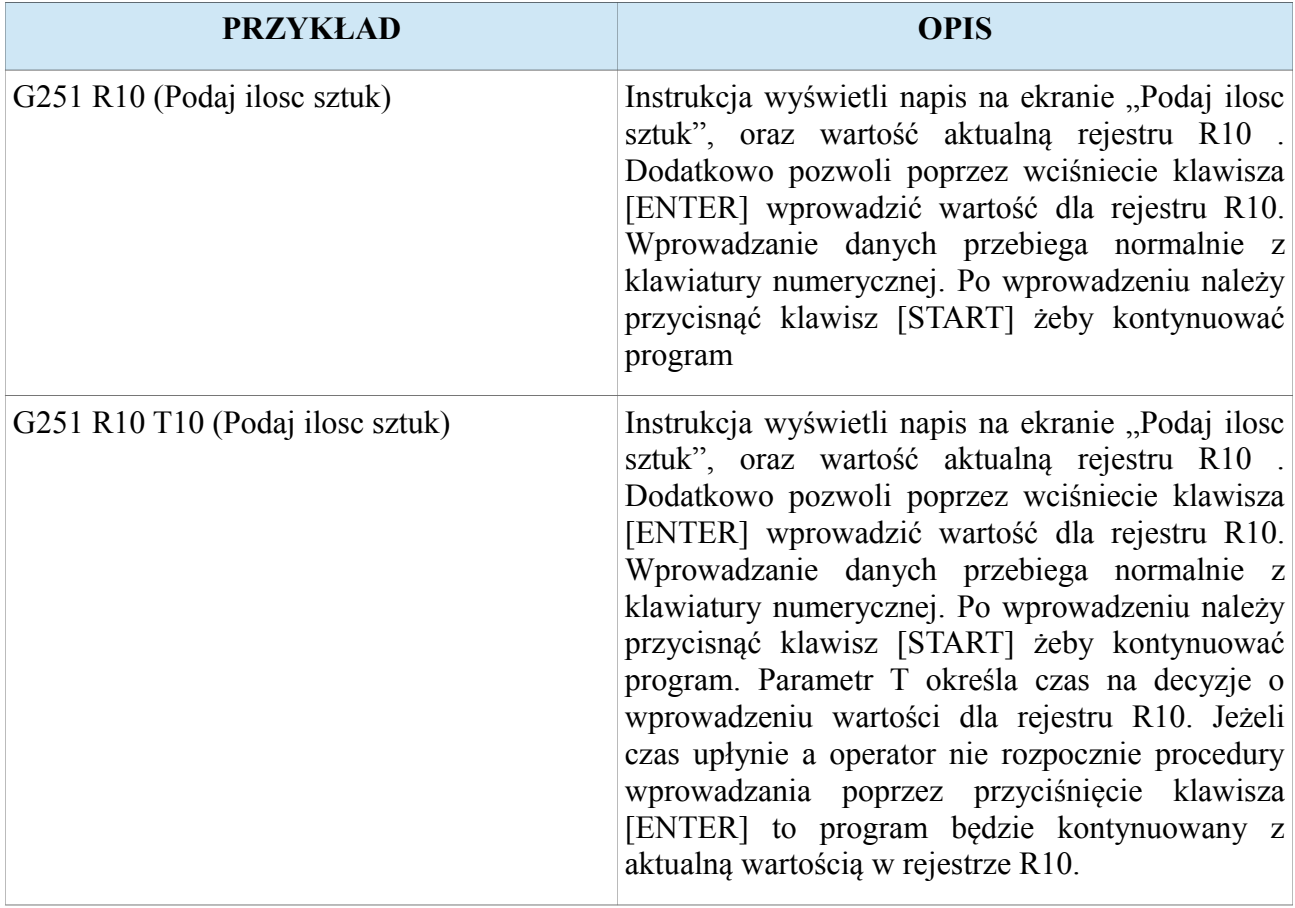

### **3.14.8. Przykładowy program realizujący pętlę za pomocą instrukcji skryptowych**

Dzięki instrukcjom skryptowym programista może pisać pętle programowe wielokrotnie zagnieżdżone nie używając komend M97 i M99. Poniższy program przedstawia pętlę programową wykonująca się 20 razy, w której jest wykonywany podprogram numer 5.

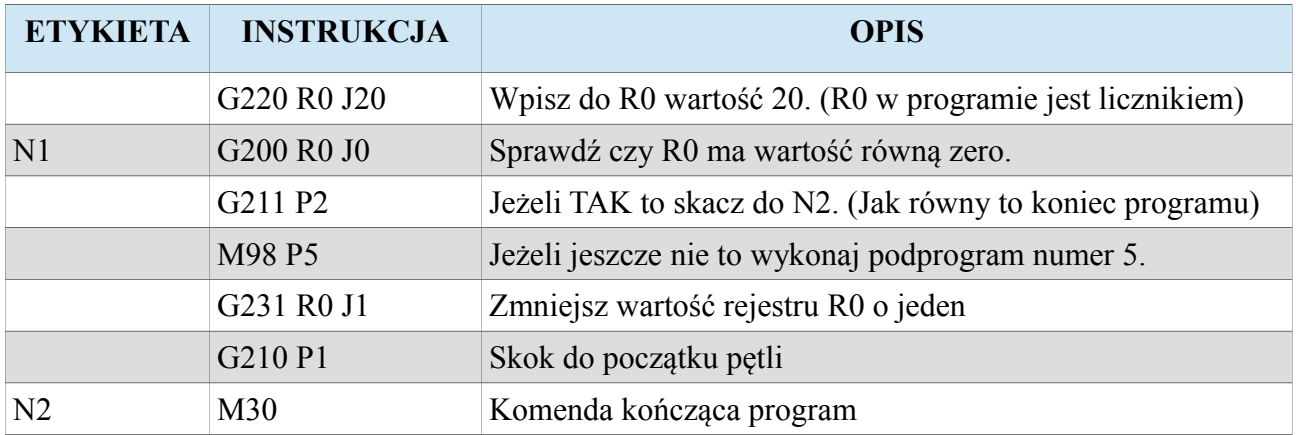

### **3.14.9. Przykładowy program sterownia dwiema osiami**

Poniższy program przedstawia pracę dwóch osi z zewnętrznymi przyciskami monostabilnymi A i B podłączonymi odpowiednio do modułu wejść cyfrowych I1 i I2. Program czeka na przyciśnięcie jednego z dwóch przycisków. Gdy zostanie naciśnięty przycisk pierwszy to oś X przesuwa się o 100mm, gdy zostanie przyciśnięty przycisk drugi to oś Y przesuwa się o 10mm.

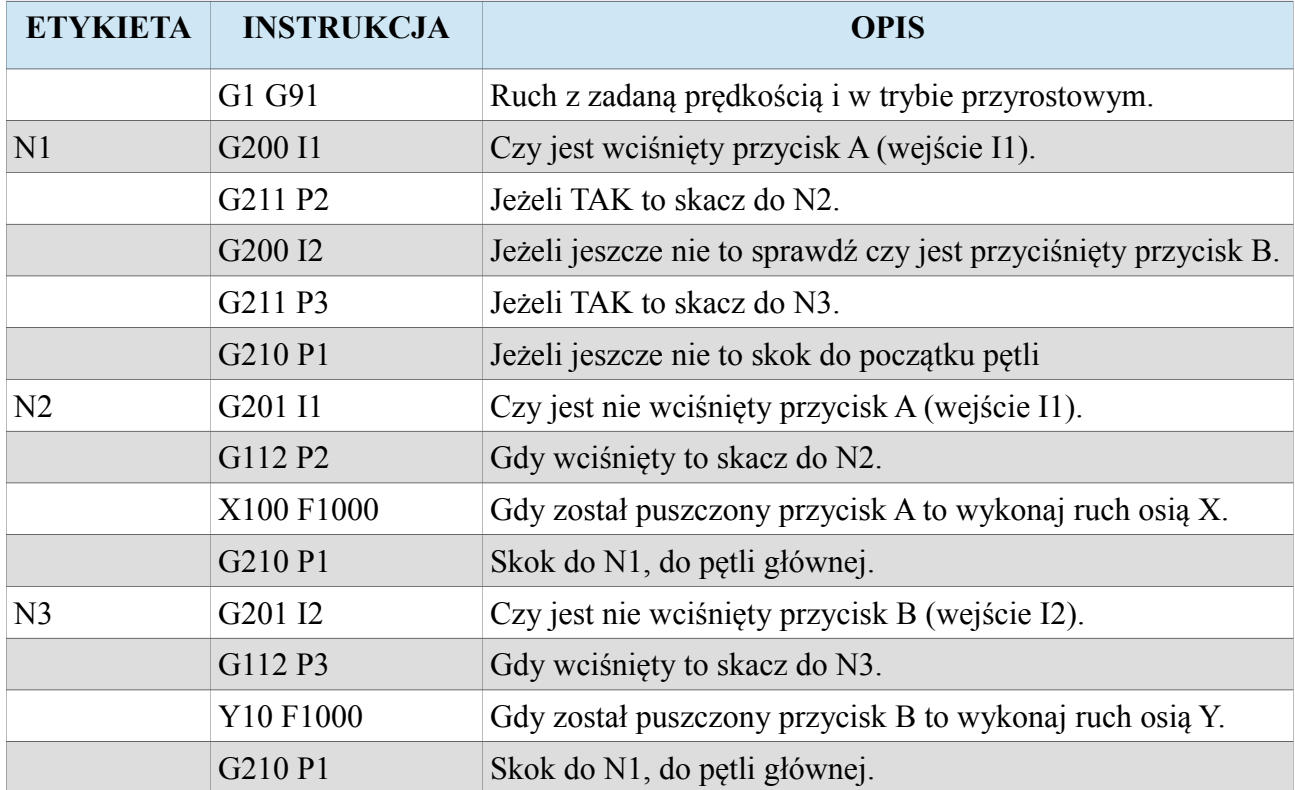

### **3.14.10. Przykładowy program z instrukcjami arytmetycznymi**

Poniższy program przedstawia pracę osi X i Y, które wykonują funkcję  $Y = 10* \text{sinus}(X)$ zwiększając parametr X o wartość 0.05.

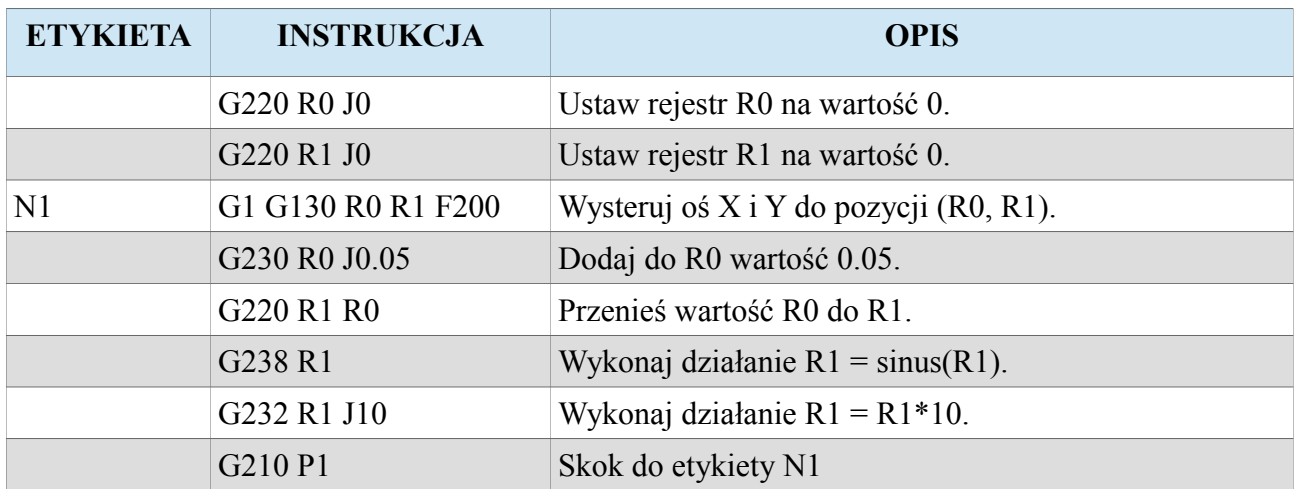

### **3.14.11. Przykładowy program z instrukcjami interfejsu**

Poniższy program przedstawia interfejs programowy który pozwala operatorowi na podanie boku wykonywanego kwadratu, oraz ilość kwadratów do wykonania. Następnie operator otrzymuje komunikat, który sugeruje mu przyciśnięcie klawisza [START] żeby sterownik wykonał zadaną pracę pracę. Po wykonaniu zadanej ilości kwadratów, program wyświetla komunikat że wykonano przez czas 5 sekund.

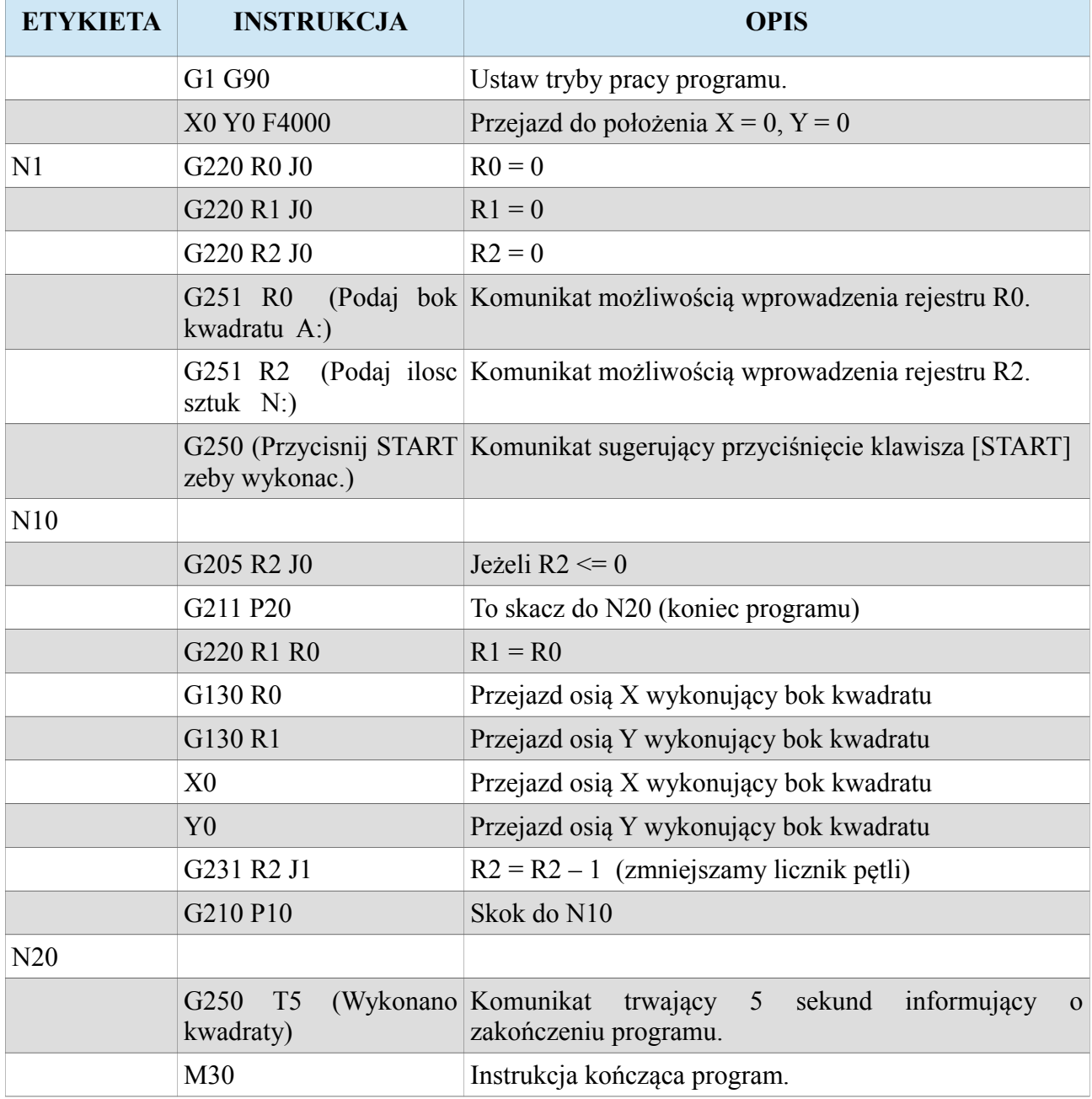

**www.cncprofi.com**

#### **CNC PROFI D4 4 OSIOWY I**

# **4. Komendy M-code**

Sterownik pozwala na wprowadzanie komend M-code zgodnie ze standardem ISO. Poniższa tabela przedstawia obsługiwane komendy M-code przez sterownik CNC PROFI D4.

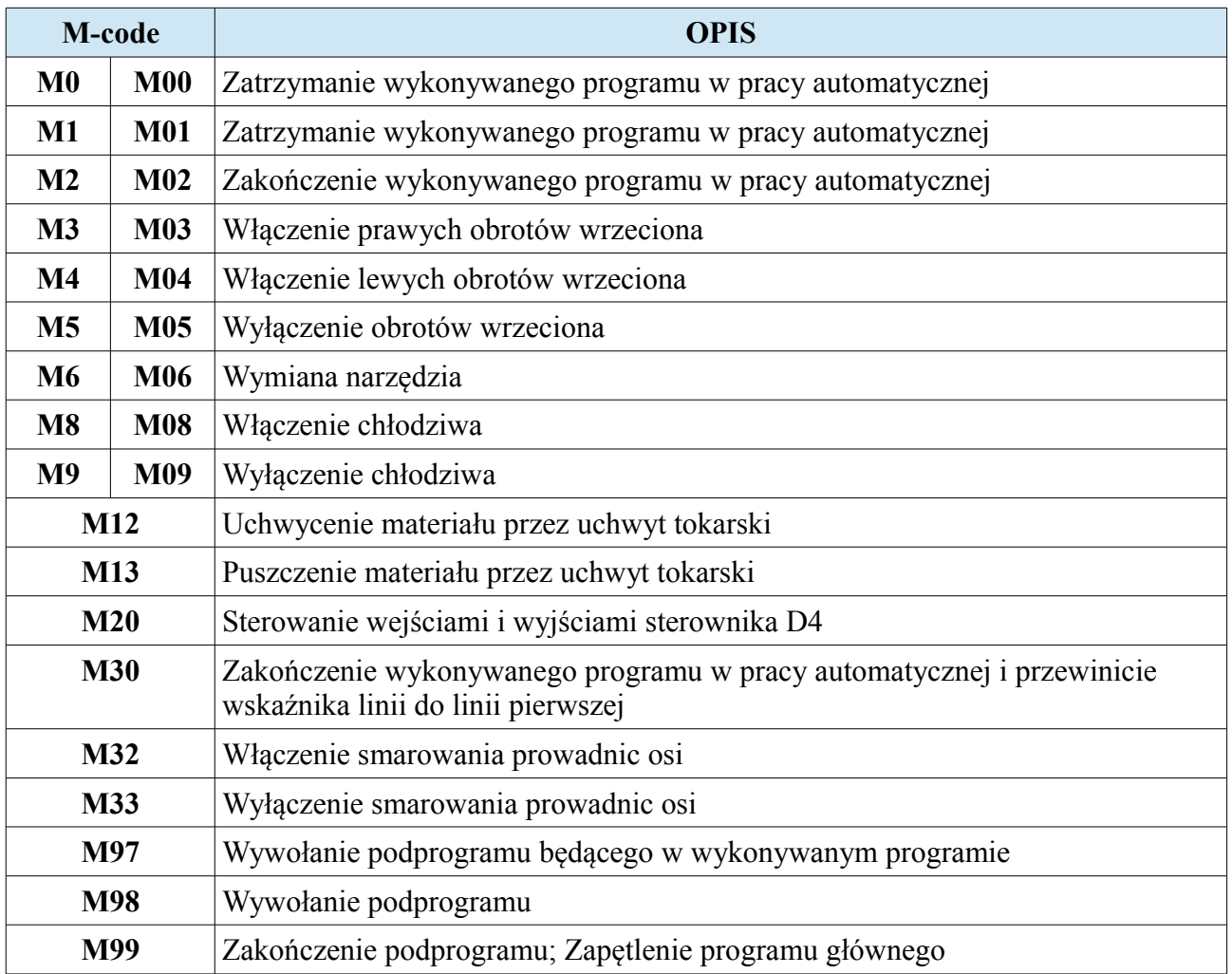

### **4.1. M0, M1 – Zatrzymanie wykonywanego programu**

Komenda M0 zatrzymuje wykonywany program pracy automatycznej. Podczas zatrzymania operator może wznowić wykonywanie programu.

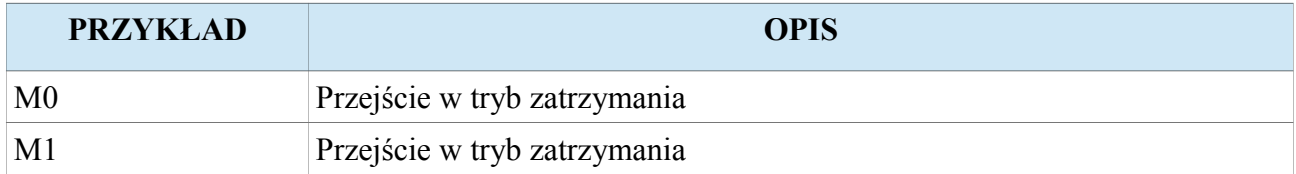

Uwaga! Zatrzymanie programu zostało opisane w rozdziale "Praca automatyczna".

### **4.2. M2 – Zakończenie wykonywanego programu**

Komenda M2 kończy wykonywany program pracy automatycznej i pozostaje na linii programu po której został on przerwany.

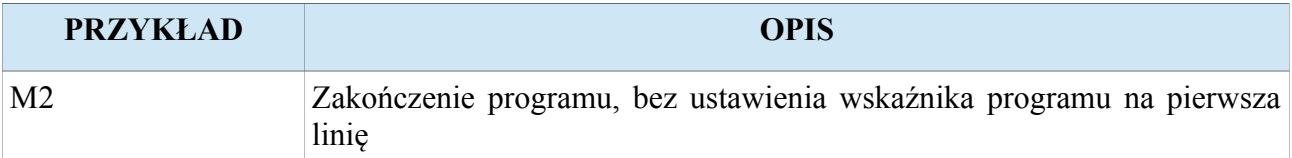

#### **4.3. M3 – Włączenie prawych obrotów wrzeciona**

Komenda M3 załącza wrzeciono z prawymi obrotami. Kierunek oznaczony jako prawy (M3) operator może zmienić za pomocą parametru "Kierunek obrotow" w ustawieniach wrzeciona. Wraz z komenda M3 lub później operator może zadać prędkość wrzeciona w [rpm].

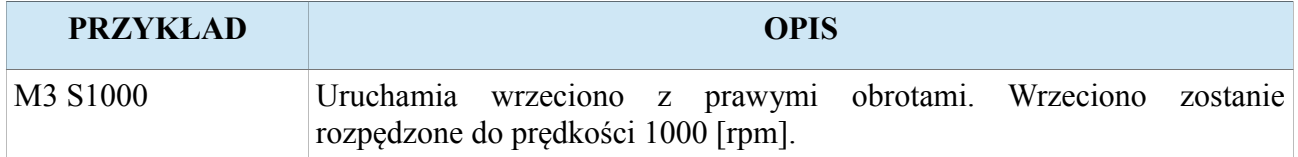

### **4.4. M4 – Włączenie lewych obrotów wrzeciona**

Komenda M4 załącza wrzeciono z lewymi obrotami. Kierunek oznaczony jako lewy (M4) operator może zmienić za pomocą parametru "Kierunek obrotow" w ustawieniach wrzeciona. Wraz z komenda M4 lub później operator może zadać prędkość wrzeciona w [rpm].

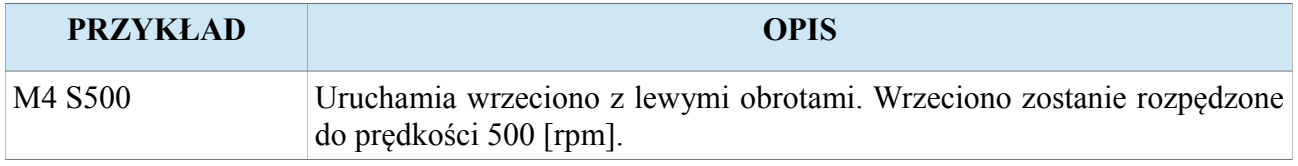

### **4.5. M5 – Wyłączenie obrotów wrzeciona**

Komenda M5 rozkazuje wyłączyć wrzeciono, aż do całkowitego zatrzymania.

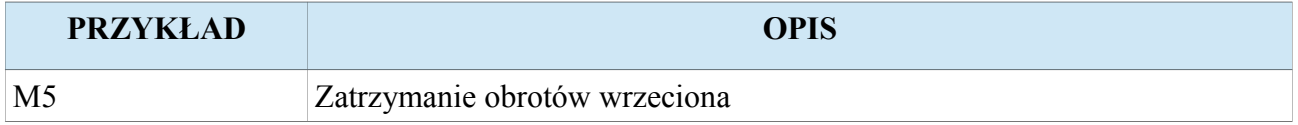

### **4.6. M6 – Wymiana narzędzia**

Komenda M6 pozwala operatorowi zmienić narzędzie. Po tej komendzie pojawia się tekst zachęcający operatora do zmiany narzędzia, który trzeba potwierdzić klawiszem [ENTER]. Komenda M6 współpracuje z automatycznym pomiarem narzędzia, który zostanie wykonany po potwierdzeniu wymiany pod warunkiem, że sterownik został skonfigurowany do pracy z czujnikiem pomiaru wysokości narzędzia.

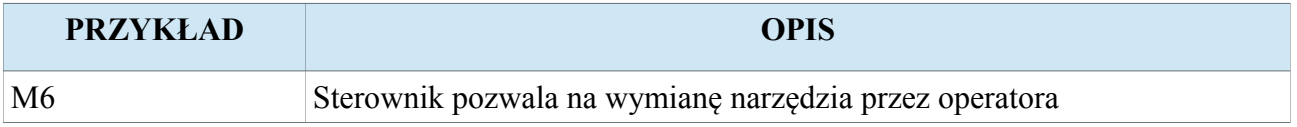

**Uwaga! Opis jak zachowa się sterownik podczas pomiaru narzędzia jest zawarty w rozdziale "Czujnik pomiaru wysokości narzędzia".**

# **4.7. M8 – Włączenie chłodziwa**

Komenda M8 rozkazuje włączyć chłodziwo

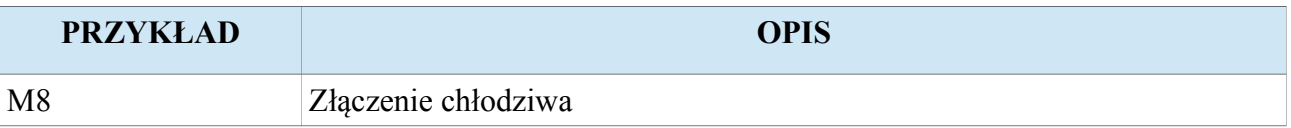

## **4.8. M9 – Wyłączenie chłodziwa**

Komenda M8 rozkazuje wyłączyć chłodziwo

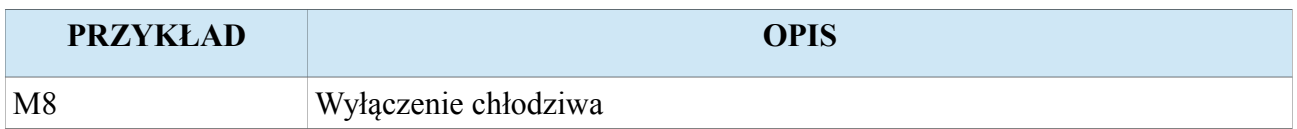

### **4.9. M12 – Uchwycenia materiału uchwytem tokarskim**

Komenda M12 rozkazuje uchwycić materiał uchwytem tokarskim. Uchwycenie jest zależne od aktualnie wybranego trybu chwytania przez uchwyt tokarski (G13). Gdy tryb chwytania został ustawiony na zaciśnięcie szczęk to uchwyt tokarski zostanie zaciśnięty. Gdy tryb chwytania został ustawiony na rozwarcie szczęk to uchwyt tokarski zostanie rozwarty.

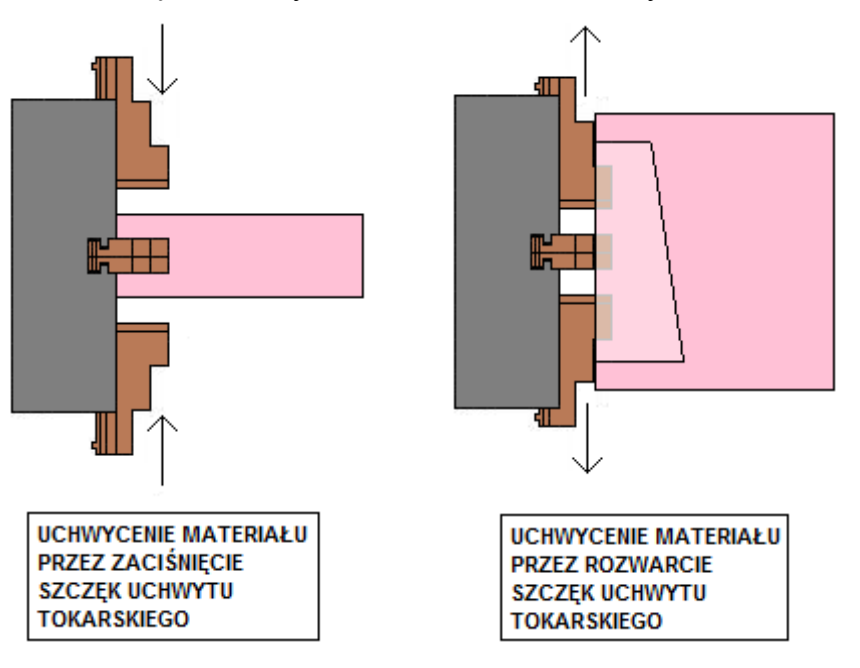

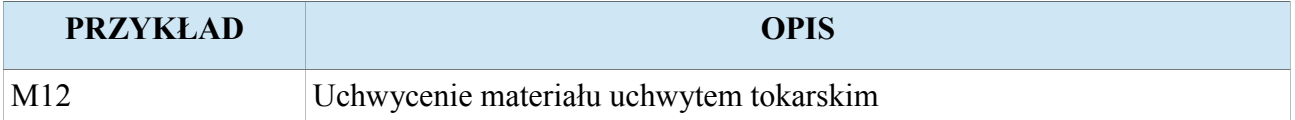

## **4.10. M13 – Puszczenie materiału uchwytem tokarskim**

Komenda M13 rozkazuje puścić materiał uchwycony uchwytem tokarskim. Puszczenie jest zależne od aktualnie wybranego trybu chwytania przez uchwyt tokarski (G12). Gdy tryb chwytania został ustawiony na zaciśnięcie szczęk to uchwyt tokarski zostanie rozwarty. Gdy tryb chwytania został ustawiony na rozwarcie szczęk to uchwyt tokarski zostanie zaciśnięty.

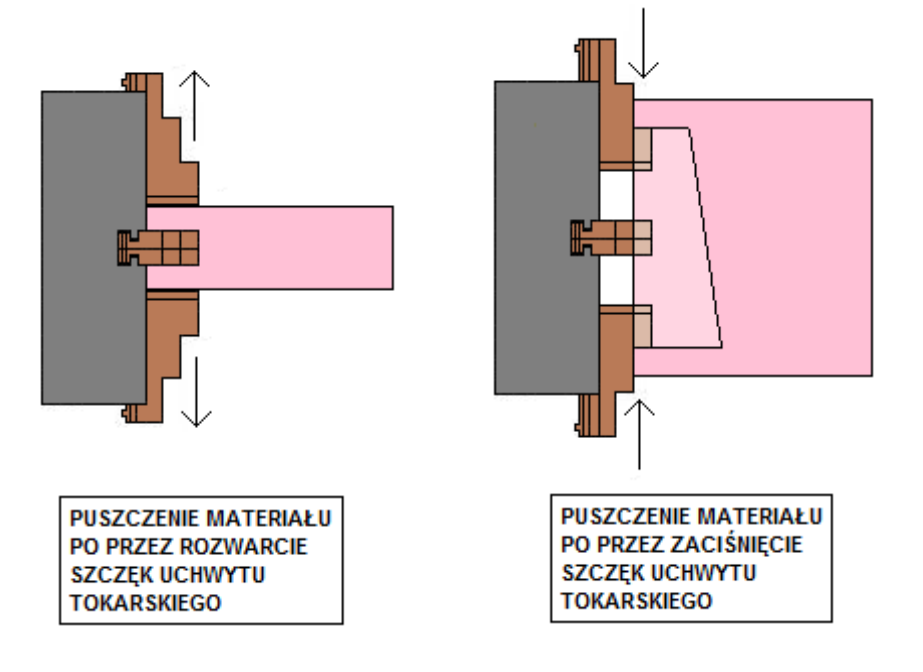

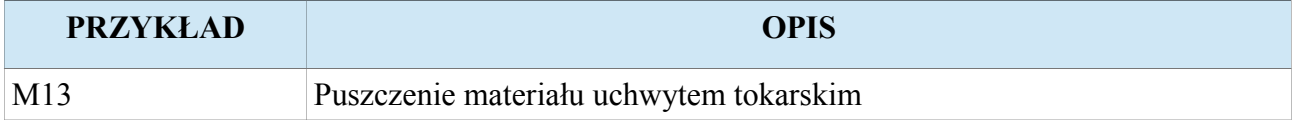

## **4.11. M20 – Sterowanie wejściami i wyjściami sterownika**

Komenda M20 pozwala budować rozkazy sterujące wejściami i wyjściami cyfrowymi sterownika D4.

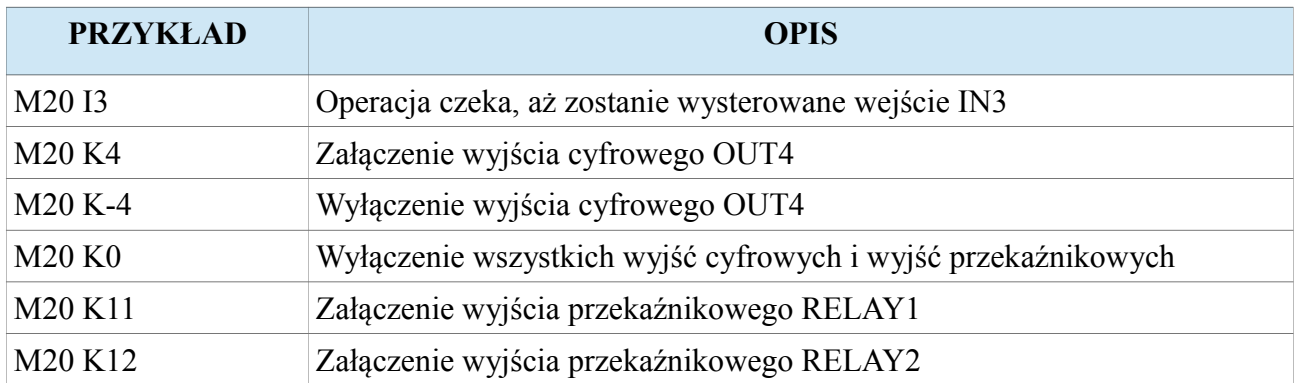

Uwaga! Dokładny opis sterowania wyjściami został zawarty w rozdziale "Wejścia i wyjścia **programowalne".**

#### **4.12. M30 – Zakończenie wykonywanego programu**

Komenda M30 kończy wykonywany program pracy automatycznej i ustawia wskaźnik na początek programu.

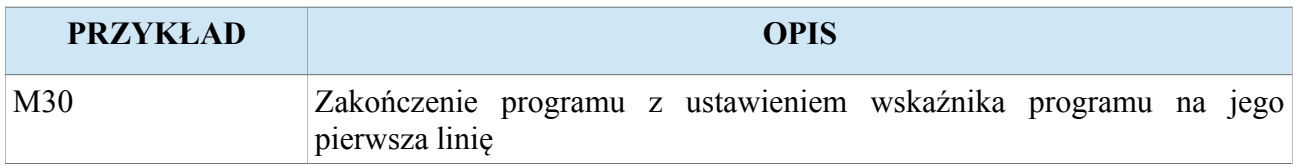

## **4.13. M32 – Włączenie smarowania prowadnic osi**

Komenda M32 rozkazuje włączyć smarowanie prowadnic osi.

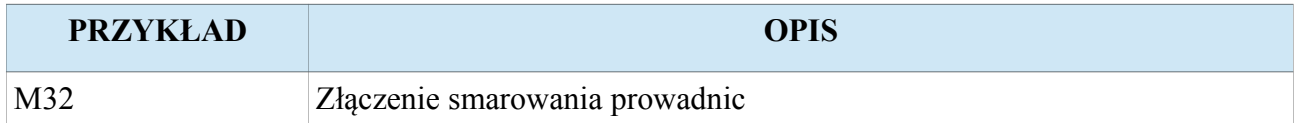

## **4.14. M33 – Wyłączenie smarowania prowadnic osi**

Komenda M32 rozkazuje wyłączyć smarowanie prowadnic osi.

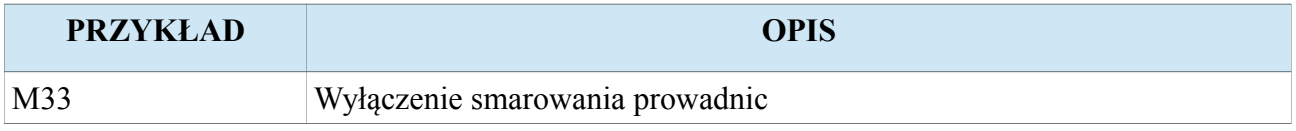

### **4.15. M97 – Wywołanie podprogramu będącego w wykonywanym programie**

M97 jest komendą wywołującą podprogram, którego kod znajduje się w programie aktualnie wykonywanym. Jej działanie polega na skoku do etykiety N oznaczonej za pomocą parametru P z określonym numerem linii programu. Dodatkowo za pomocą parametru L operator może wprowadzić ilość powtórzeń wykonywanej części kodu. Każdy podprogram powinien być zakończony komendą M99. Poniższy rysunek przedstawia działanie komendy M97.

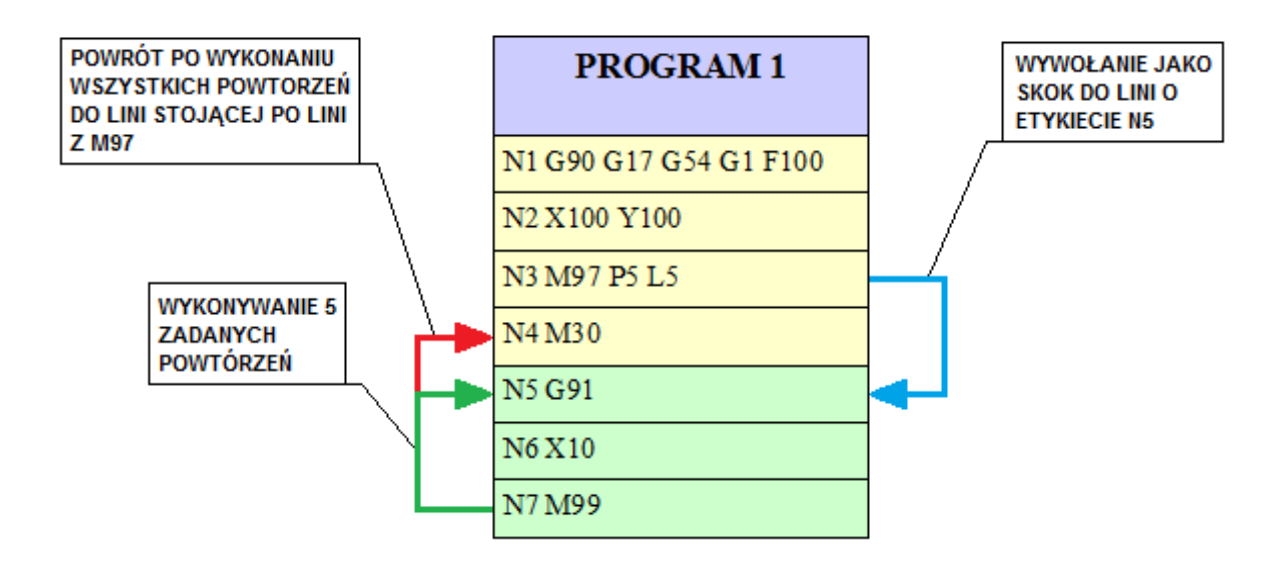

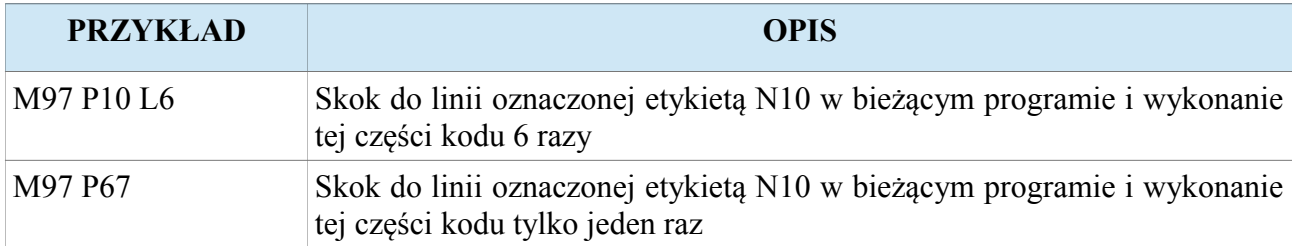

**Uwaga! W przypadku podania parametru P z linią nieistniejącą w programie, sterownik zgłosi alarm.**

### **4.16. M98 – Wywołanie podprogramu**

M98 jest komendą wywołującą podprogram, będący innym programem. Jej działanie polega na uruchomieniu programu o numerze oznaczonym za pomocą parametru P. Dodatkowo za pomocą parametru L operator może wprowadzić ilość powtórzeń wykonywanego podprogramu. Każdy podprogram powinien być zakończony komendą M99. Poniższy rysunek przedstawia działanie komendy M98.

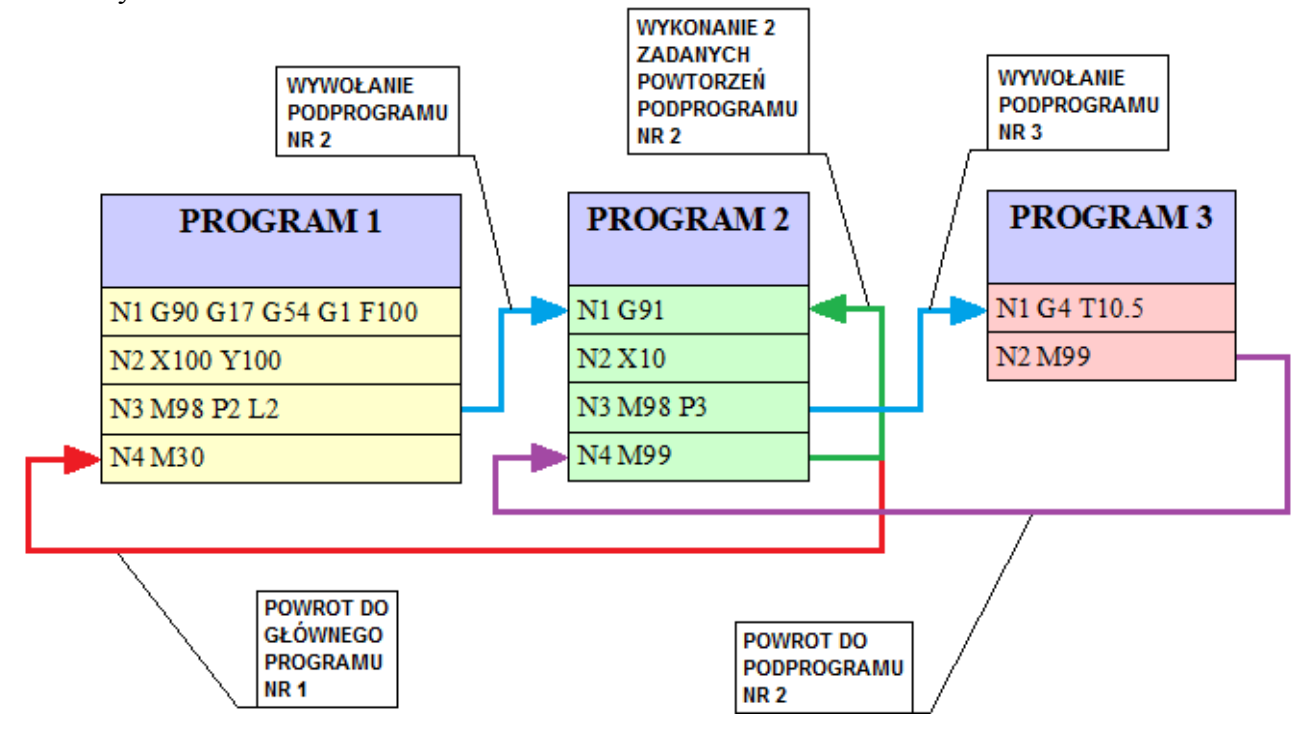

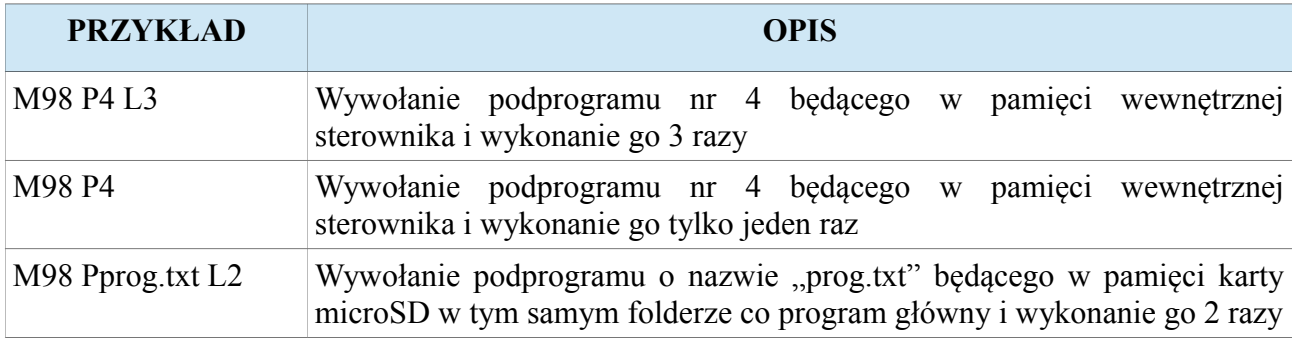

**Uwaga! W przypadku podania parametru P z numerem programu którego nie ma, sterownik zgłosi alarm.**

**Uwaga! W przypadku podania parametru P z nazwa programu, którego nie ma na karcie SD w folderze gdzie jest program główny to sterownik zgłosi alarm.**

#### **4.17. M99 – Zakończenie podprogramu, zapętlenie porogramu**

M99 jest komendą powodującą zakończenie podprogramu i powrót do programu lub linii z której podprogram został wywołany. Sterownik zawsze wraca do linii stojącej po poleceniu wywołującym podprogram. Jeżeli podprogram został wywołany z zadaną ilością powtórzeń to komenda M99 rozkazuje powrót do początku podprogramu bądź do linii na którą wskazała komenda M97. Dopiero po wykonaniu wszystkich zadanych powtórzeń nastąpi skok powrotny do linii następnej stojącej po linii która wywołała podprogram.

Dodatkowo gdy sterownik napotka komendę M99 będąca w programie główny (nie jest wykonywany podprogram) to spowoduje to skok do początku programu (zapętlenie programu głównego). Podanie po komendzie M99 ilości powtórzeń za pomocą parametru L spowoduje, że sterownik wykona program główny zadaną ilość razy. Poniższy rysunek przedstawia taki przypadek.

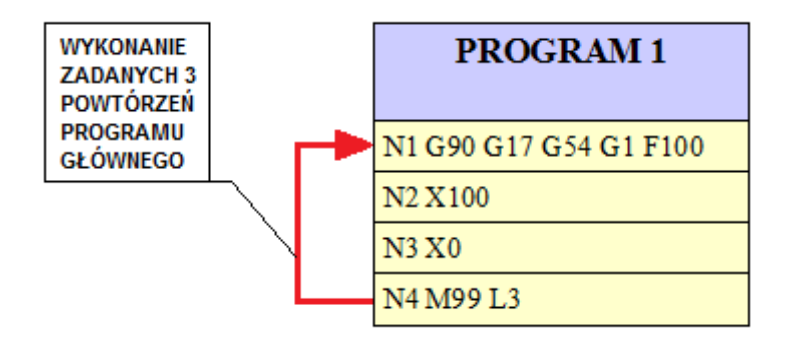

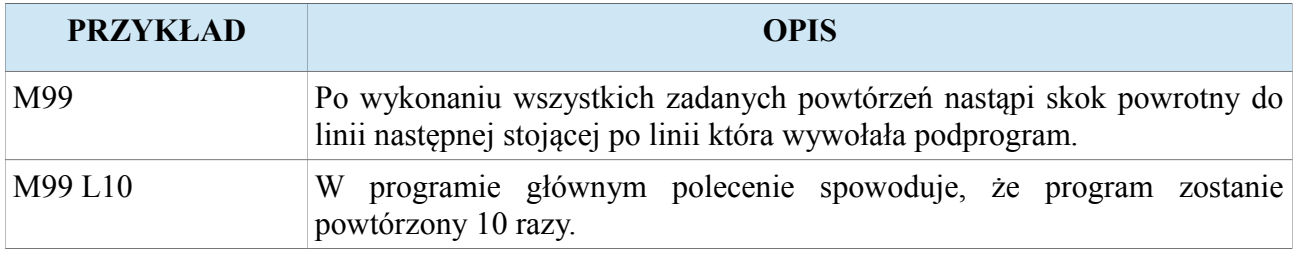

#### **CNC PROFI D4 4 OSIOWY**

# **5. Układy współrzędnych i ich relacje**

Sterownik CNC PROFI D4 jest przystosowany do pracy w kartezjańskim układzie współrzędnych (XYZ) z dodatkową osią A. Głównym układem względem którego obliczane są wszystkie inne układy jest układ współrzędnych maszynowych MAC. Sterownik pozwala pracować w układach współrzędnych przedmiotu obrabianego (bazach materiałowych). Dodatkowo operator może ustalić w każdym bieżącym punkcie początek tymczasowego układu współrzędnych używając komend G50 lub G92, które zostały opisane w dalszej części instrukcji. Poniższy rysunek przedstawia układy współrzędnych dla sterownika D4.

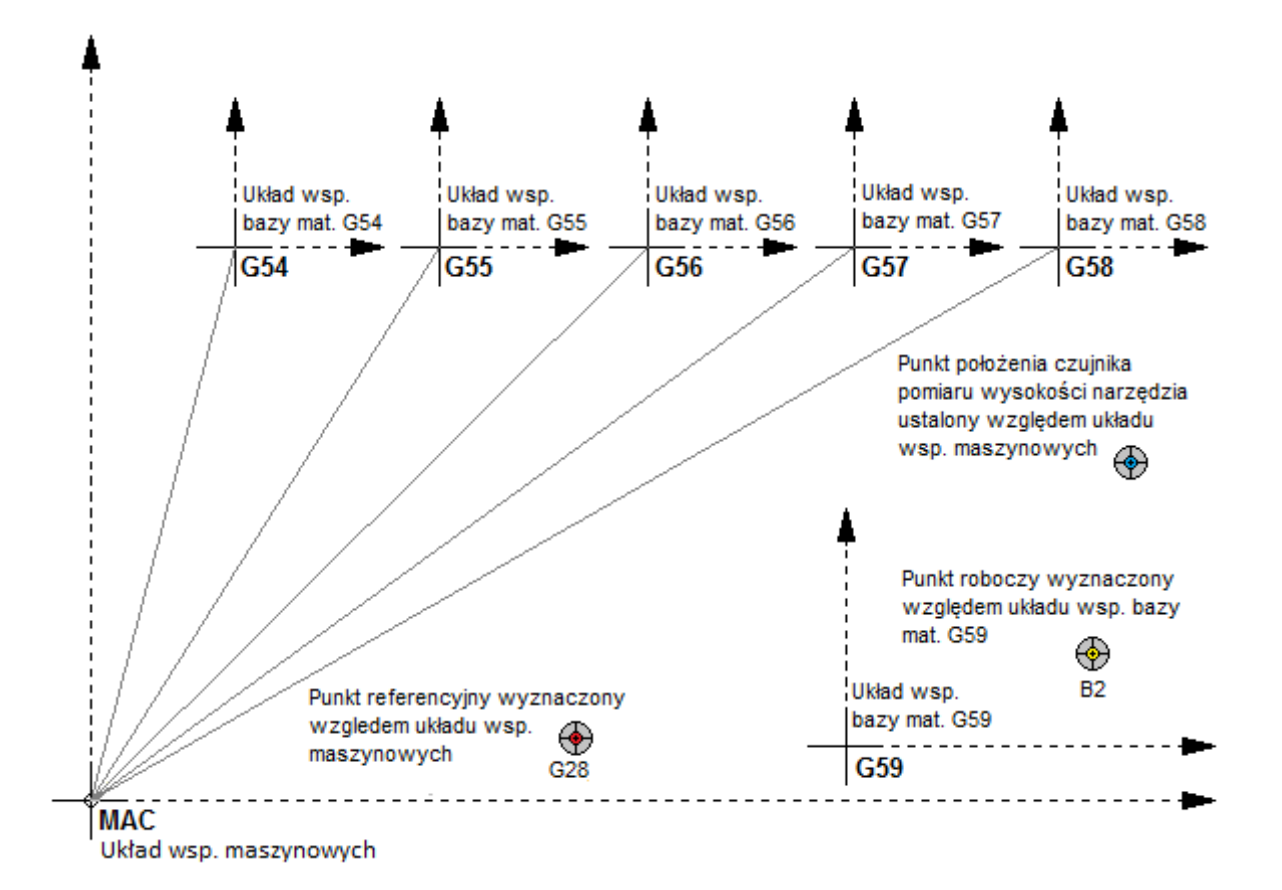

#### **5.1. Układ współrzędnych maszynowych MAC**

Układ współrzędnych maszynowych MAC, jest podstawowym układem względem, którego obliczane są współrzędne wszystkich innych układów. Punkt zerowy maszyny jest na stałe wyznaczony przez producenta maszyny i jest on najczęściej miejscem zamontowania czujników do bazowania osi. Procedura bazowania osi wykonywana po załączeniu zasilania wyznacza punkt początkowy układu współrzędnych MAC, który domyślnie pokrywa się z punktem zerowym maszyny. Sterownik jednak pozwala na dodatkowe przesunięcie początku układu współrzędnych MAC za pomocą parametru "Przesuniecie bazy" opisanego w rozdziale "Ustawiania sterownika". Sterownik pamięta pozycję układu współrzędnych maszynowych MAC, również po wyłączeniu zasilania. W układzie współrzędnych MAC operator może ustalić górne i dolne programowe limity osi (Dzięki którym sterownik może pracować bez czujników krańcowych).

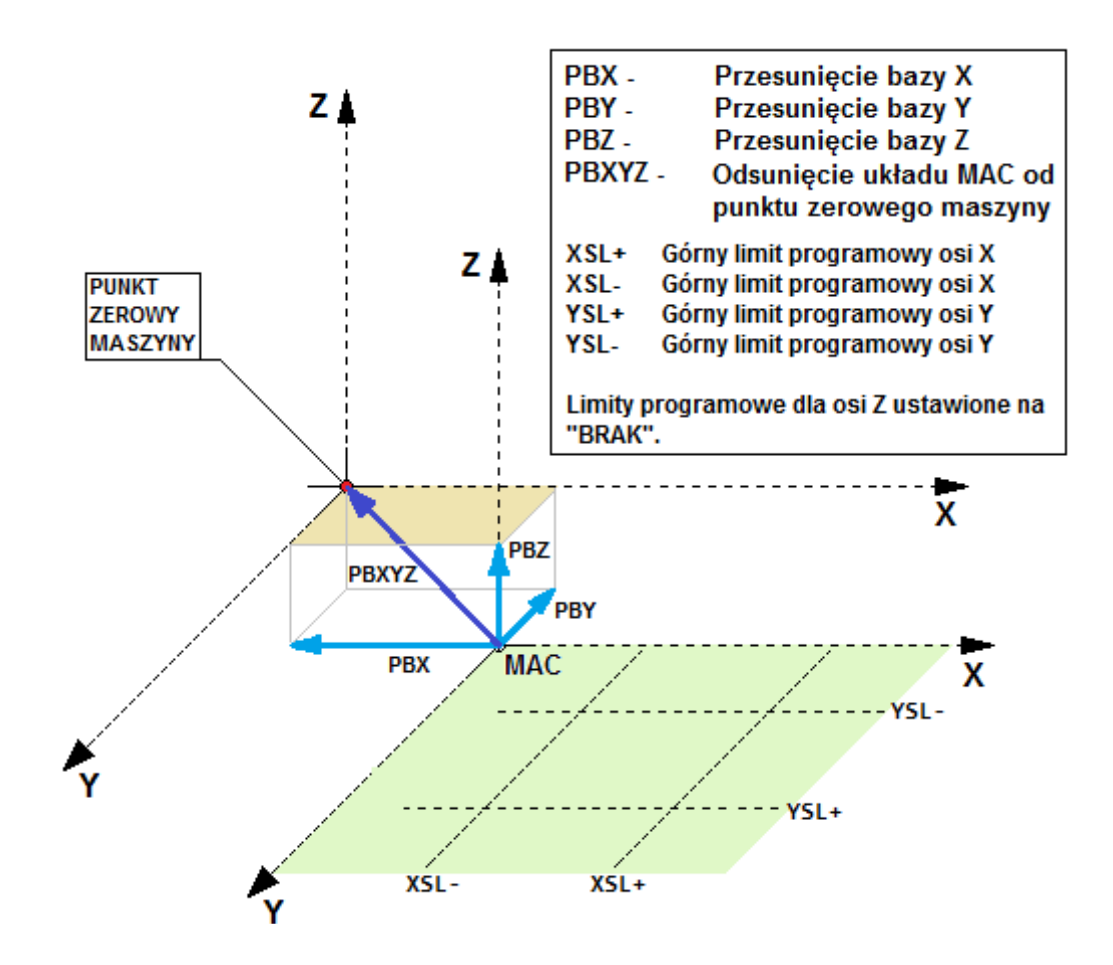

### **5.2. Układ współrzędnych przedmiotu obrabianego (Układ współrzędnych bazy materiałowej)**

Układ współrzędnych przedmiotu obrabianego jest układem zaczynającym się w punkcie początku materiału. Sterownik pozwala na zdefiniowanie 6 układów baz materiałowych (G54, G55, G56, G57, G58, G59) w których może pracować operator. Pozycje osi w tych układach są obliczane poprzez przesunięcie za pomocą ofsetów względem układu MAC. Wyznaczanie punktu początkowego układu przedmiotu obrabianego (układu bazy materiałowej) zostało opisane w rozdziale "Tryb pracy ręcznej". Takie wyznaczenie polega na obliczeniu ofsetu dla poszczególnych osi i zapisanie ich do pamięci sterownika. Ofsety układów baz materiałowych można podejrzeć i zmienić w ustawieniach obszaru roboczego.

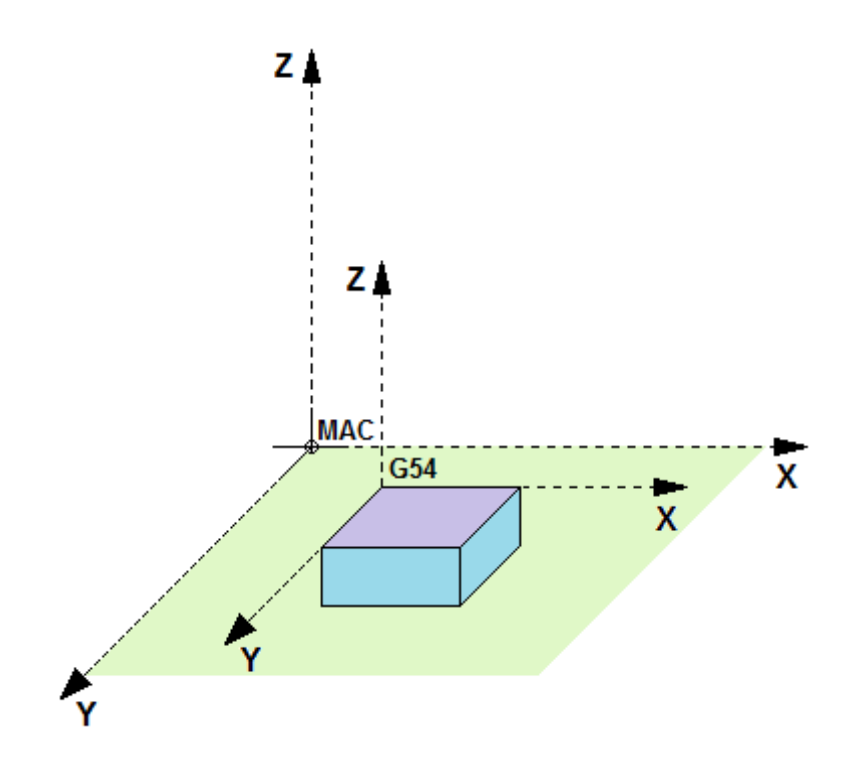

Uwaga! W rozdziale "Ustalanie układu współrzędnych bazy materiałowej" zostały opisane **sposoby wyznaczania układów baz materiałowych.**

### **5.3. Układ tymczasowy przedmiotu obrabianego (Układ tymczasowej bazy materiałowej)**

Sterownik pozwala ustawić tymczasowy układ bazy materiałowej poprzez wprowadzenie zadanej pozycji na wybrane osie. Ustalanie tymczasowego układu współrzędnych jest możliwe poprzez wykonanie komendy G50 lub G92, które zostały dokładnie opisane w dalszej części instrukcji. Tymczasowy układ przedmiotu obrabianego pozwala na szybkie przejście z układu bazy materiałowej do nowo ustalonego układu na którym można pracować tak samo jak na układach baz materiałowych G54-G59.

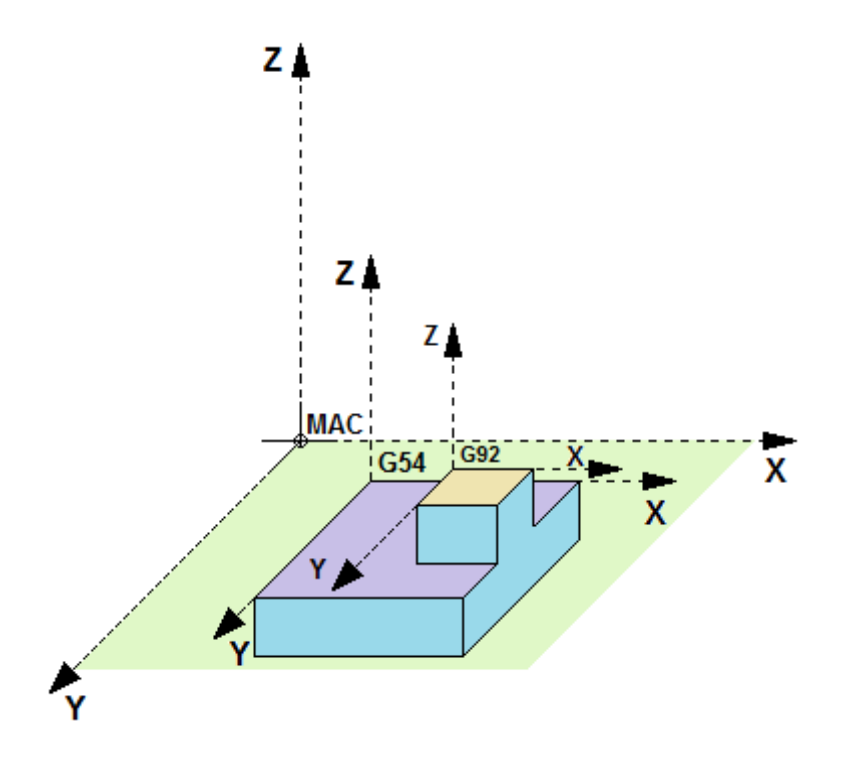

**Uwaga! W rozdziale "Ustalanie tymczasowego układu przedmiotu obrabianego" zostały opisane sposoby wyznaczania układów tymczasowych.**

# **6. Punkty specjalne w układach współrzędnych**

Sterownik CNC PROFI D4 pozwala na zdefiniowanie różnych rodzai specjalnych punktów, których współrzędne są utrzymywane w pamięci sterownika (również po wyłączeniu zasilania). W układzie współrzędnych MAC operator może zdefiniować punkty referencyjne G28 i punkt położenia czujnika wysokości narzędzia. W układach współrzędnych baz materiałowych można natomiast zdefiniować punkty robocze. Wszystkie rodzaje punktów mają za zadanie uskutecznić i ułatwić zadania programiście przy wykonywaniu złożonych funkcjonalności maszyny.

#### **6.1. Punkty referencyjne G28**

Punkty referencyjne są punktami w układzie współrzędnych maszynowych MAC, które zostały wyznaczone w celach pomiarowych (przedmiotu obrabianego) odjazdów osiami od materiału, lub do wszystkich innych możliwych celów pozycjonowania. Sterownik pozwala ustawić 6 punktów referencyjnych (G28, G28\_2, G28\_3, G28\_4, G28\_5, G28\_6). Fabrycznie współrzędne punktów zostają ustawione na pozycję punktu zerowego maszyny.

Wykonanie pozycjonowania do punktów referencyjnych operator może wykonać przy użyciu komend G28 i G30. Komenda G28 rozkazuje sterownikowi wykonać przejazd do pierwszego punktu referencyjnego G28. Dodatkowo sterownik pozwala na wprowadzenie pozycji pośredniej do, której zostaną wysterowane osie przed odjazdem do punktu referencyjnego. G30 dodatkowo pozwala wybrać numer punktu referencyjnego. Odjazd do punktu referencyjnego zawsze jest wykonywany w ustalonej kolejności osi. Najpierw jest wykonywany przejazd wszystkimi zadanymi osiami do punktu pośredniego (pod warunkiem, że został taki punkt podany), a potem oś Z porusza się do pozycji Z punktu referencyjnego. Na koniec pozostałe osie razem poruszają się do pozycji punktu referencyjnego.

#### **CNC PROFI D4 4 OSIOWY I**

### **Instrukcja obsługi**

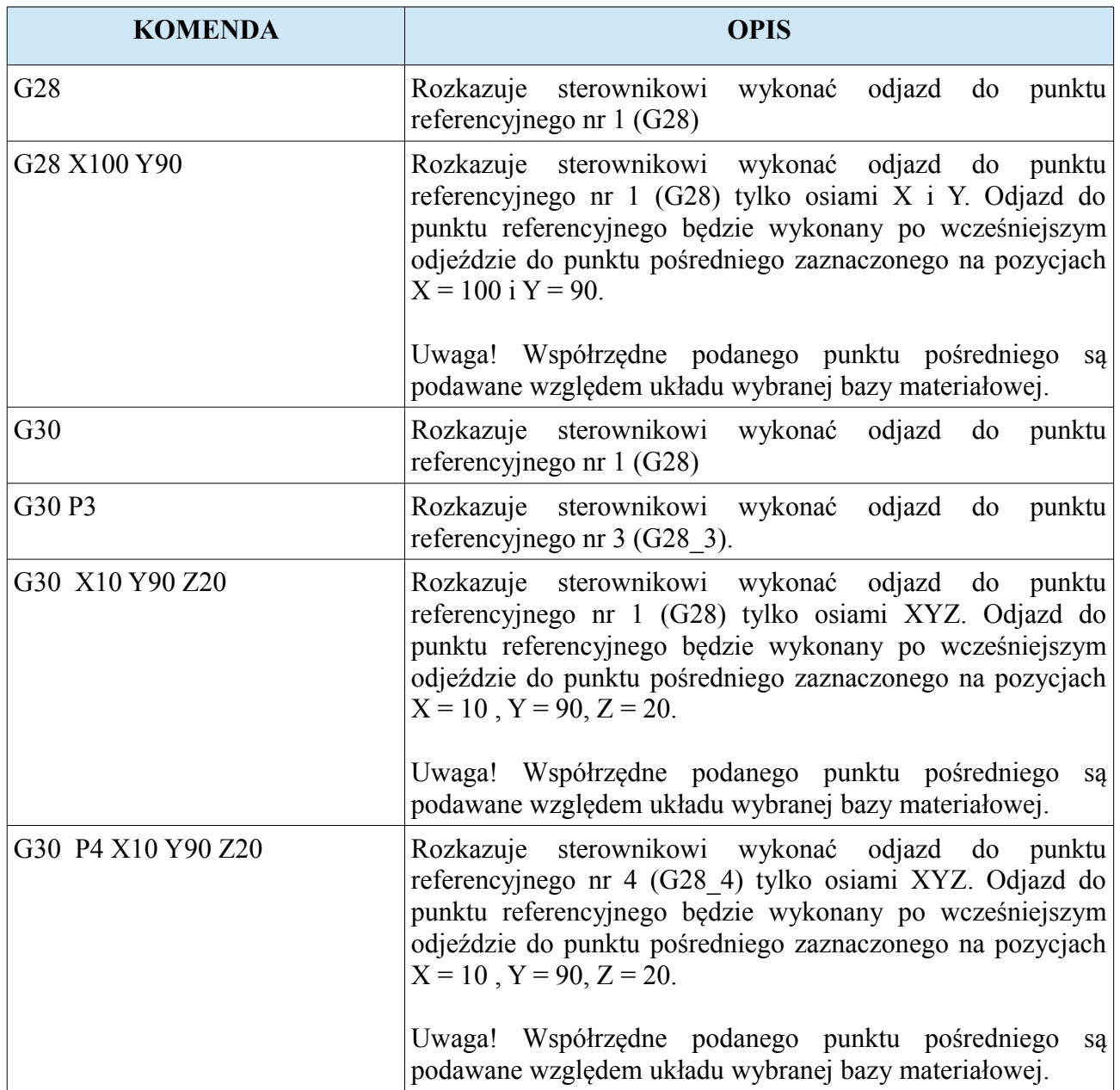
z. ŚCIEŻKA **ODJAZDU DO** G28 4 ⊕ **PUNKT POŚREDNI PUNKT**  $(10.90.20)$ **REFERENCYJNY** G28 4 **MAC** X **PUNKT STARTOWY** 

Poniższy rysunek przedstawia odjazd do punktu ref. dla komendy G30 P4 X10 Y90 Z20.

**Uwaga! Pozycje punktów referencyjnych można zmieniać i podglądać w ustawieniach** obszaru roboczego, co zostało opisane w rozdziale "Widok G28".

**Uwaga! Jak ustalić punkt referencyjny zostało opisane w rozdziale "Ustalanie punktu referencyjnego".**

#### **6.2. Punkty robocze**

Punkty robocze są punktami liczonymi względem układów baz materiałowych (przedmiotu obrabianego). Są to symboliczne nazwy pozycji na jakich mogą znajdować się 4 osie sterownika. Operator może modyfikować wszystkie możliwe punkty robocze, zapisując w nich bieżącą bądź zadaną pozycję wybranych osi. Punkty robocze rozszerzają funkcjonalność sterownika o możliwość pisania programów mogących wykonywać różne przejazdy bez bezpośrednich modyfikacji programów pracy automatycznej. Raz napisany program z tymi samymi punktami roboczymi pozwala na wykonywanie go z przejazdami do równych zadanych współrzędnych. Operator jest zmuszony tylko do wyznaczenia pozycji maszyny i zapisaniu tej pozycji do danego punktu roboczego. Należy pamiętać, że współrzędne punktów roboczych są ustalane względem układu współrzędnych wybranej bazy materiałowej.

## **6.2.1. Ustalanie pozycji dla punktu roboczego**

Po przejechaniu osiami do wybranej pozycji należy wprowadzić polecenie

 $, G12 Bq'$ 

gdzie "q" oznacza numer punktu roboczego do, którego ma zostać zapisana pozycja 4 osi w, której znajduje się maszyna. Sterownik pozwala również na zapamiętywanie pozycji tylko dla wybranych osi dla danego punktu roboczego. Żeby to zrobić należy wprowadzić polecenie w następującej postaci

"G12 Bq.xyza"

,gdzie "q" oznacza numer wybranego punktu roboczego, natomiast po kropce "xyza" to wybór osi których pozycja ma zostać zapisana do punktu roboczego. Np. "G12 B5.1001" zapisze do punktu roboczego numer 5 pozycje tylko osi X i A.

**Uwaga! Dodatkowo operator ma możliwość ręcznego ustalania pozycji punktów roboczych poprzez wejście do ustawień obszaru roboczego wybranie punktu roboczego i wprowadzenie** pozycji na wybrana oś. Zostało to opisane w rozdziale "Ustawiania obszaru roboczego".

## **6.2.2. Wykorzystywanie punktów roboczych do zadawania pozycji**

Mając zdefiniowane punkty robocze operator może wykorzystać je do zadawania pozycji w przejazdach osiami. Wykorzystując polecenia przejazdów osi (G0, G1, G2, G3) zamiast zadawania pozycji osi za pomocą liczb, operator może użyć do tego wybranego punktu roboczego. Np.

"G1 F200 B1"

spowoduje przejazd z prędkością 200mm/min do pozycji w której zapisany jest punkt roboczy. Przejazd jest wykonywany wszystkimi 4 osiami (X, Y, Z, A). Dodatkowo operator może wskazać, że przejazd ma być wykonany do punktu roboczego tylko wybranymi osiami. Polecenie

"G1 F200 B1.1100"

rozkazuje sterownikowi wykonać ruch do pozycji punktu roboczego B1 tylko osiami X i Y. Takie zastosowanie pozwala na wykonywanie osobnych ruchów 4 osiami w 1,2 lub 3 wymiarach przestrzeni XYZ z dodatkową 4 osią do dodatkowych manipulacji.

## **6.2.3. Punkty robocze w pracy automatycznej**

Aspekt punktów roboczych wykorzystywanych w programach pracy automatycznej pozwala na dynamiczne działanie sterownika z programem. Wykorzystywanie polecenia "G12" do ustalania pozycji punktów roboczych daje możliwość pisania programów, które w czasie przebiegu działania same potrafią modyfikować wcześniej ustalone punkty robocze.

Poniżej jest przedstawiony przykład programu, którego wielokrotne wywołanie będzie powodować, że maszyna będzie zataczać trójkąty na różnych głębokościach. Zakładamy, że mamy wcześniej zdefiniowane punkty robocze B1, B2, B3, których współrzędne na płaszczyźnie XY są różne.

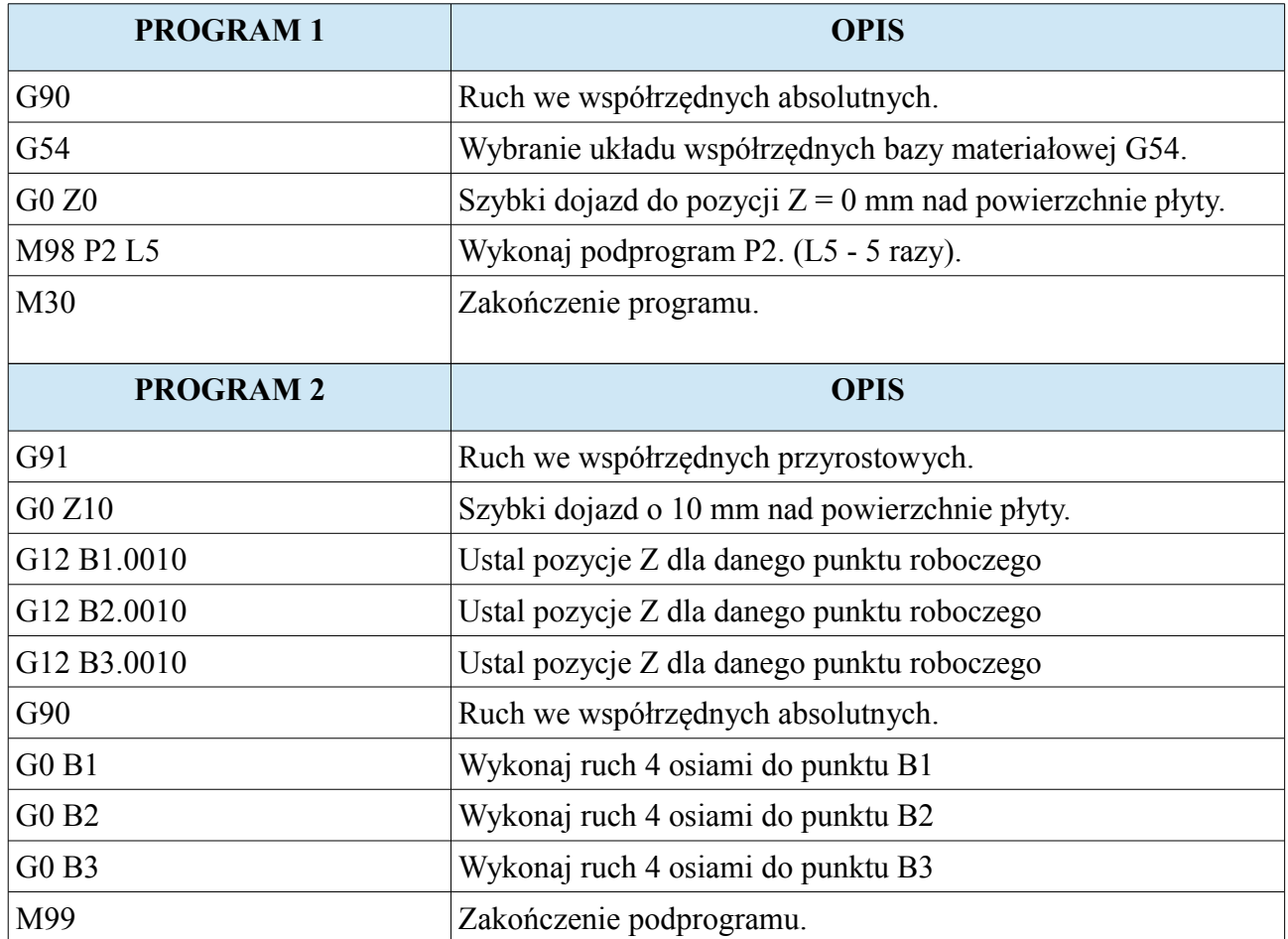

W programie 2, komendy "G12" powodują, że pozycja Z punktów roboczych jest zmieniana podczas samego wykonywania programu.

#### **CNC PROFI D4 4 OSIOWY I**

## **Instrukcja obsługi**

Kolejny przykład przedstawia program za pomocą, którego operator może wykonać pozycjonowanie maszyny do różnych pozycji osi XY, używając tego samego programu. Zakładamy, że mamy wcześniej zdefiniowane punkty robocze B1, B2, B3, B4 których współrzędne na płaszczyźnie XY są podane w tabeli.

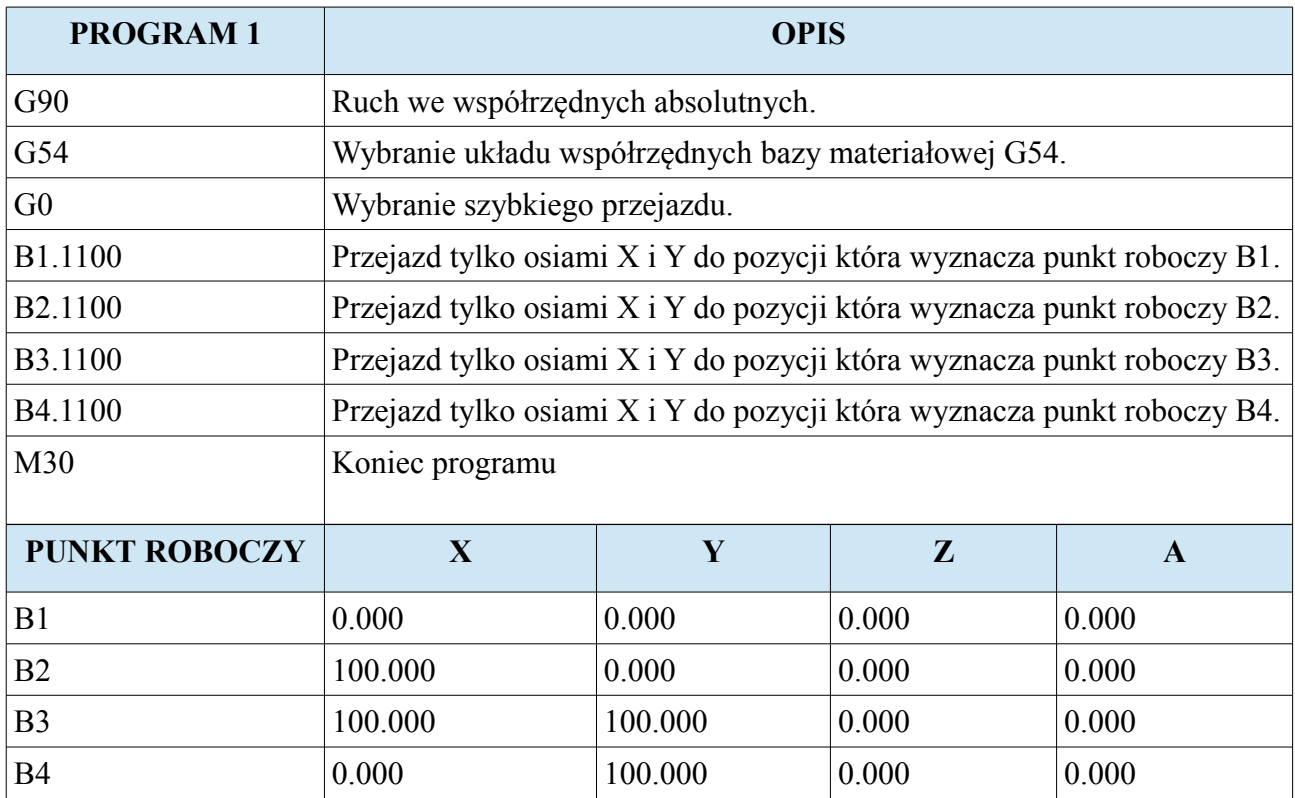

Poniższy rysunek przedstawia pozycjonowanie na płaszczyźnie XY, które wykonuje program.

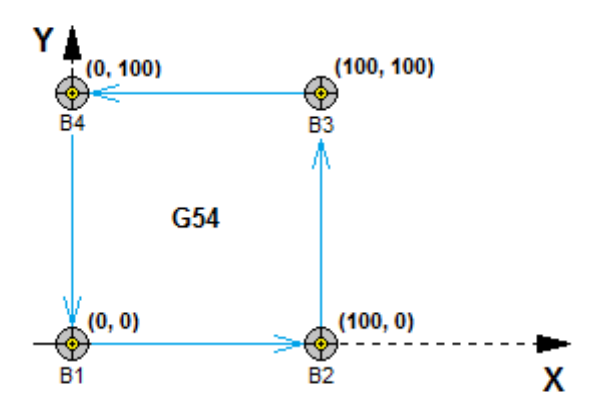

#### **CNC PROFI D4 4 OSIOWY I**

## **Instrukcja obsługi**

Ten sam program może wykonać zupełnie inne pozycjonowanie osi XY. Wystarczy tylko, że operator ustali zupełnie inne współrzędne dla tych punktów roboczych. Poniższa tabela przedstawia te same punkty po zmianie.

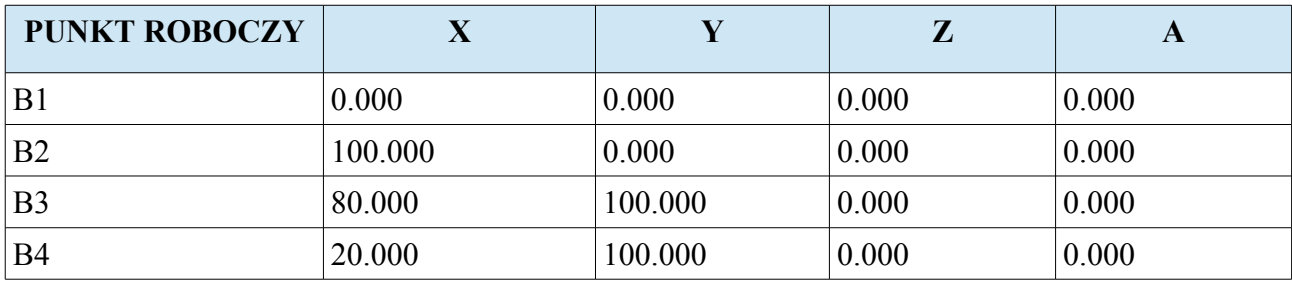

Poniższy rysunek przedstawia pozycjonowanie na płaszczyźnie XY, które wykonuje program.

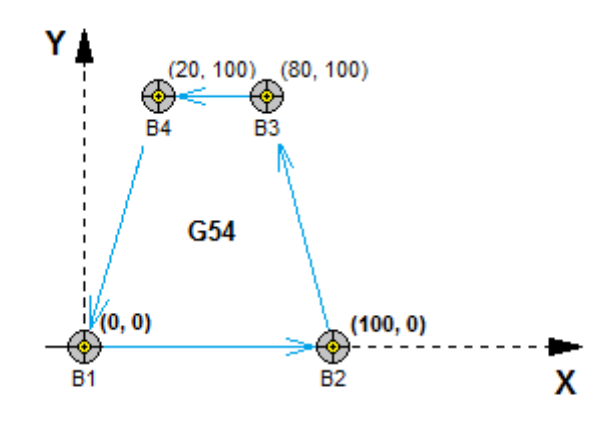

## **7. Czujnik pomiaru wysokości narzędzia**

Sterownik CNC PROFI D4 pozwala na pracę z pomiarem narzędzia na czujniku wysokości narzędzia. Funkcjonalność ta została przystępnie stworzona pod kątem operatorów, pozwalająca na szybką zmianę narzędzia bez obliczania i wprowadzania dodatkowych ofsetów narzędzi.

## **7.1. Punkt położenia czujnika pomiaru wysokości narzędzia**

Punkt położenia czujnika wysokości narzędzia określa położenie osi XY, gdzie znajduje się czujnik pomiarowy. Pozycja Z dla tego punktu jest pozycją bezpieczną nad czujnikiem pomiarowym (Taka żeby założone możliwie najdłuższe narzędzie nie spowodowało bocznej kolizji przy dojeżdżaniu osiami X i Y do czujnika). Punkt ten jest punktem w układzie współrzędnych MAC.

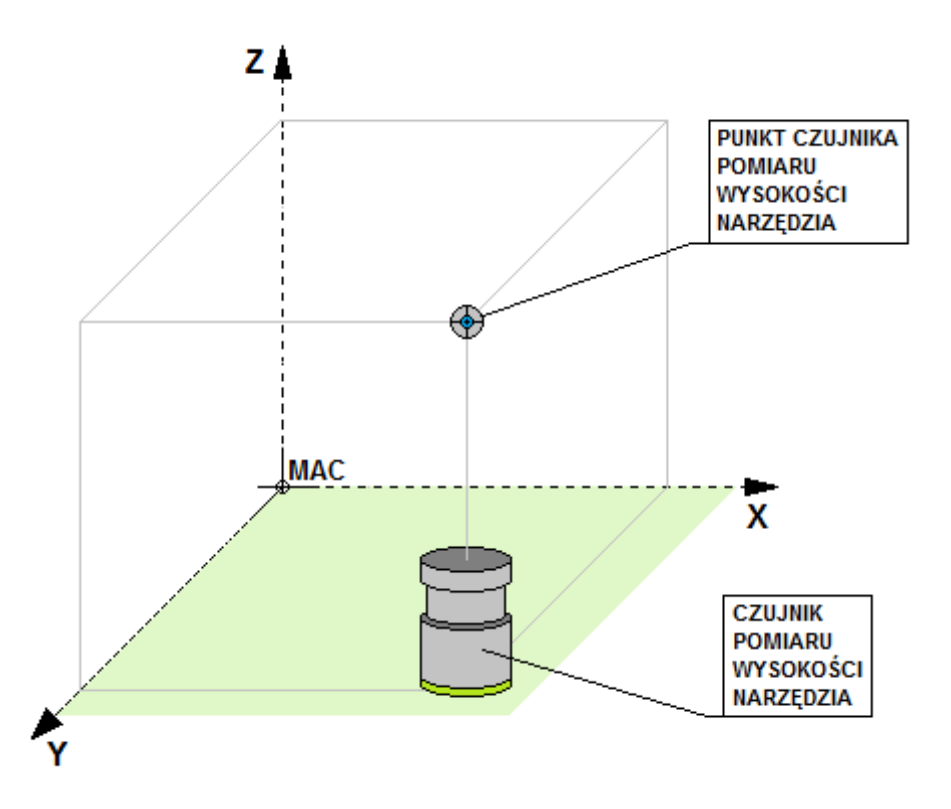

**Uwaga! Opis jak wyznaczać punkt położenia czujnika wysokości narzędzia jest zawarty w rozdziale "Bazowanie czujnika wysokości narzędzia".**

**www.cncprofi.com**

### **7.2. Pomiar wysokości narzędzia przy pomocy czujnika**

Pomiar wysokości narzędzia pozwala pracować z narzędziami różnej długości. Uruchomienie pomiaru narzędzia operator może wykonać wpisując instrukcje wymiany narzędzia "M6". Sterownik wtedy wyświetli komunikat, umożliwiający potwierdzenie, że narzędzie zostało wymienione. Potwierdzając wymianę, przy konfiguracji pracy z czujnikiem sterownik wykona odjazd najpierw osią Z do pozycji Z punktu czujnika wysokości narzędzia, a następnie pozostałymi osiami na odpowiednie pozycje punktu czujnika wysokości narzędzia. Będąc wszystkimi osiami na ustalonym punkcie czujnika wysokości narzędzia rozpocznie procedurę pomiaru narzędzia, zjeżdżając osią Z do czujnika pomiarowego dokonując na nim pomiaru i ostatecznie wracając do punktu czujnika wysokości narzędzia. Poniższy rysunek przestawia ścieżkę przejazdu wykonywaną podczas pomiaru narzędzia.

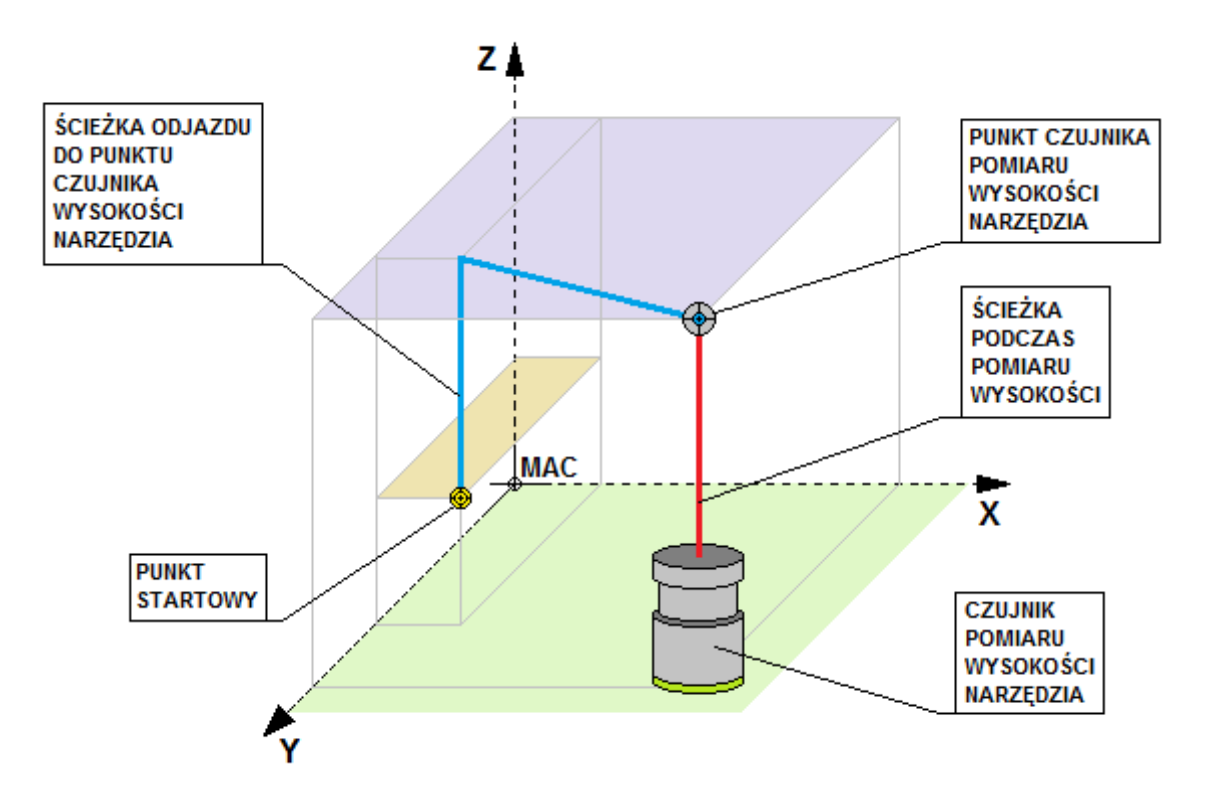

## **8. Uchwyt tokarski**

Sterownik CNC PROFI D4 pozwala na pracę z uchwytem tokarskim zamontowanym na stole obróbczym lub na 4 osi obrotowej.

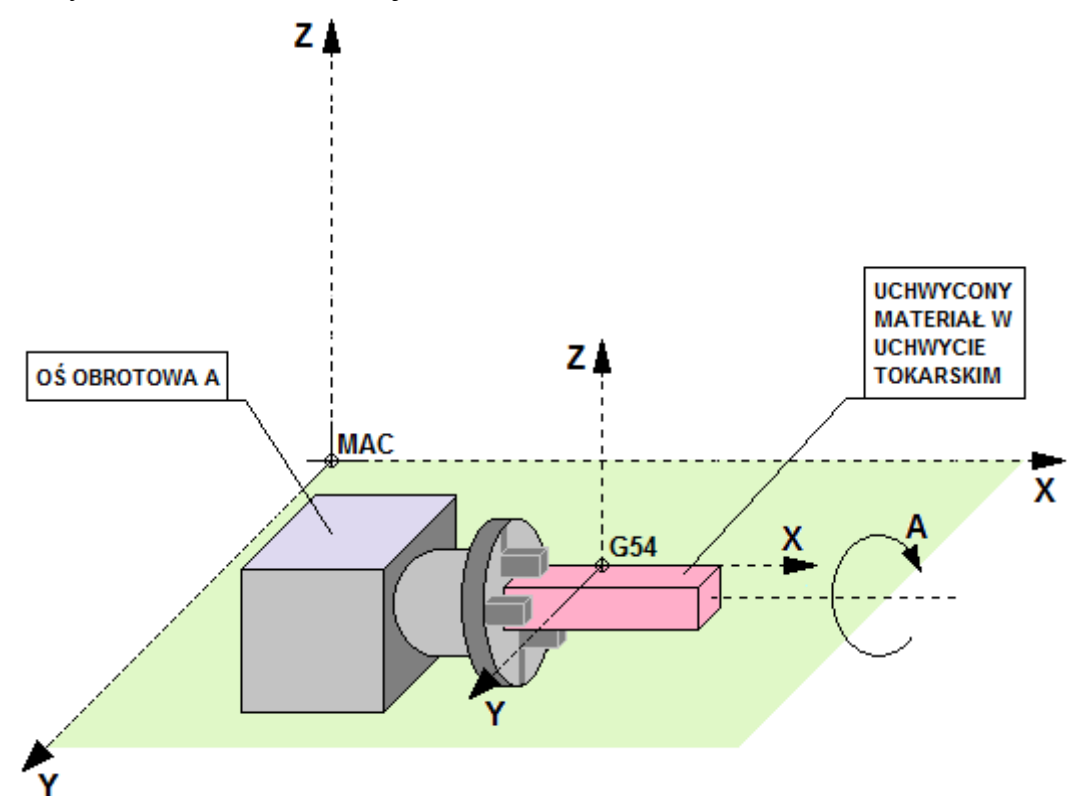

Do konfiguracji sterownika z uchwytem przeznaczone są parametry "Uchwyt tokarski" (Ustala czy jest uchwyt), "Czas uchwytu tokars." (Ustala czas otwarcia i zacisku). Dodatkowo należy przyporządkować wybranym wyjściom cyfrowym funkcje "OTWORZ UCHWYT", **"ZAMKNIJ UCHWYT"** i jeżeli operator chce pracować z pedałem sterującym uchwytem to należy jednemu wejściu przyporządkować funkcję "PEDAL UCHWYTU". Uchwyt tokarski może pracować w dwóch trybach chwytania materiału. Dla materiałów chwytanych na zewnątrz uchwycenie materiału wykonywane jest przez zaciśnięcie szczek uchwytu. Dla materiałów chwytanych od wewnątrz (rury) chwytanie materiału polega na rozwarciu szczęk uchwytu tokarskiego. Zamianę między tymi dwoma trybami operator może wykonać za pomocą komendy G13. Funkcjonalność uchwytu tokarskiego z wbudowaną 4 osią obrotową pozwala obrabiać materiał z każdej ze stron. Do programowego sterowania uchwytem tokarskim zostały przygotowane komendy M12 i M13 umożliwiające chwytanie i puszczanie materiału

**Uwaga! Podczas pracy automatycznej nie ma możliwości sterowania uchwytem tokarskim z pomocą zewnętrznego pedału.** 

**Uwaga! Przed uruchomieniem pracy automatycznej uchwyt musi mieć uchwycony materiał. W przeciwnym razie praca zostanie przerwana alarmem.**

**www.cncprofi.com**

## **9. Wejścia i wyjścia programowalne**

Sterownik CNC PROFI D4 posiada 13 wejść cyfrowych programowalnych i 12 wyjść cyfrowych programowalnych. Ta funkcjonalność pozwala na sterowanie programem z użyciem wejść cyfrowych oraz załączanie z programu dodatkowych zewnętrznych przekaźników, styczników bądź urządzeń.

## **9.1. Sterowanie wejściami cyfrowymi**

Sterowanie wejściami cyfrowymi sterownika CNC PROFI D4 zostało zrealizowane za pomocą wprowadzania polecenia z parametrem I z komendą M20. Polecenie "M20 In" rozkazuje sterownikowi czekać aż wejście o numerze n zostanie wysterowane. Np. Zakładając, że do wejścia IN2 został podłączony przycisk o nazwie "WYKONAJ", który po przyciśnięciu rozkazuje wykonać przejazd osią X do wartości  $X = 100$ . Wprowadzając polecenie "M20 I2" sterownik będzie oczekiwał tak długo, aż ktoś wciśnie przycisk "WYKONAJ" lub praca zostanie przerwana alarmem lub sygnałem RESET (klawisz [C]). Oto jak powinien wyglądać program wykonujący taką operację:

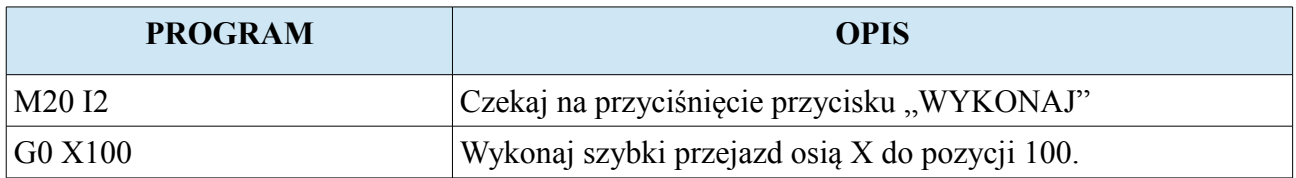

Taka funkcjonalność daje sterownikowi możliwość sprzężenia programu pracy automatycznej z zewnętrznymi czujnikami i urządzeniami, oraz nadaje pewien stopień bezpieczeństwa pracy.

## **9.2. Sterowanie wyjściami cyfrowymi i przekaźnikowymi**

Sterowanie wyjściami cyfrowymi i przekaźnikowymi sterownika CNC PROFI D4 zostało zrealizowane za pomocą wprowadzania polecenia z parametrem K z komendą M20. Za pomocą polecenia "M20 Kn", możemy załączyć wybrane wyjście cyfrowe (n: od 1 do 10) oraz przekaźnikowe (n: 11, 12). Polecenie "M20 K-n" spowoduje wyłączenie wybranego wyjścia n. Polecenie "M20 K0" wyłączy wszystkie wyjścia cyfrowe i przekaźnikowe. Np. Zakładając, że mamy do wysterowania dodatkowe 3 zawory pneumatyczne, które są podłączone do wyjść cyfrowych OUT1, OUT2 i OUT3. Każdy z nich ma zostać załączony na czas 2.55s. Najpierw ma się załączyć elektrozawór 1 potem dwa elektrozawory 2 i 3. Należało by sporządzić program w którym pojawiły by się instrukcje:

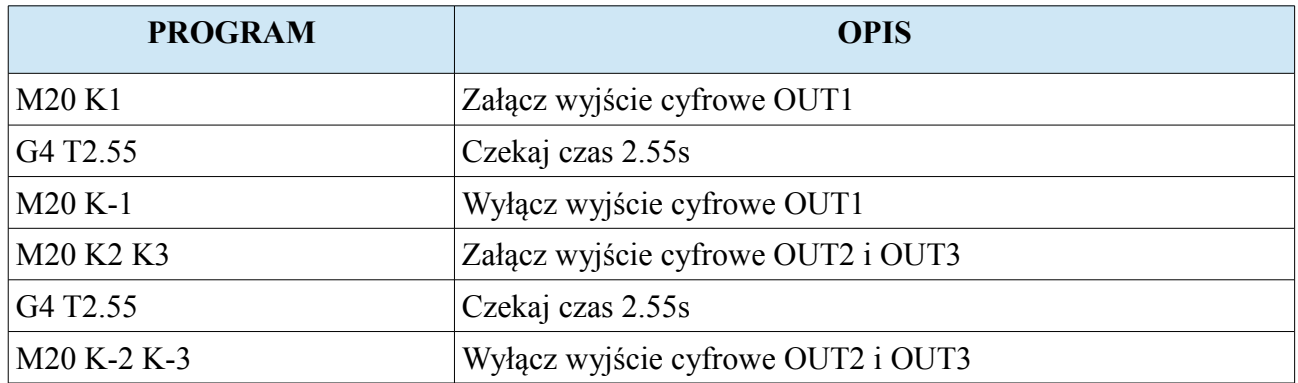

Funkcjonalność sterowania wyjściami wzbogaca sterownik o możliwości kontroli innych urządzeń automatyki w trakcie wykonywania programu pracy automatycznej.

## **10. Ustawienia obszaru roboczego**

Ustawienia obszaru roboczego pozwalają na zmianę ustawień zdefiniowanych baz materiałowych oraz punktów roboczych. Żeby przejść do ustawień obszaru roboczego należy przytrzymać klawisze [MODE]+[8]. Pojawi nam się menu gdzie możemy wybrać grupę ustawień punktów roboczych, oraz baz materiałowych. Wybieramy ją za pomocą klawiszy [3] i [6] po czym należy przycisnąć klawisz [ENTER], żeby wejść do wybranej grupy ustawień. Przytrzymując klawisz [C] na wybranej grupie ustawień operator może usunąć całą grupę ustawień i wprowadzić w jej miejsce ustawienia fabryczne.

## **10.1. Punkty robocze**

Punkty robocze są to symboliczne nazwy pozycji na jakich mogą znajdować się 4 osie sterownika. Po przejściu do ustawień obszaru roboczego, a następnie wybierając "Punkty robocze" na wyświetlaczu pojawi się zadana pozycja dla wybranego punktu roboczego (B0-B19). Poniższa tabela przedstawia funkcje klawiszy w tym widoku.

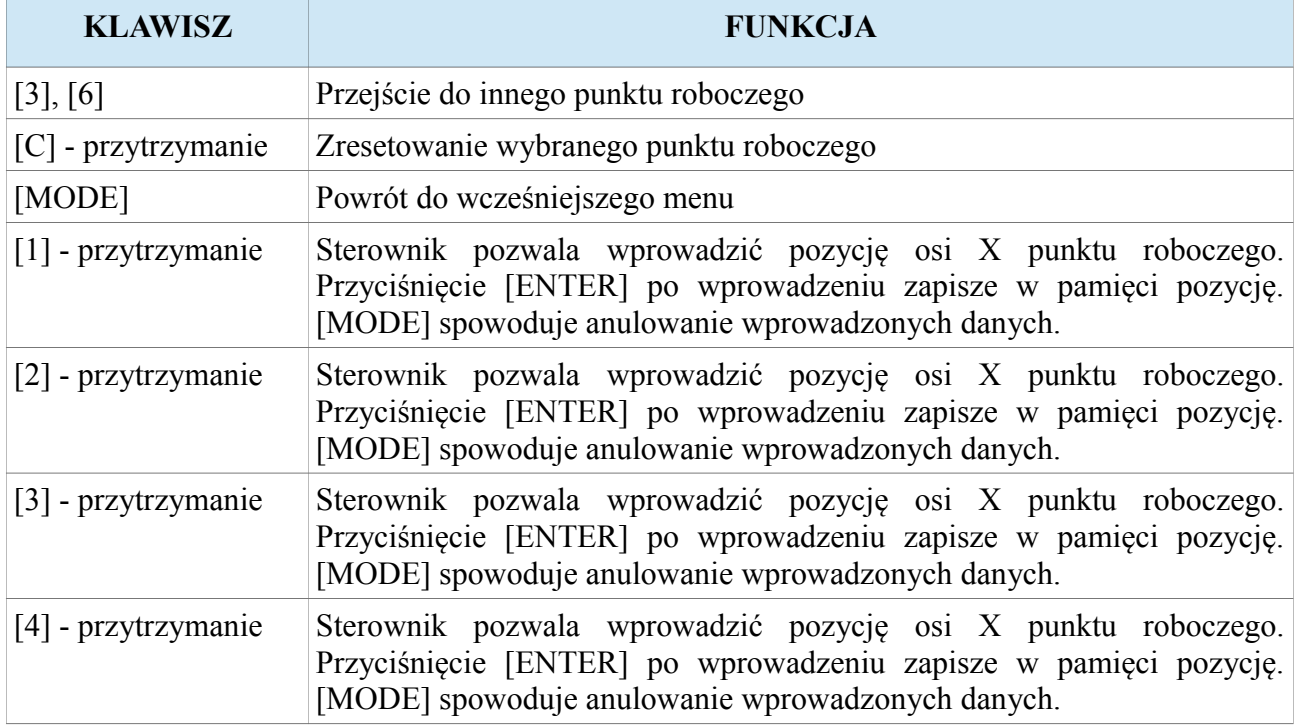

**Uwaga! Współrzędne danego punktu roboczego są zawsze podawane względem układu wybranej bazy materiałowej. Oznacza to, że ustalona pozycja tego punktu będzie tak samo oddalona od początku układu wszystkich baz materiałowych.**

#### **www.cncprofi.com**

## **10.2. Bazy materiałowe**

Zdefiniowanie wielu układów baz materiałowych w sterowniku CNC PROFI D4 pozwala poprawną pracę z różnymi zapamiętanymi materiałami. Po przejściu do ustawień baz materiałowych operator ma do dyspozycji dwa widoki: "Ofsety" i "G28". Poniższa tabela przedstawia funkcje klawiszy w tym widoku.

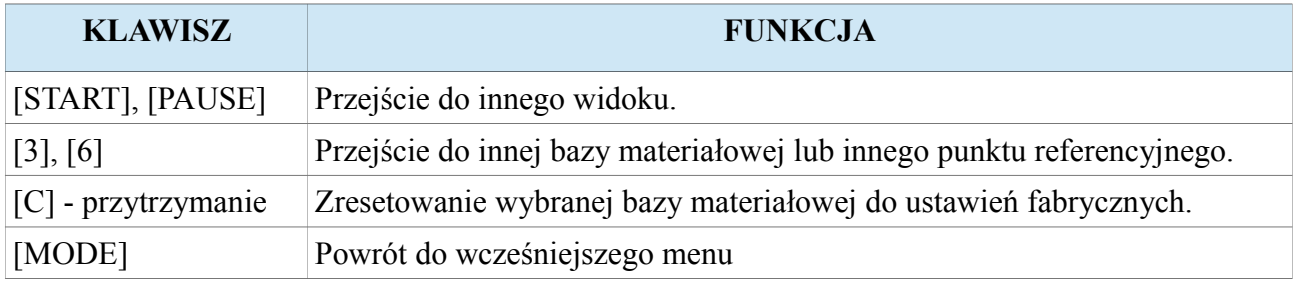

## **10.2.1. Widok Ofsety**

W widoku "Ofsety" operator może wprowadzić ofsety wybranej bazy materiałowej dla osi X i Z. Dzięki ofsetom, po zmianie bazy materiałowej sterownik zna rzeczywistą pozycję materiału. Poniższa tabela przedstawia dodatkowe funkcje klawiszy w tym widoku.

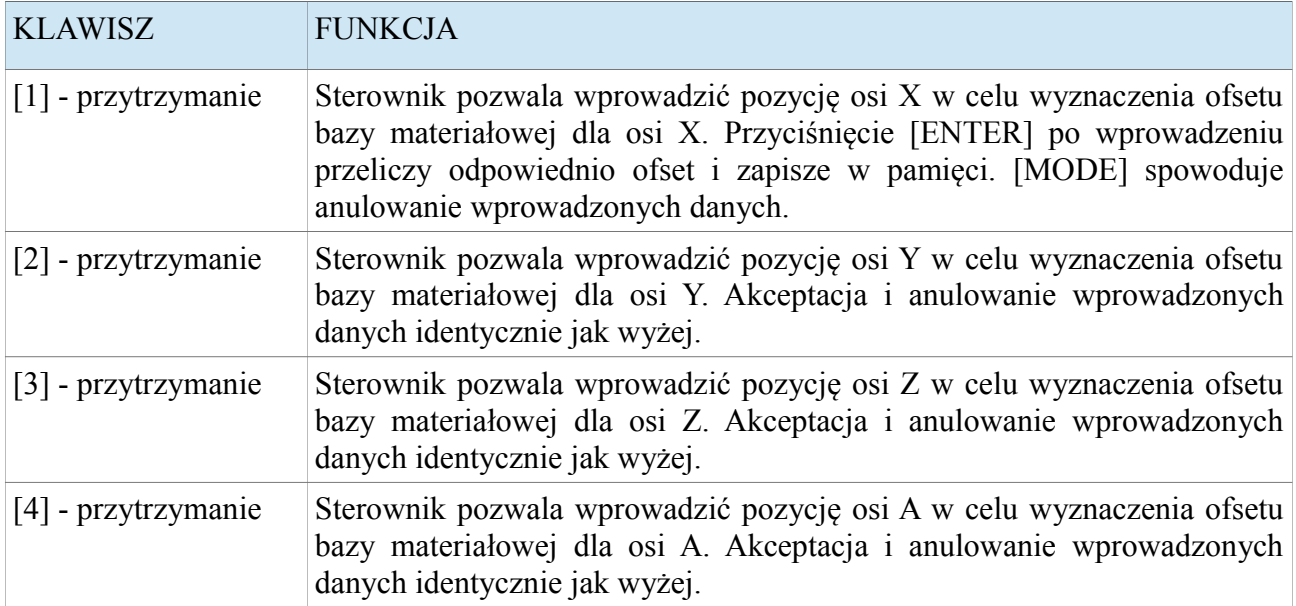

**Uwaga! Opis jak wyznaczać bazę materiałową jest w rozdziale "Ustalanie układu bazy materiałowej".**

## **10.2.2. Widok G28**

W tym widoku operator może przechwycić pozycję z osi do punktów referencyjnych. Poniższa tabela przedstawia dodatkowe funkcje klawiszy w tym widoku.

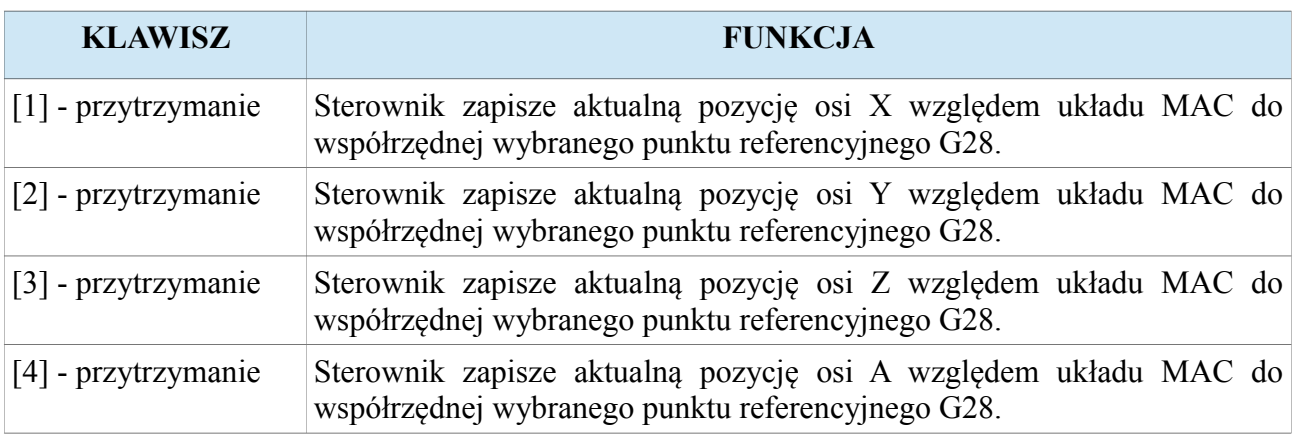

Punkt referencyjny G28 jest pierwszym punktem referencyjnym, każdy kolejny jest oznaczany G28\_n, gdzie n to numer punktu referencyjnego.

Uwaga! Opis jak wyznaczać punkty referencyjne znajduje się w rozdziale "Ustalanie punktu **referencyjnego".**

## **11. Tryb pracy ręcznej**

Tryb pracy ręcznej został przeznaczony do ręcznego sterowania podzespołami podłączonymi do sterownika. W trybie pracy ręcznej operator może sterować wszystkimi peryferiami sterownika, oraz wykonywać złożone funkcje za pomocą poleceń. Poniższa tabela przedstawia oznaczenia symboli mogących się pojawić na wyświetlaczu w tym trybie.

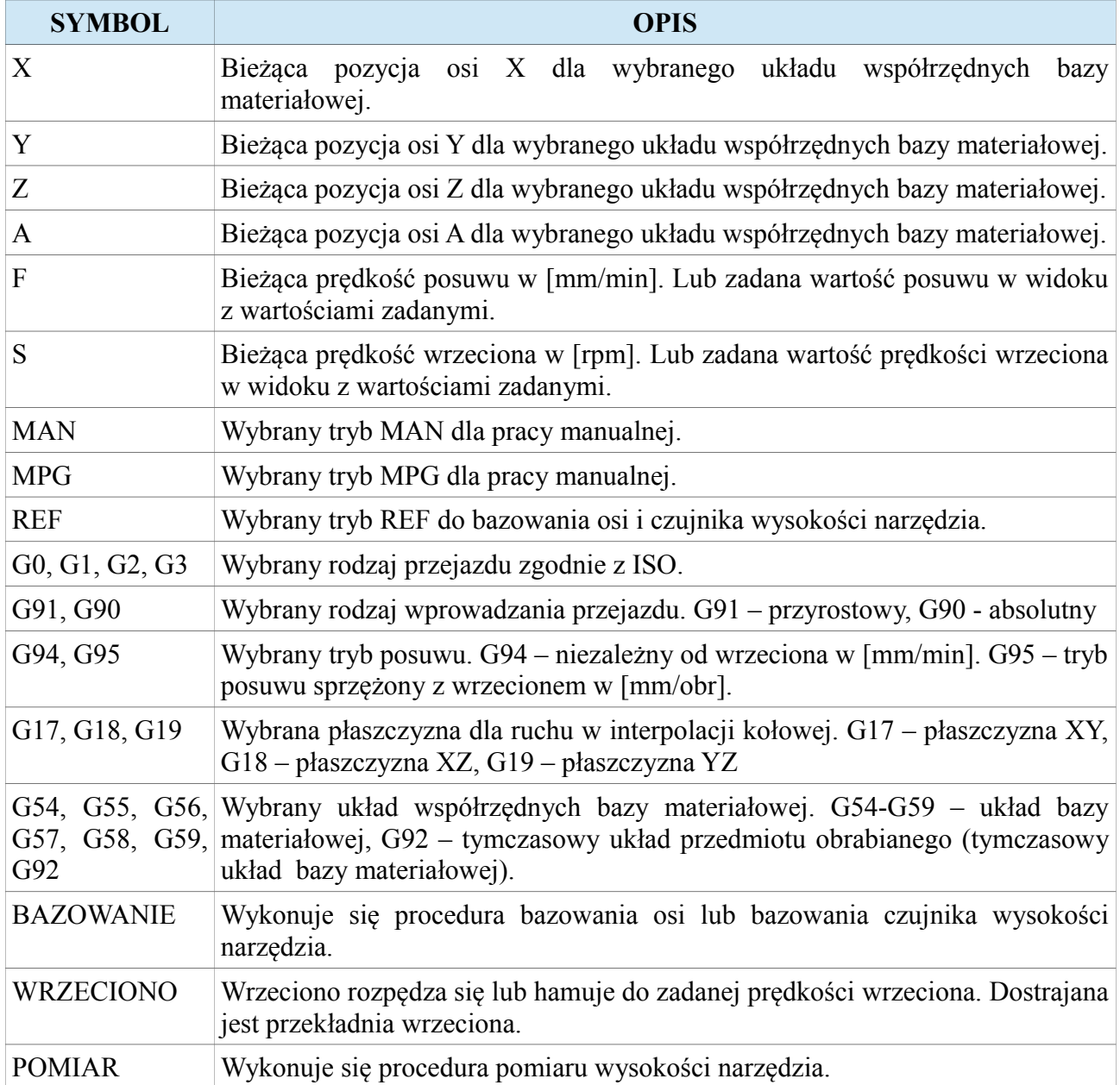

#### **CNC PROFI D4 4 OSIOWY I**

Poniższa tabela przedstawia funkcje klawiszy w tym trybie.

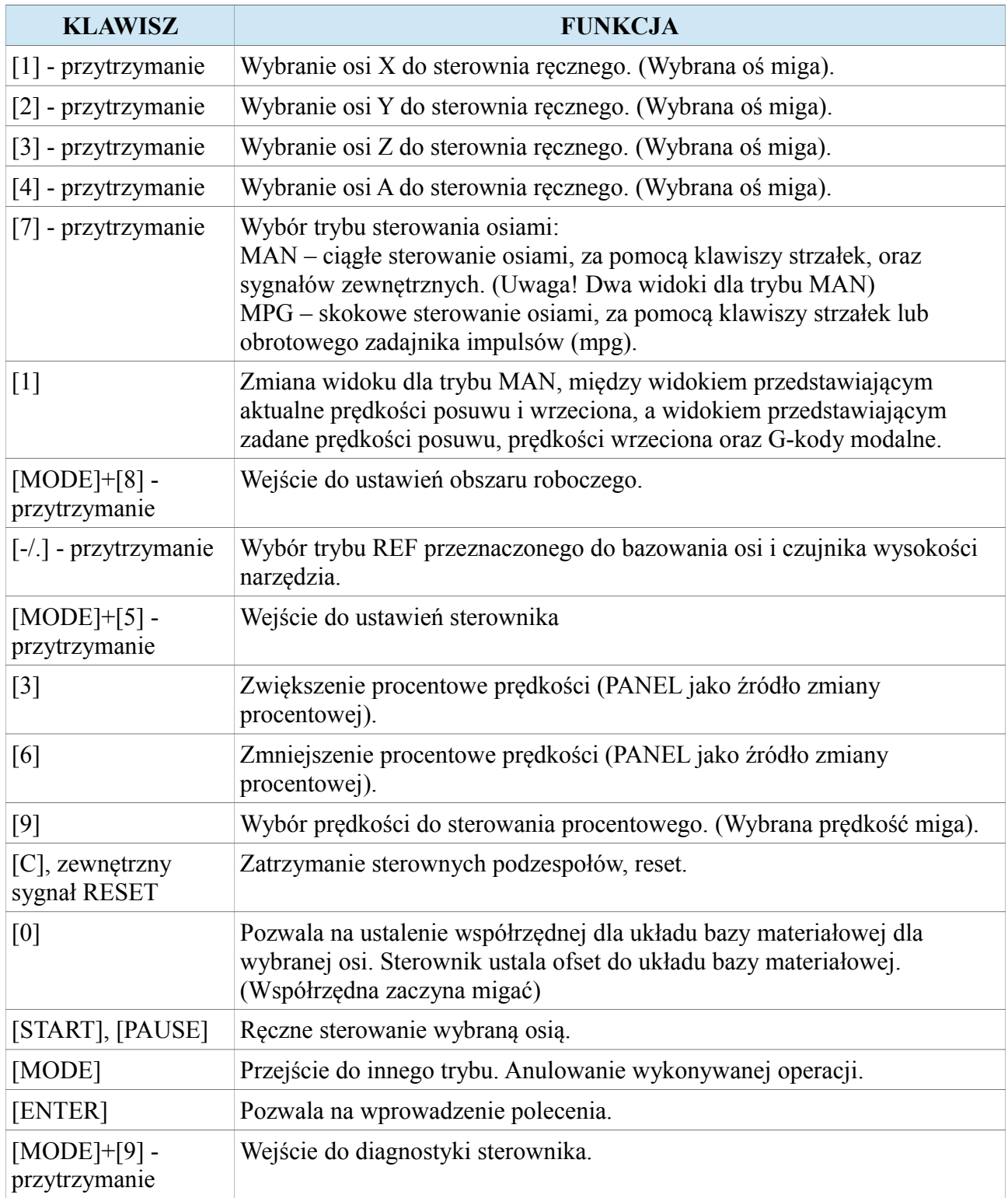

## **11.1. Tryb MAN**

W tym trybie sterowanie za pomocą klawiszy [START] i [PAUSE] lub odpowiednio skonfigurowanych sygnałów wejściowych powoduje ruch jedną z wybranych osi w sposób ciągły. Wybrana oś będzie poruszała się w daną stronę z aktualnie ustawioną prędkością przeskalowaną wskaźnikiem procentowym prędkości posuwu (F). W tym trybie mamy dwa widoki, które możemy przełączać poprzez wciśnięcie klawisza [1]. Jeden z nich przedstawia aktualną prędkość posuwu F oraz prędkość wrzeciona S z ich wskaźnikami procentowymi. Drugi widok przedstawia zadane wartości posuwów oraz prędkości wrzeciona, dodatkowo są widoczne G-kody mówiące jakim aktualnie ruchem należy się poruszać osiami (G0, G1, G2, G3), w jakiej płaszczyźnie należy wykonać ruch po łuku (G17, G18, G19), czy sterowanie osiami jest przyrostowe czy też absolutne (G91, G90), czy ruch jest sprzężony z obrotami wrzeciona (G94, G95) oraz w którym układzie bazy materiałowej aktualnie są wyświetlane współrzędne (G54, G55, G56, G57, G58, G59, G92). W obu widokach dodatkowo są widoczne współrzędne osi.

## **11.2. Tryb MPG**

W tym trybie sterowanie osiami polega na zadawaniu jednorazowych skoków o zadaną odległość. Sterownik CNC PROFI D4 pozwala na takie sterowanie za pomocą panelu sterownika lub zadajnika impulsów MPG. Pracując w tym trybie za pomocą panelu sterownika, używając klawiszy [START] i [PAUSE] możemy wykonać jednorazowy ruch jedną z wybranych osi w zadanym kierunku o zadany skok. Sterownik reaguje na pojedyncze przyciśnięcie klawisza [START] lub [PAUSE] po czym wykonuje zadany skok osią w zadanym kierunku. Przy wyborze sterowania za pomocą zadajnika MPG impulsy są wprowadzane z zdajnika na sterownik. Zamiast wskaźnika procentowego przy prędkości pojawia się wybrany skok (1.00mm, 0.10mm, 0.01mm, . 001mm), który możemy zwiększać lub zmniejszać za pomocą klawiszy [3] i [6]. Jest to sterowanie wykorzystywane przy precyzyjnym podjeżdżaniu do materiału.

## **11.3. Wprowadzanie poleceń, G-kod, M-kod**

Żeby wprowadzić polecenie dla sterownika w trybie manualnym, należy przycisnąć klawisz [ENTER]. Na wyświetlaczu w ostatniej linii pojawi się ">" oraz zacznie migać kursor. Sterownik jest gotowy na przyjęcie polecenia. Polecenia wprowadza się z klawiatury numerycznej przytrzymując wybrany klawisz. Np. Klawisz [1] ma symbol "X". Można za jego pomocą wprowadzić pozycje do której ma dojechać oś X. Żeby wprowadzić takie polecenie należy przytrzymać [1] i następnie wprowadzić wartość z klawiatury numerycznej. Cały wpis zakończony klawiszem [START] uruchomi polecenie. Gdy wpis zakończymy klawiszem [MODE] to polecenie będzie anulowane. Sterownik przyjmuje standardowe polecenia w G-kodzie i M-kodzie. Poniższe tabele przedstawia parametry sterujące wraz z odpowiadającymi im kombinacjami klawiszy oraz opisami za co te parametry odpowiadają.

#### **CNC PROFI D4 4 OSIOWY I**

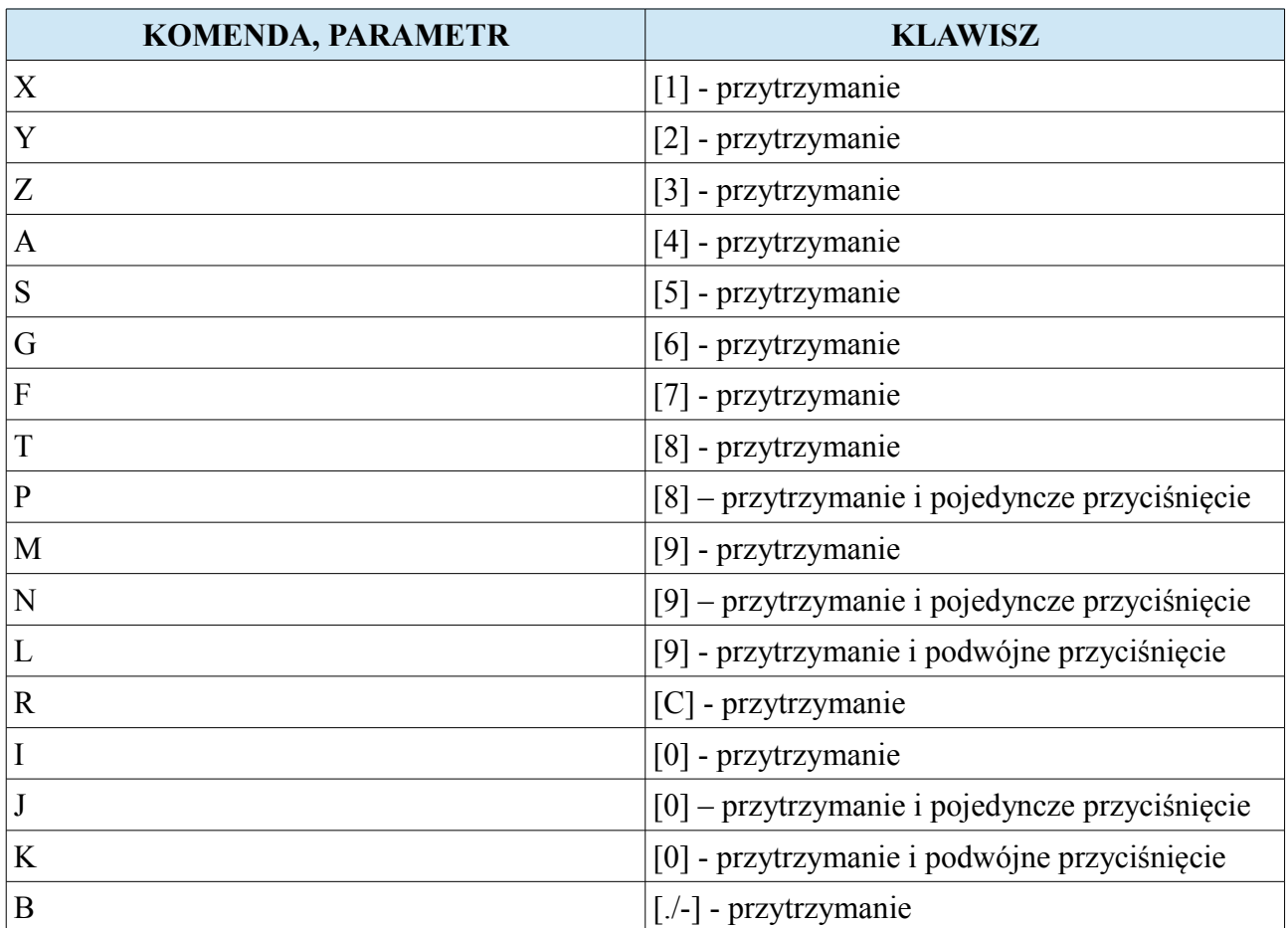

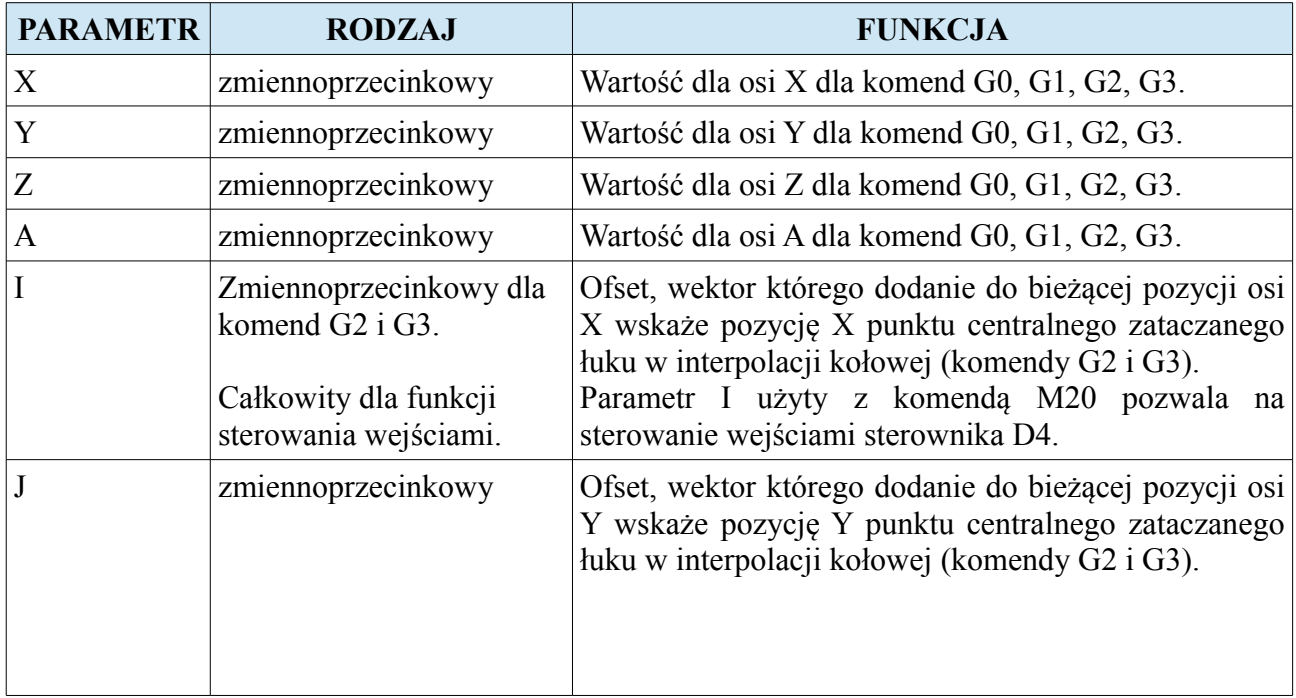

#### **www.cncprofi.com**

#### **CNC PROFI D4 4 OSIOWY I**

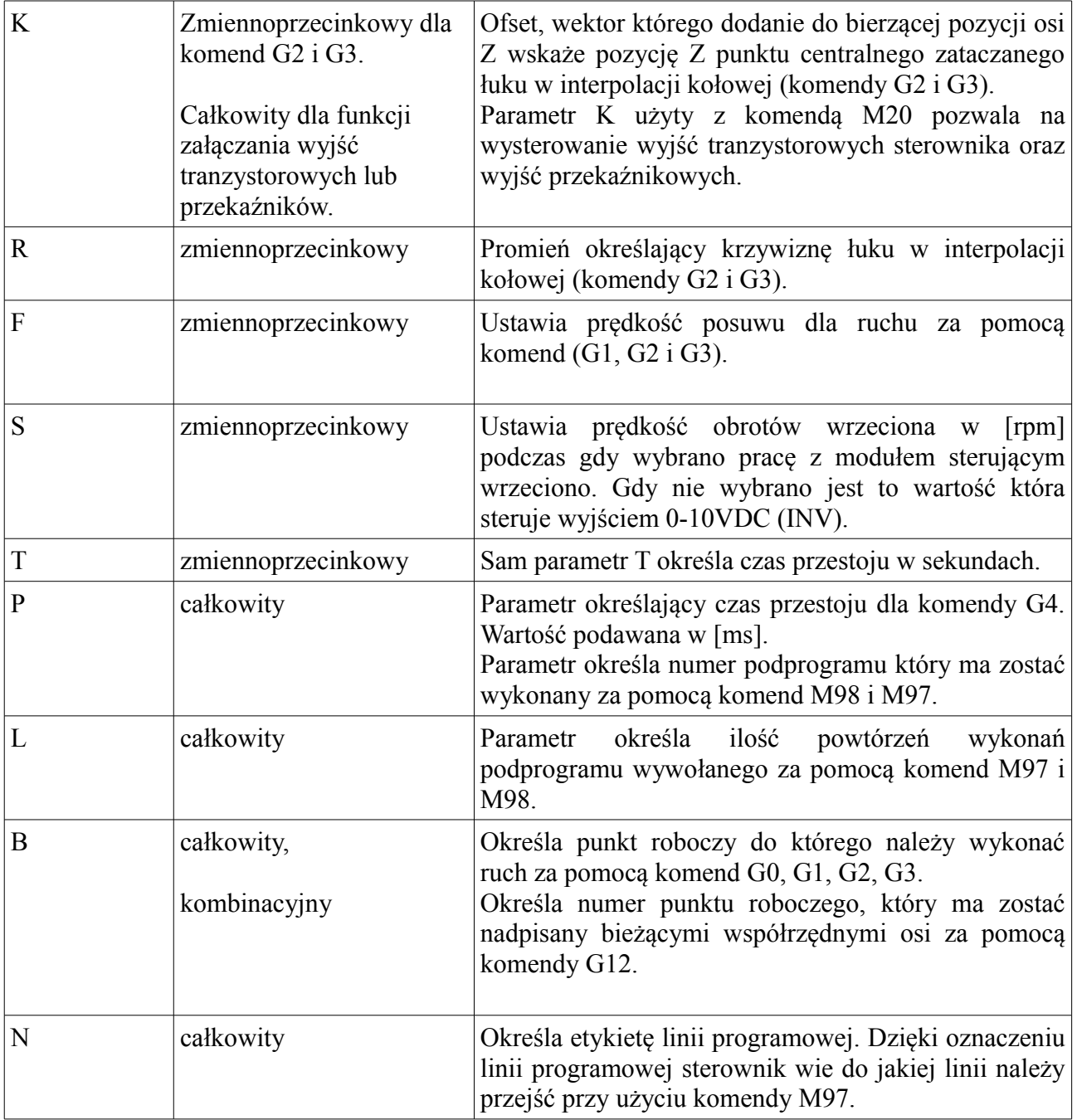

## **11.4. Tryb REF, bazowanie osi i czujnika wysokości materiału**

Bazowanie osi wykonuje ruch wybranymi osiami w kierunku krańcówek bazujących. Kierunek bazowania może być zmieniony za pomocą parametru w ustawieniach wybranej osi. Po najechaniu na krańcówkę bazującą sterownik zatrzymuje oś. Następnie sterownik wykonuje bazowanie na krańcówce bazującej, które polega na zjechaniu z krańcówki o zadaną odległość (parametr "Zjazd krańcówki"). Po wybazowaniu na oś zostaje nadana wartość współrzędnej taka jak została zdefiniowana w ustawieniach sterownika w ustawieniach wybranej osi w parametrze **"Przesuniecie bazy"**. Jeżeli nie wybrano wejść dla funkcji bazowania to sterownik ustawi w bieżącym punkcie współrzędne bazowanych osi na wartość z parametru "**Przesuniecie bazy**". Żeby wykonać bazowanie należy przytrzymać klawisz [-/.] zmieniając tryb na REF. Będą w trybie REF, który jest trybem przeznaczonym do bazowania osi możemy użyć klawiszy [1],[2],[3] i [4] żeby uruchomić procedurę bazowania dla wybranej osi, bądź klawisz [8] dla procedury bazowania czujnika pomiaru wysokości narzedzia.

#### **11.4.1. Bazowanie bez krańcówek bazujących**

Jeżeli nie skonfigurowano wejść na funkcje przeznaczone do bazowania osi typu (BAZA\_X, BAZA\_Y, BAZA\_Z, BAZA\_A) lub (KRANCOWKA\_BAZA\_X, KRANCOWKA\_BAZA\_Y, KRANCOWKA\_BAZA\_Z, KRANCOWKA\_BAZA\_A) do których są podłączone sygnały z krańcówek bazujących to po wykonaniu procedury bazowania sterownik ustawi w bieżącym punkcie współrzędne bazowanych osi na wartość z parametru "**Przesuniecie bazy**".

### **11.4.2. Bazowanie z krańcówkami**

Gdy do wejść sterownika zostały podłączone sygnały z krańcówek bazujących i wejścia te zostały skonfigurowane na funkcję do bazowania (BAZA\_X, BAZA\_Y, BAZA\_Z, BAZA\_A) lub (KRANCOWKA\_BAZA\_X, KRANCOWKA\_BAZA\_Y, KRANCOWKA\_BAZA\_Z, KRANCOWKA\_BAZA\_A), oraz został wybrany poprawny kierunek bazowania to procedura bazowania zaczyna się od przejazdu osią do krańcówki bazującej. Po najechaniu krańcówki oś się zatrzymuje i zjeżdża z krańcówki bazującej, aż zniknie sygnał z krańcówki. Następnie ustala współrzędną osi dla układu MAC na wartość parametru "Przesuniecie bazy" z ustawień sterownika.

#### **11.4.3. Bazowanie z krańcówkami i sygnałem Z enkodera osi**

Wszystkie parametry odnoszące się do bazowania powinny być ustawione jak przy bazowaniu z krańcówkami i dodatkowo w ustawianiach osi parametr "Svg. Z enkodera osi" powinien być ustawiony na "JEST" i sygnał Z enkodera osi odpowiednio podłączony do sterownika. Wtedy podczas zjazdu z krańcówki sterownik najpierw czeka, aż straci sygnał od krańcówki bazującej, a następnie czeka, aż pojawi się sygnał Z z enkodera osi po czym zatrzymuje oś i ustala współrzędną osi dla układu MAC na wartość parametru **"Przesuniecie bazy"** z ustawień sterownika. Ten rodzaj bazowania jest bardzo dokładny, i obarczony najmniejszym błędem.

#### **11.4.4. Bazowanie czujnika wysokości narzędzia**

Bazowanie czujnika wysokości narzędzia polega na ustaleniu punktu położenia czujnika. Czujnik wysokości narzędzia powinien być zamontowany w stałym miejscu maszyny. Położenie osi Z dla punktu położenia czujnika powinno umiejscowić suport maszyny na wysokości na tyle oddalonej od czujnika, żeby można było w uchwycie narzędzia wymienić najdłuższe możliwe używane narzędzie. Położenie osi X i Y dla punktu położenia czujnika powinno umieścić suport na pozycji czujnika pomiarowego. W ustawieniach sterownika parametr "Czuj.dług. Narzedz." powinien być ustawiony na "JEST". Kierunek pomiaru dla osi Z powinien być poprawnie ustawiony w parametrze "Kierunek pomiaru Z". Wejście do którego został podłączony czujnik, powinno zostać skonfigurowane na funkcję **"CZUJ. WYSOKOSCI".** Operator przed uruchomieniem bazowania czujnika powinien ustawić osie XYZ zgodnie z wcześniejszym opisem. Następnie zamontować jakiekolwiek narzędzie w uchwycie i przy wybranym trybie "REF" przycisnąć krótko klawisz [8]. Procedura bazowania najpierw zapisze położenie maszyny jako **punkt czujnika pomiaru wysokości narzędzia** i wysteruje oś Z w kierunku czujnika pomiarowego. Oś Z będzie poruszała się tak długo, aż sterownik otrzyma sygnał od czujnika. Następnie oś Z zacznie zjeżdżać z czujnika, do momentu aż sygnał z czujnika zniknie. Następnie oś Z zostanie wysterowana przejazdem szybkim do położenia Z punktu czujnika wysokości. Po wykonaniu procedury bazowania czujnika, przy późniejszych komendach (M6) wymiany narzędzia sterownik będzie wiedział, w które miejsce wysterować osie, żeby umieścić suport z narzędziem nad czujnikiem pomiarowym.

**Uwaga! Po wykonaniu procedury bazowania czujnika wysokości narzędzia z założonym narzędziem w uchwycie, narzędzie to zostało automatycznie zmierzone i można z nim wyznaczyć układ współrzędnych bazy materiałowej (G54-G59).** 

## **11.5. Ustalanie układu współrzędnych bazy materiałowej**

Ustalenie układu współrzędnych bazy materiałowej (G54-G59), polega na obliczeniu ofsetu dla wybranych osi. Ofset musi być liczony względem układu MAC dlatego jest on automatycznie obliczany przez sterownik. Przed przystąpieniem do jakiegokolwiek ustalania układu bazy materiałowej należy ustawić maszynę w punkcie charakterystycznym do ustalenia układu (jest to punkt na osi, który pozwala na precyzyjne ustalenie współrzędnej dla układu bazy materiałowej).

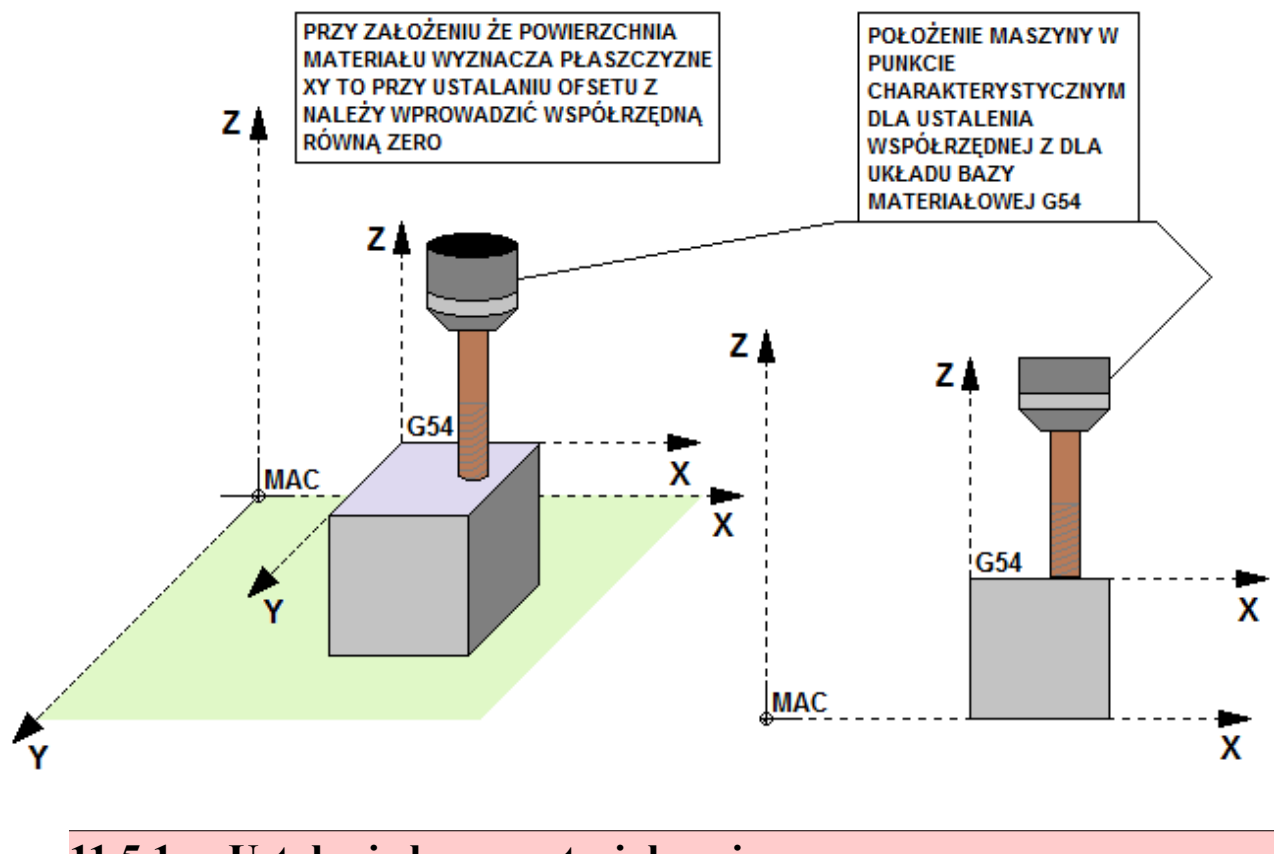

**11.5.1. Ustalanie bazy materiałowej**

Mając poprawnie ustawioną wybraną oś do ustalenia bazy materiałowej, przechodzimy do ustawień obszaru roboczego ( $[MODE]+[8]$  – przytrzymać). Wybieramy z menu "Bazy materialowe", odnajdujemy bazę, którą chcemy ustalić ([3], [6]). Następnie wprowadzamy współrzędną dla wybranego ofsetu osi. Wartość współrzędnej jest wartością ustalaną przez operatora i ma ona ustalić położenie osi względem nowego układu współrzędnych bazy materiałowej. Wprowadzoną wartość potwierdzamy klawiszem [ENTER] (Wprowadzanie zgodnie z opisem znajdującym się w rozdziale "Bazy materiałowe"). Po wprowadzeniu sterownik obliczy ofset dla osi, której położenie ustaliliśmy. Żeby anulować wprowadzanie wartości na oś należy przycisnąć klawisz [MODE] podczas wprowadzania.

**www.cncprofi.com**

## **11.6. Ustalanie tymczasowego układu współrzędnych bazy materiałowej**

Przy ustaleniu tymczasowego układu współrzędnych bazy materiałowej, operator ustawia maszynę według tych samych zasad co przy ustalaniu układu bazy materiałowej G54-G59. Następnie operator powinien wprowadzić polecenia z komendą G50 lub G92 wraz z parametrami X, Y, Z, i A do ustalenia pozycji względem nowego tymczasowego układu bazy materiałowej. Potwierdzenie polecenia klawiszem [START] spowoduje, zostanie wybrany układ tymczasowy (G92) i współrzędne w aktualnym położeniu maszyny będą takie jak zostały wprowadzone w poleceniu.

#### **11.6.1. Szybkie ustalanie tymczasowej bazy materiałowej**

Wybieramy oś dla, której będziemy ustalać bazę materiałową. Następnie przyciskamy krótko klawisz [0] (współrzędna na osi zacznie migać) i wprowadzamy z klawiatury pozycję osi względem nowego układu współrzędnych tymczasowej bazy materiałowej G50, G92. Po wprowadzeniu przyciskamy klawisz [ENTER]. Żeby anulować wprowadzanie wartości na oś należy przycisnąć klawisz [MODE] podczas wprowadzania.

## **12. Programy pracy automatycznej**

Próba wejścia do tego trybu może być zabezpieczona hasłem. Podane złe hasło do programów spowoduje, że sterownik nie pozwoli na edycję programów. Sterownik umożliwia zdefiniowanie wielu osobnych programów składających się z instrukcji programowych. Instrukcje programowe są oparte o standard instrukcji G-code i M-code. Po przejściu do tego trybu na wyświetlaczu pojawia się ekran, w którym możemy dokonać wyboru wcześniej stworzonego programu. W prawym górnej linii wyświetlacza jest pokazany stan zajętości pamięci programowej sterownika w procentach. Po lewej stronie jest pokazywana informacja o istnieniu programu w pamięci. "BRAK" oznacza że takiego programu nie ma. Poniższa tabela przedstawia funkcje klawiszy w tym widoku.

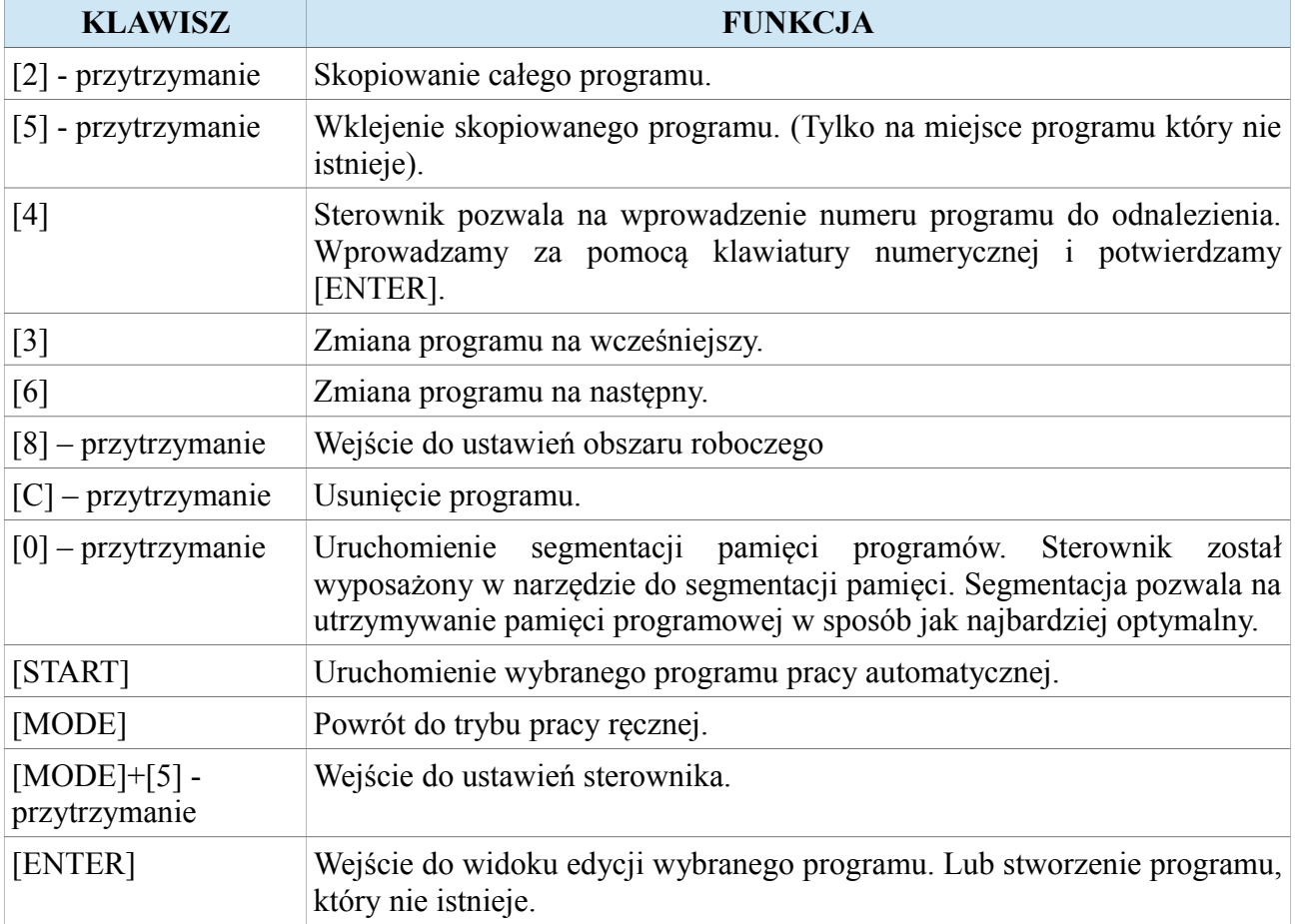

## **12.1. Edycja programów**

Po przejściu do edycji programu na wyświetlaczu pojawia się widok edycji. W lewym górnym rogu mamy nawigator, który informuje operatora w jakim jest programie i linii. W początkowym etapie tworzenia program jest pusty. Poniższa tabela przedstawia funkcje klawiszy w trybie edycji.

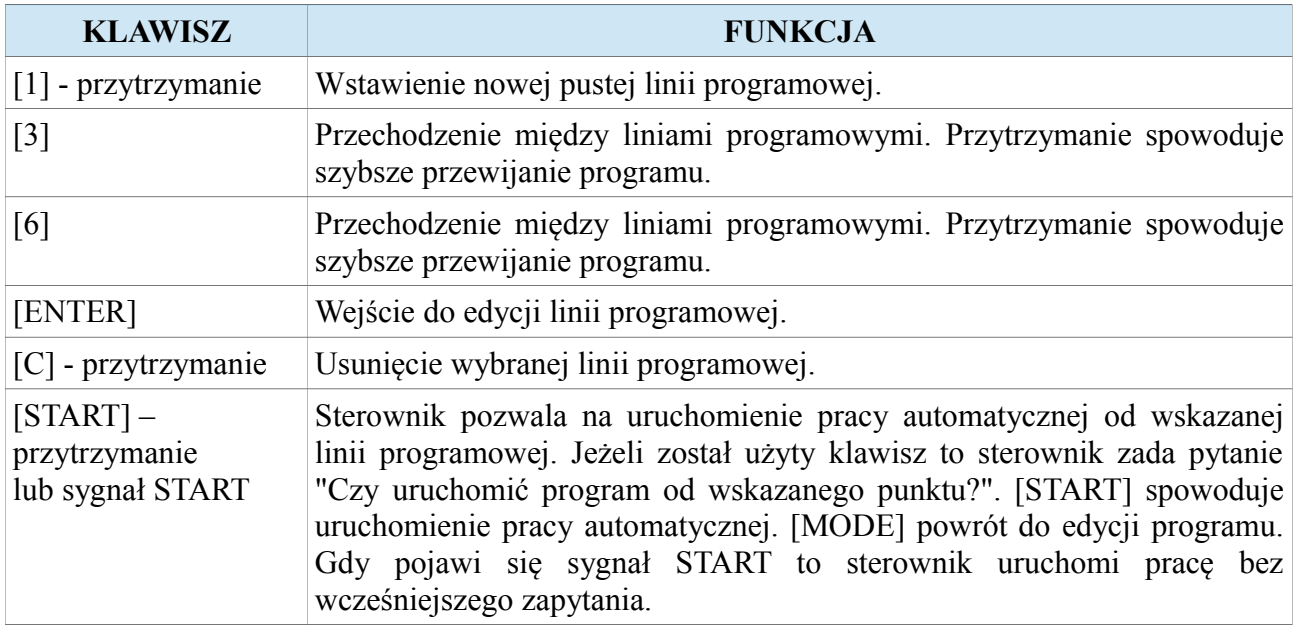

Tworzenie programów pozwala na wykonywanie cyklu poleceń w uporządkowanej kolejności.

## **12.1.1. Edycja linii programowej**

Po wejściu do edycji linii programowej operator może ją modyfikować. Modyfikowanie linii jest oparte na wprowadzaniu poleceń tak samo jak w trybie pracy ręcznej. Każda linia jest interpretowana jak jedno polecenie w trybie pracy ręcznej.

### **12.1.2. Przykładowy program pracy automatycznej**

W tym rozdziale zostanie przedstawiony sposób tworzenia programu. Żeby zacząć tworzyć program muszą być spełnione poniższe założenia.

- Mamy zaplanowane sekwencyjne zadanie, które chcemy wykonać w oparciu o sterownik CNC PROFI D4.
- Sterownik został odpowiednio skonfigurowany.
- Do sterownika zostały poprawnie podłączone urządzenia wykonawcze i czujniki.

Zakładając, że naszym zadaniem będzie sterowanie ploterem z 3 osiami X, Y, Z i z wrzecionem, którego maksymalna prędkość obrotowa to 4000rpm. Wrzeciono jest sterowane za pomocą falownika, który reguluje prędkość na podstawie sygnału 0-10VDC. W ploterze wbudowana jest pompa chłodziwa, która dostarcza chłodziwo do miejsca obróbki. Sterownik został skonfigurowany w oparciu o moduł obsługi wrzeciona. Zakładamy, że wyzwalaczem prawych obrotów wrzeciona jest RELAY1 (przekaźnik nr 1). Natomiast wyzwalaczem chłodziwa jest wyjście OUT2. Chcemy wykonać wiercenie 4 otworów ustawionych jako wierzchołki kwadratu o boku 50mm na głębokość 20mm. Program ma wywiercić dwa takie komplety otworów odsunięte od siebie tylko w pozycji X o 200mm. Zakładamy, że wysokość Z = 0 to płaszczyzna XY i tak też współrzędna Z sterownika został ustawiona. Po wywierceniu kompletu 4 otworów ma zostać załączona syrena podłączona do wyjścia cyfrowego OUT3 na czas 1 sekundy, a sterownik ma oczekiwać na wciśnięcie przycisku "DALEJ" podłączonego do wejścia cyfrowego IN2. Poniższy rysunek przedstawia rzut płaszczyzny XY po wykonaniu zadania.

Najpierw należy wykonać program nr 1, który będzie wykonywał wiercenie pojedynczego otworu i będzie uruchamiany jako podprogram. Oto jak powinie wyglądać taki program.

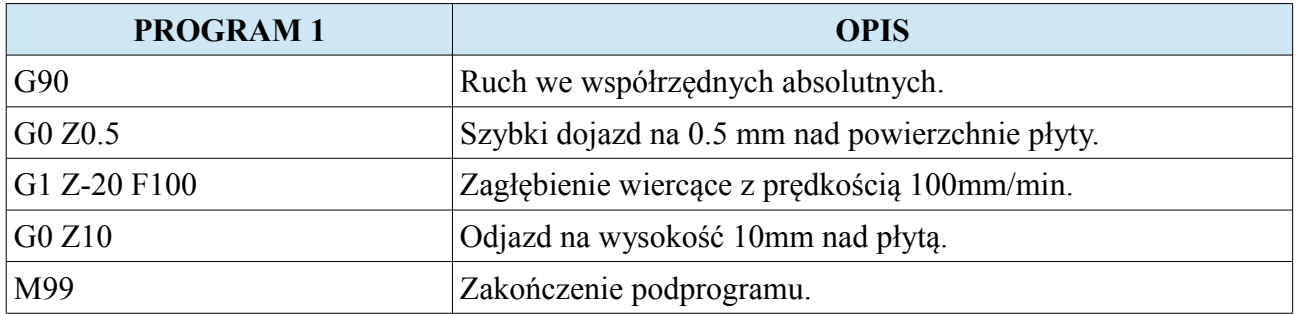

#### **CNC PROFI D4 4 OSIOWY I**

Następnie należy stworzyć program nr 2, który będzie wykonywał cykl wiercenia 4 otworów i również będzie podprogramem. Oto jak powinien wyglądać taki program:

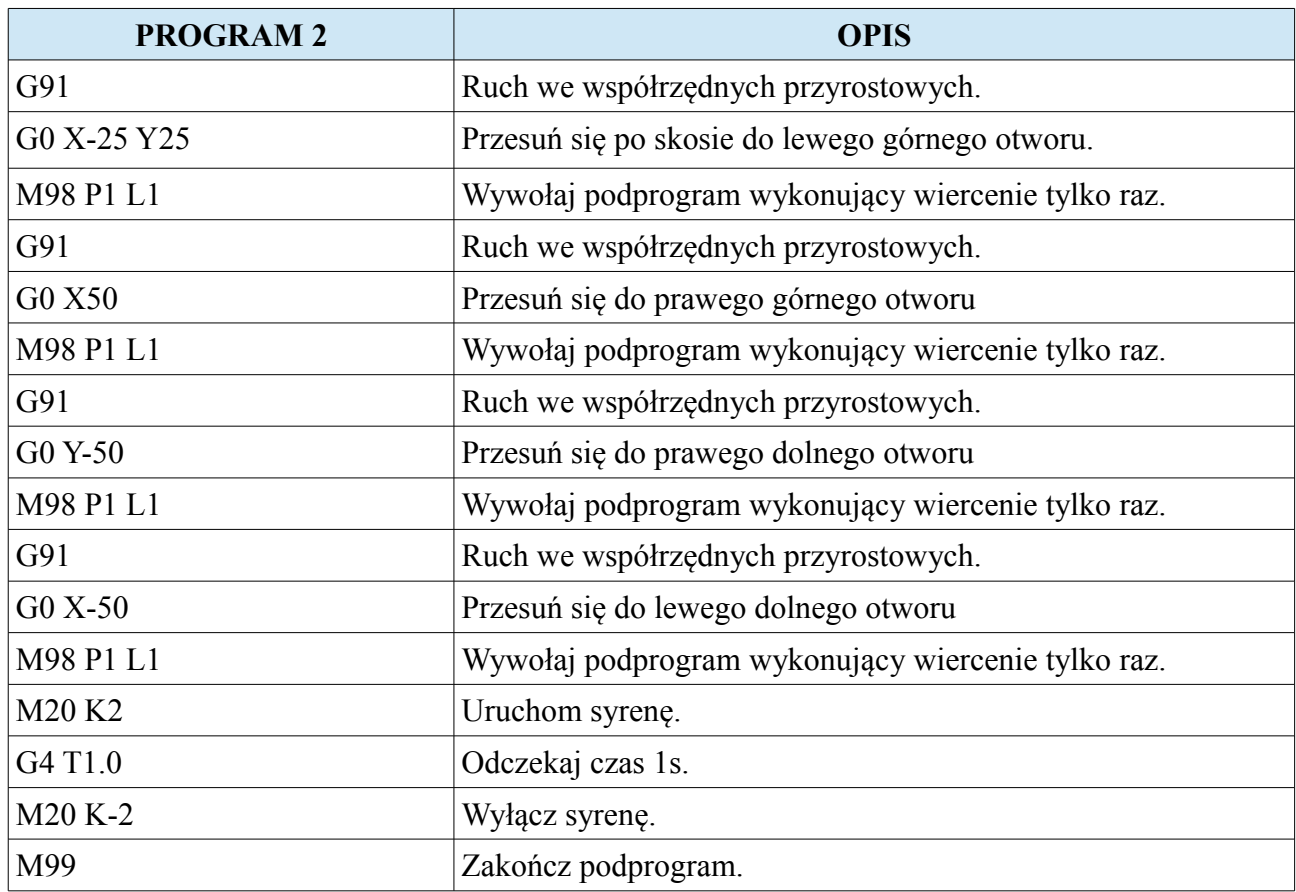

Ostatecznie trzeba stworzyć program nr 3, który będzie programem głównym. Oto jak powinien ten program wyglądać.

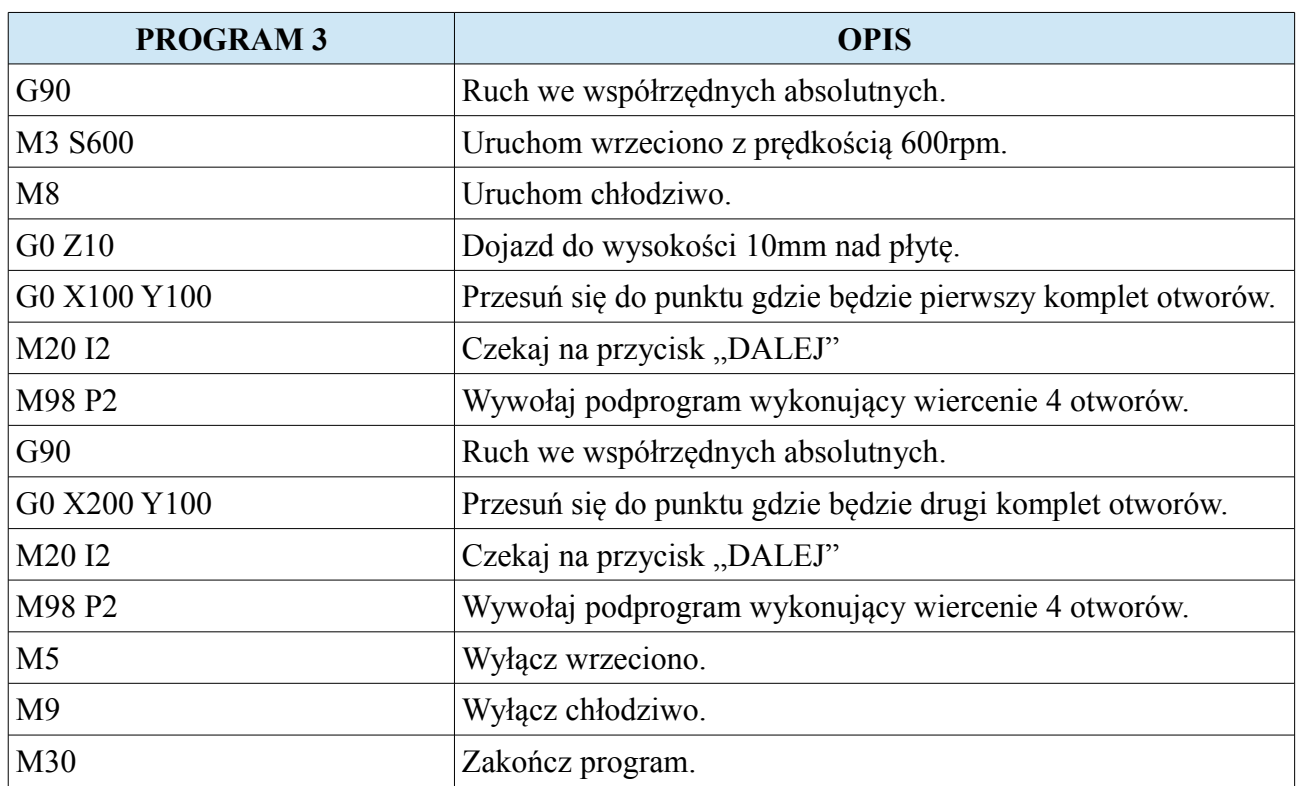

Poniższy rysunek przedstawia jak będzie poruszał się ploter podczas wykonywania programu w osich X i Y.

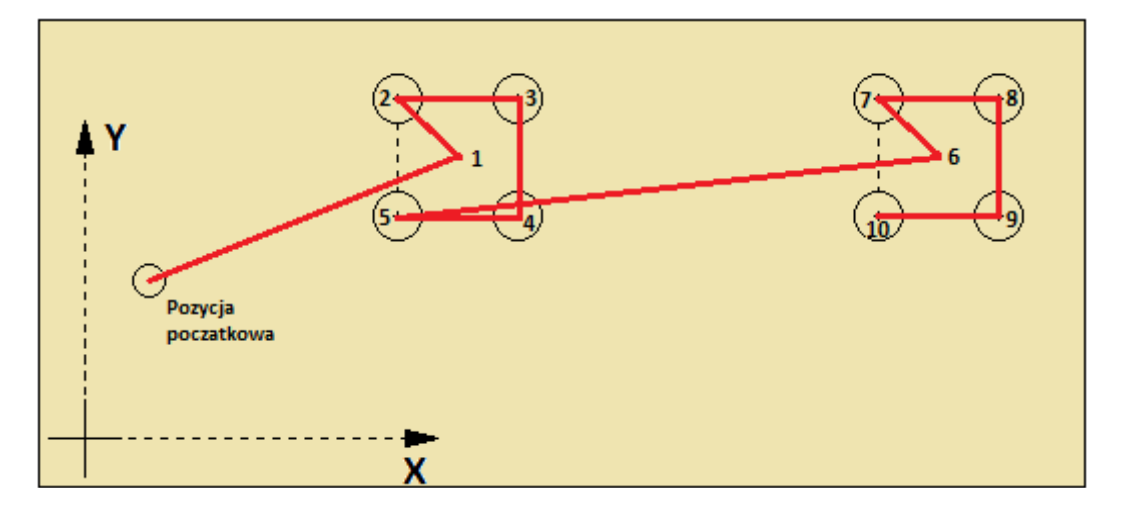

Powyższy przykład przedstawia sposób pisania programów polegający na modułowości, gdzie jeden program wywołuj inny podprogram. Taki sposób pozwala pisać programy krótsze, które zajmują mniej pamięci, a zarazem jest w nich zachowana harmonia i czytelność kodu.

### **12.2. Praca automatyczna**

Gdy operator stworzył program i uruchomił pracę automatyczną to sterownik przechodzi do trybu "AUTO" do widoku programu. Za pomocą klawisza [7] operator może wybrać jeden z trybów kontroli programu pracy automatycznej. Mamy do wyboru dwa trybu pracy automatycznej. Praca ciągła symbolizowana napisem "AUTO" oraz praca krokowa symbolizowana napisem "STEP". W trybie pracy ciągłej sterownik wykonuje wszystkie linie programu jedną po drugiej nie zatrzymując się aż do zakończenia programu. W pracy krokowej po wykonaniu każdej instrukcji sterownik czeka na wznowienie pracy. We wszystkich trybach pracy automatycznej sterownik pozwala na zmianę widoku. Mamy do dyspozycji widok programu, widok parametrów procesu oraz widok zadanych parametrów procesu. W obu tych widokach operator może manipulować procentowymi wskaźnikami prędkości posuwu oraz prędkości wrzeciona. Poniższa tabela przedstawia funkcje klawiszy w trybie pracy automatycznej.

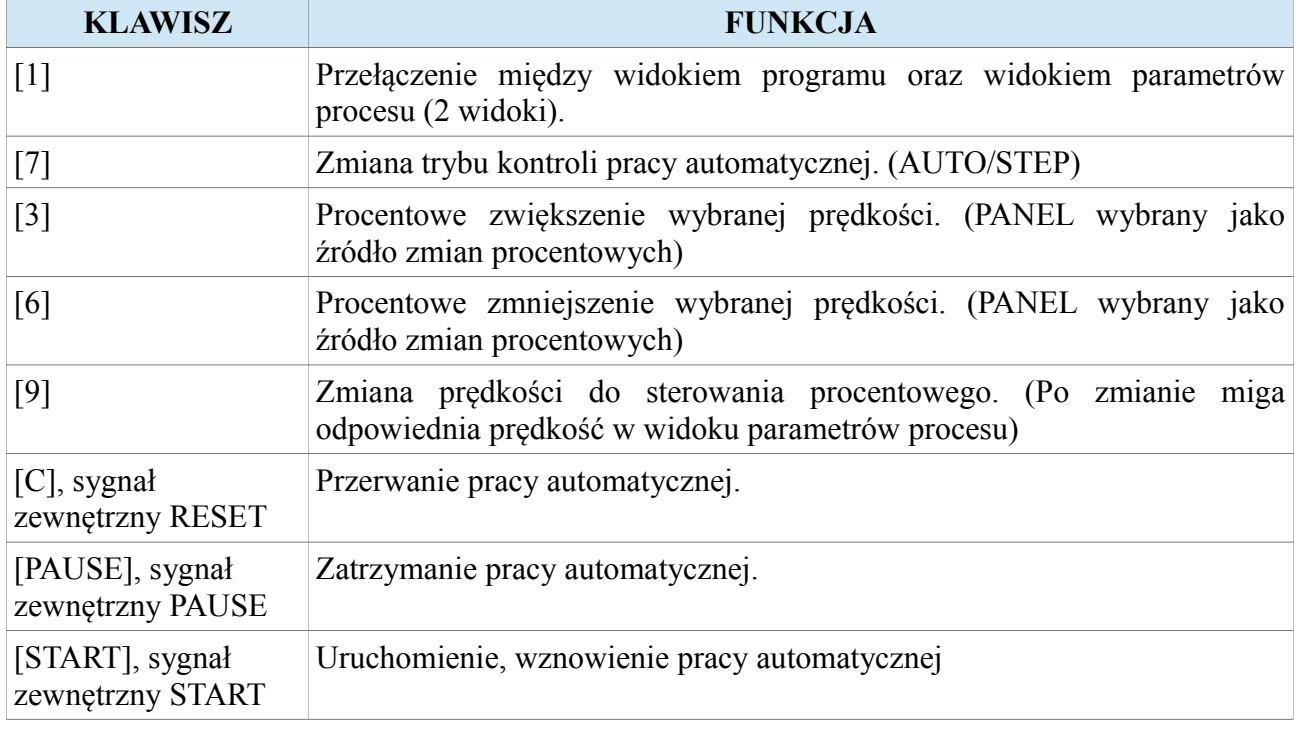

#### **12.2.1. Praca krokowa STEP**

Sterownik w tym trybie kontroli zatrzymuje pracę automatyczną po każdorazowym przejściu do kolejnej linii programowej. Następnie sterownik czeka na pojawienie się sygnału START lub użycia przycisku [START] z panelu, po czym wykonuje kolejna instrukcję. W tym czasie na ekranie pojawia się migający napis "<START>" zachęcający do wykonania kolejnej instrukcji. Praca krokowa pozwala operatorowi krok po kroku prześledzić działanie programu oraz diagnozować instrukcje ruchu. Sugerowane jest wykorzystywać ten tryb pracy automatycznej przed pierwszym uruchomieniem nowo napisanego programu. Taki sposób stanowi w pewnym rodzaju zabezpieczenie przed błędnie napisanym programem, który może skończyć się kolizją.

#### **12.2.2. Praca ciągła**

Gdy operator ma pewność, że zaprojektowany przez niego program wykona się poprawnie, to może użyć pracy automatycznej w trybie ciągłym.

#### **12.2.3. Widok programu**

W widoku programu operator może obserwować, która linia programu jest wykonywana, oraz może wykonywać podstawowe funkcje dla pracy automatycznej za pomocą klawiatury bądź sygnałów zewnętrznych.

#### **12.2.4. Widoki parametrów procesu**

W 1 widoku parametrów procesu operator może obserwować aktualną pozycję oraz prędkości posuwu i wrzeciona. Dolny wiersz przedstawia dodatkowe informacje odnośnie aktualnie wykonywanych czynności. Tam również pojawia się zachęta "<START>" do wznowienia programu w trybie STEP. 2 widok przedstawia informacje o parametrach zadanych oraz rodzaju ruchu jaki wykonuje sterownik.

## **12.2.5. Przerwanie, zatrzymanie, wznowienie, zakończenie pracy automatycznej i uruchomienie pracy od wskazanej linii programowej**

#### • **Przerwanie pracy automatycznej**

Jakikolwiek alarm z wyjątkiem alarmu osłony bezpieczeństwa pojawiający się na sterowniku przerywa pracę automatyczną. Operator może przerwać pracę automatyczną za pomocą klawisza [C] lub zewnętrznego sygnału RESET. Przerwanie pracy automatycznej wiąże się z powrotem do widoku edycji programu lub widoku wyboru programu.

#### • **Zatrzymanie pracy automatycznej**

Gdy pojawi się alarm osłony bezpieczeństwa praca automatyczna zostaje zatrzymana wraz ze wszystkimi podzespołami sterowanymi przez sterownik, pozwalając na bezpieczne zbliżenie się do detalu. Operator może zatrzymać pracę automatyczną również za pomocą klawisza [PAUSE] lub zewnętrznego sygnału PAUSE. Podczas zatrzymania pracy automatycznej operator za pomocą klawisza [MODE] może przejść do trybu ręcznego wtedy też pracę uważa się za przerwaną.

#### • **Wznowienie pracy automatycznej**

Podczas zatrzymania pracy automatycznej operator może klawiszem [START] lub zewnętrznym sygnałem START wznowić pracę. Wznowienie pracy automatycznej przy otwartej osłonie jest niemożliwe. Można ją wznowić dopiero po zamknięciu osłony. Po takim wznowieniu sterownik powróci do wykonywanego cyklu programowego.

#### • **Zakończenie pracy automatycznej**

W zależności od rodzaju wykonywanego programu pracy automatycznej, gdy taki program jest programem kończącym się (nie jest programem zapętlonym w nieskończoność) sterownik wykonuje procedurę zakończenia pracy automatycznej. Po poprawnym zakończeniu programu pracy automatycznej sterownik zatrzymuje wszystkie podzespoły i wysyła sygnał "KONIEC **PRACY"** (pod warunkiem, że ten sygnał został odpowiednio skonfigurowany). Zakończenie pracy automatycznej wiąże się z powrotem do widoku edycji programu lub widoku wyboru programu.

#### • **Uruchomienie pracy automatycznej od wskazanej linii programowej**

 Żeby uruchomić program od wskazanej linie programowej. Należy przejść do widoku edycji wybranego programu, do linii od której chcemy wznowić prace automatyczną. Następnie przytrzymać klawisz [START], następnie wcisnąć [ENTER]. Sterownik wtedy wykonuje procedurę przygotowania, przywrócenia procesu pracy automatycznej (opisana dokładnej w rozdziale "Przywrócenie pracy automatycznej po alarmie"). Po czym zostaje uruchomiona wskazana linia programowa a po niej kolejne.

#### **12.2.6. Przywrócenie pracy automatycznej po alarmie**

Przywrócenie pracy automatycznej po alarmie, który pojawił się podczas obróbki daje olbrzymią swobodę pracy i zmniejsza ryzyko strat materialnych spowodowanych zepsuciem materiału. Pracę automatyczna może zostać przywrócona pod warunkiem, że w ustawieniach sterownika parametr "Wznawian. pracy AUTO" został ustawiony na "TAK". Wtedy też sterownik po ponownej próbie uruchomienia tego programu, zada pytanie operatorowi odnośnie możliwości przywrócenia przerwanego procesu, pod warunkiem, że wcześniej:

- Praca automatyczna została przerwana jakimkolwiek alarmem.
- Praca automatyczna została zatrzymana klawiszem [PAUSE] lub zewnętrznym sygnałem PAUSE, a później operator użył klawisza [MODE] żeby przejść do trybu pracy ręcznej.
- Podczas wykonywanej pracy automatycznej zostało nagle odłączone zasilanie od sterownika.

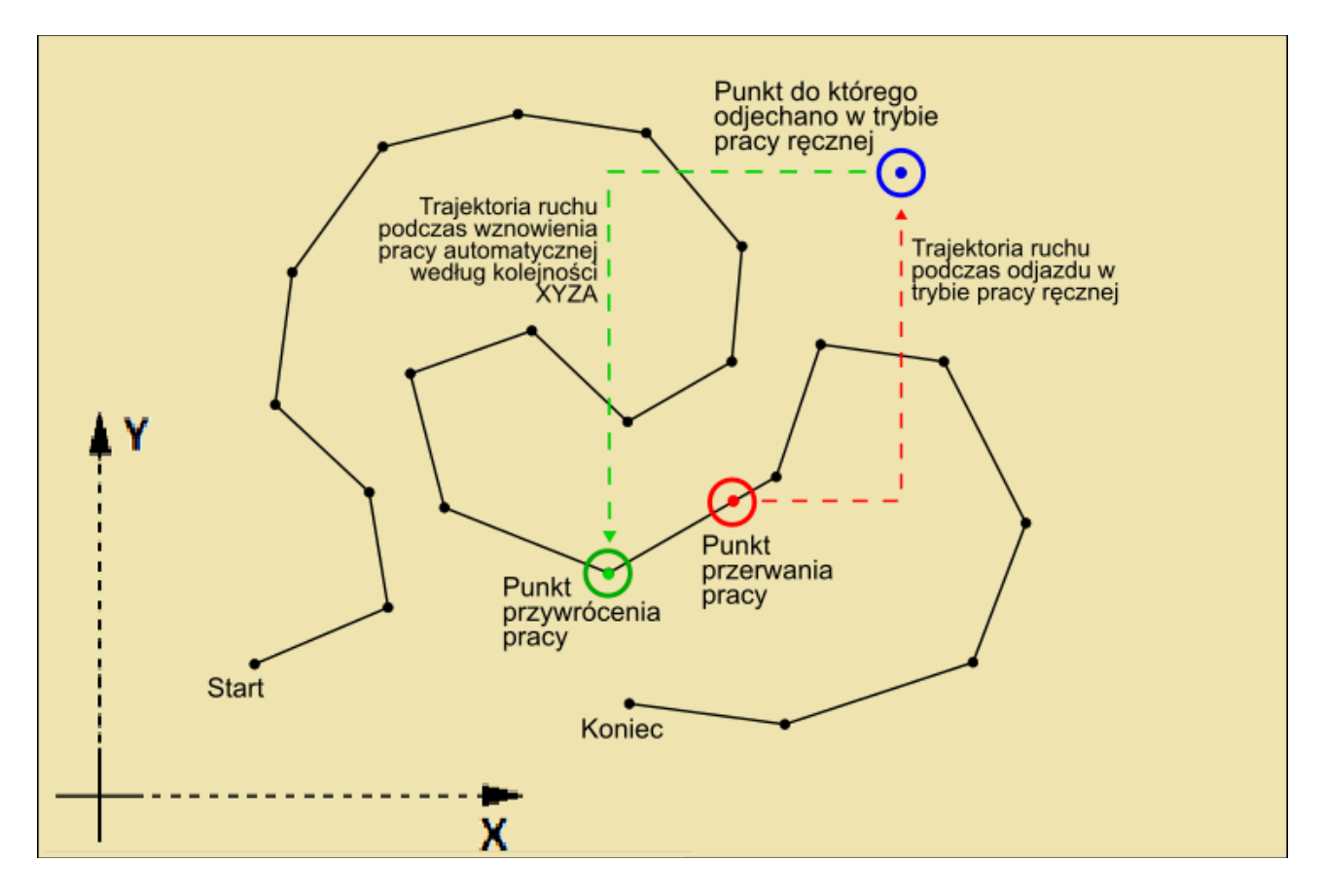

Gdy operator zgodzi się na wznowienie przerwanej pracy automatycznej to sterownik wykona procedurę przygotowania procesu, a następnie zgodnie z kolejnością powrotu osi ustawioną w parametrze "Kolejnosc powro. osi" powróci każdą z osi na pozycję, od której program zostanie bezpiecznie wznowiony. Powrót osobno każdą osią będzie wykonywany z prędkością zapisaną w parametrze "Pred. powrotu".

## **13. Programy karty SD**

Sterownik CNC PROFI D4 ma możliwość pracy z programami zapisanymi na karcie microSD. Dzięki tej funkcjonalności operator może pracować z wygenerowanymi programami z programach typu CAD/CAM. Sugerowane jest generowanie programów z G-kodami typu Fanuc. Dzięki dużym pojemnościom kart SD można pracować z plikami mającymi po wiele milionów linii programowych. Detekcja karty microSD pozwala na szybkie przejście do trybu "Programy karty SD" automatycznie po włożeniu karty do slotu znajdującego się z przodu panelu sterownika. Również operator może przejść do tego trybu poprzez wielokrotne przyciśnięcie klawisza [MODE], który przełącza tryby sterownika, pod warunkiem, że karta jest w slocie.

## **13.1. Poruszanie się po folderach i plikach na karcie SD**

Po przejściu do trybu programów karty SD w górnej linii wyświetlacza jest pokazywana ścieżka do bieżącego folderu. Po prawej stronie są widoczne ikony, określające czy element jest folderem (pełny, ciemny bloczek), plikiem (kółko puste w środku) czy też operacją powrotu do wcześniejszego folderu (strzałka w lewo). Poniższa tabela przedstawia funkcje klawiszy w tym trybie.

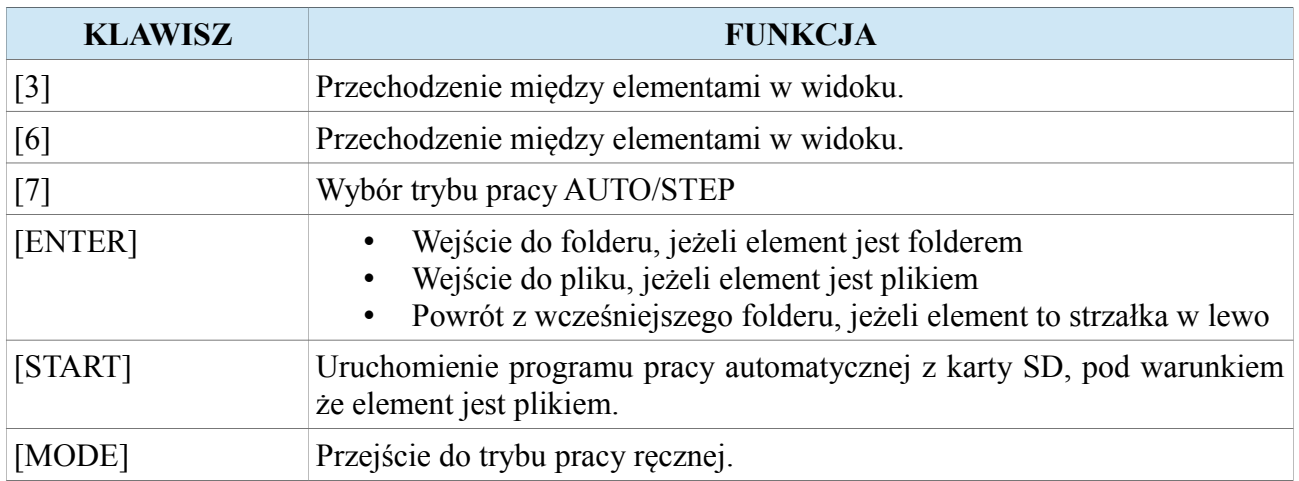

## **13.2. Widok programu karty SD i praca automatyczna**

Po wejściu do pliku zapisanego na karcie SD operator może przechodzić między liniami programowymi w pliku oraz uruchomić program od wybranej linii. Zasady poruszania się po liniach programowych oraz sposób uruchamiania programów pracy automatycznej jest identyczny jak w trybie "Programy pracy automatycznej". Również w tym trybie sterownik potrafi wznowić przerwaną pracę alarmem zgodnie z zasadami z trybu "Programy pracy automatycznej".

## **14. Diagnostyka sterownika**

Sterownik CNC PROFI D4 został wyposażony w narzędzie diagnostyczne pozwalające wykrywać niepoprawne funkcjonowanie peryferii sterownika. Łatwy i intuicyjny interfejs pozwala kontrolować stan wszystkich podzespołów sterownika. Podczas obserwowania stanów w diagnostyce operator może sterować w tle wszystkimi podzespołami sterownika, tak jak się to robi za pomocą trybu manualnego.

Żeby przejść do trybu diagnostyki, należy w trybie manualnym przytrzymać klawiszy [MODE]+[9]. Na wyświetlaczu pojawi się menu diagnostyki pozwalające wybrać jedną peryferii (klawisze [3], [6] i [ENTER]). Poniższa tabela przedstawia peryferia, które operator może wybrać.

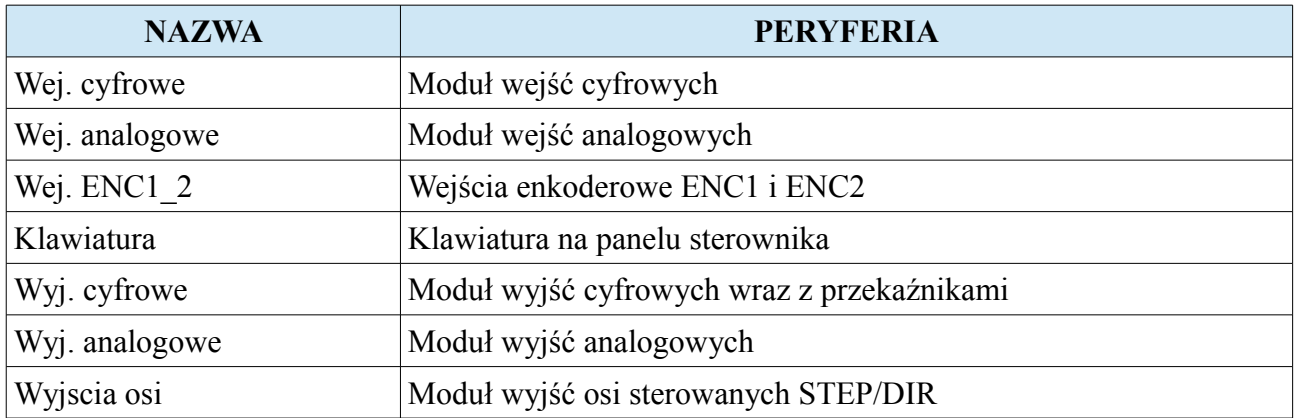

### **14.1. Wejścia cyfrowe**

W widoku wejść cyfrowych możemy zobaczyć 14 pinów do których można podłączyć sygnały. Wejścia są typu NPN (sterowane masą). Puste kółko symbolizuje, że wejście nie jest wysterowane. Kółko pełne oznacza, że wejście jest wysterowane (pojawił się sygnał na wejściu).

## **14.2. Wejścia analogowe**

W widoku wejść analogowych operator może obserwować stan napięcia na wejściu AIN1 i AIN2 w voltach. Po podłączeniu do wejść sygnałów w zakresie 0-10VDC zmiany tych sygnałów będą widoczne na wyświetlaczu.

## **14.3. Wejścia enkoderowe ENC1, ENC2**

W widoku wejść enkoderowych są przedstawione dwa złącza ENC1 i ENC2 wraz z oznaczeniami kolejności pinów. Puste kółko symbolizuje potencjał wysoki 5VDC, natomiast kółko pełne potencjał GND (masa). Po podłączeniu enkoderów do złącza ENC2 operator może zaobserwować migotanie na odpowiadających im pinach kanałów enkodera.

## **14.4. Klawiatura**

Widok klawiatury przedstawia w pomniejszeniu klawiaturę na panelu sterownika. Przyciśnięcie odpowiedniego klawisza powinno spowodować pojawienie się pełnego kółka na pozycji wciśniętego klawisza. Diagnostyka klawiatury pozwala sprawdzić czy klawisze nie zostały mechanicznie uszkodzone.

## **14.5. Wyjścia cyfrowe**

Widok wyjść cyfrowych przedstawia stan 10 wyjść cyfrowych oraz 2 (R1, R2) przekaźników. Puste kółko oznacza, że wyjście cyfrowe nie jest wysterowane (podciągnięte do GND). Kółko pełne na wyjściu cyfrowym oznacza, że wyjście jest wysterowane i na jego końcówce jest potencjał GND (masa), co pozwala na przepływ prądu od zasilania przez odbiornik do masy. Puste kółko na wyjściu przekaźnikowym oznacza, że styk przekaźnika nie jest zwarty. Kółko pełne oznacza zwarcie styku przekaźnika, pozwalające na przepływ prądu przez styk przekaźnika.

## **14.6. Wyjście analogowe**

Widok wyjścia analogowego przestawia stan napięcia na wyjściu 0-10VDC.

## **14.7. Wyjścia osi**

Widok wyjść osi przedstawia stan wyjść do sterowania osiami X, Y, Z, A. Operator może zobaczyć jaka częstotliwość kroczenia osi (w Hz) jest wystawiana na wyjście podczas przejazdów osi. Na wyświetlaczu widnieje też wskaźnik procentowy wysterowania prędkości posuwu. Pola STEP i DIR przedstawiają stan logiczny między pinami STEP+, STEP- oraz DIR+, DIR-. Puste kółko oznacza stan logiczny wysoki, natomiast kółko pełne logiczny stan niski. Diagnostyka osi pozwala na sterowania osiami w tle, dzięki czemu operator może podglądać jak zmienia się prędkość sterowanej osi w hercach.

# **15. Alarmy i zabezpieczenia**

Poniższa tabela przedstawia listę alarmów, które mogą wystąpić podczas pracy sterownika.

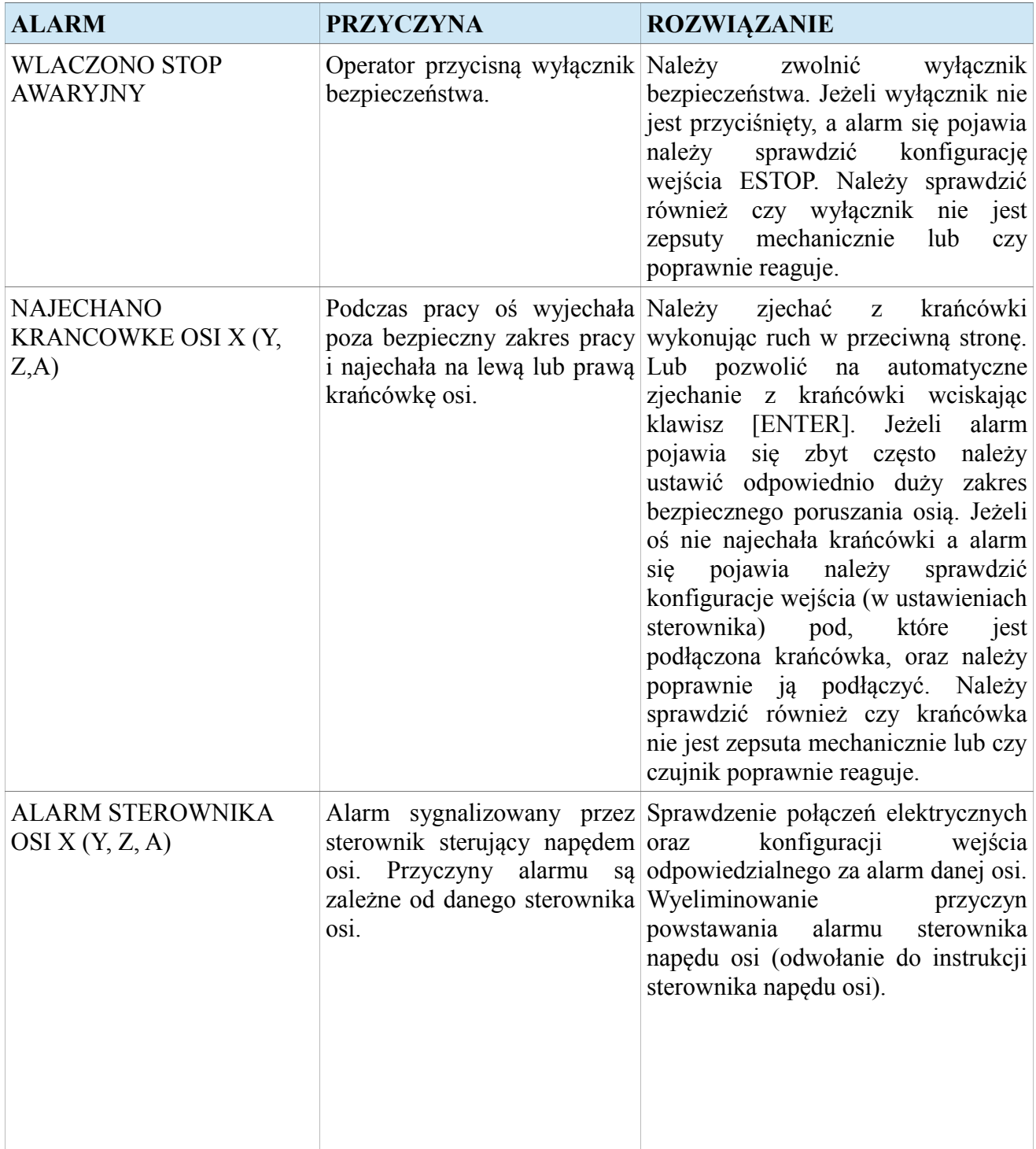
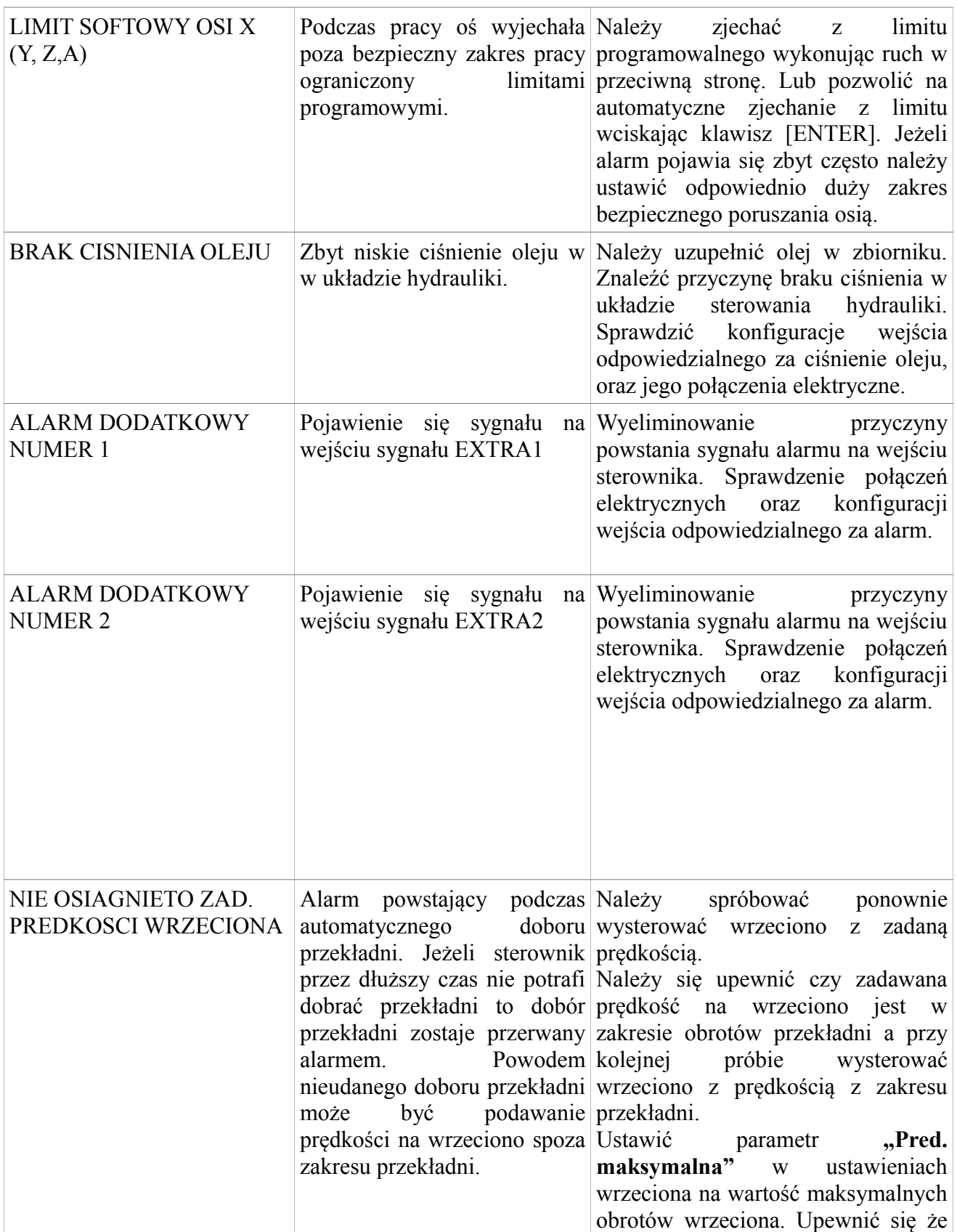

## **CNC PROFI D4 4 OSIOWY I**

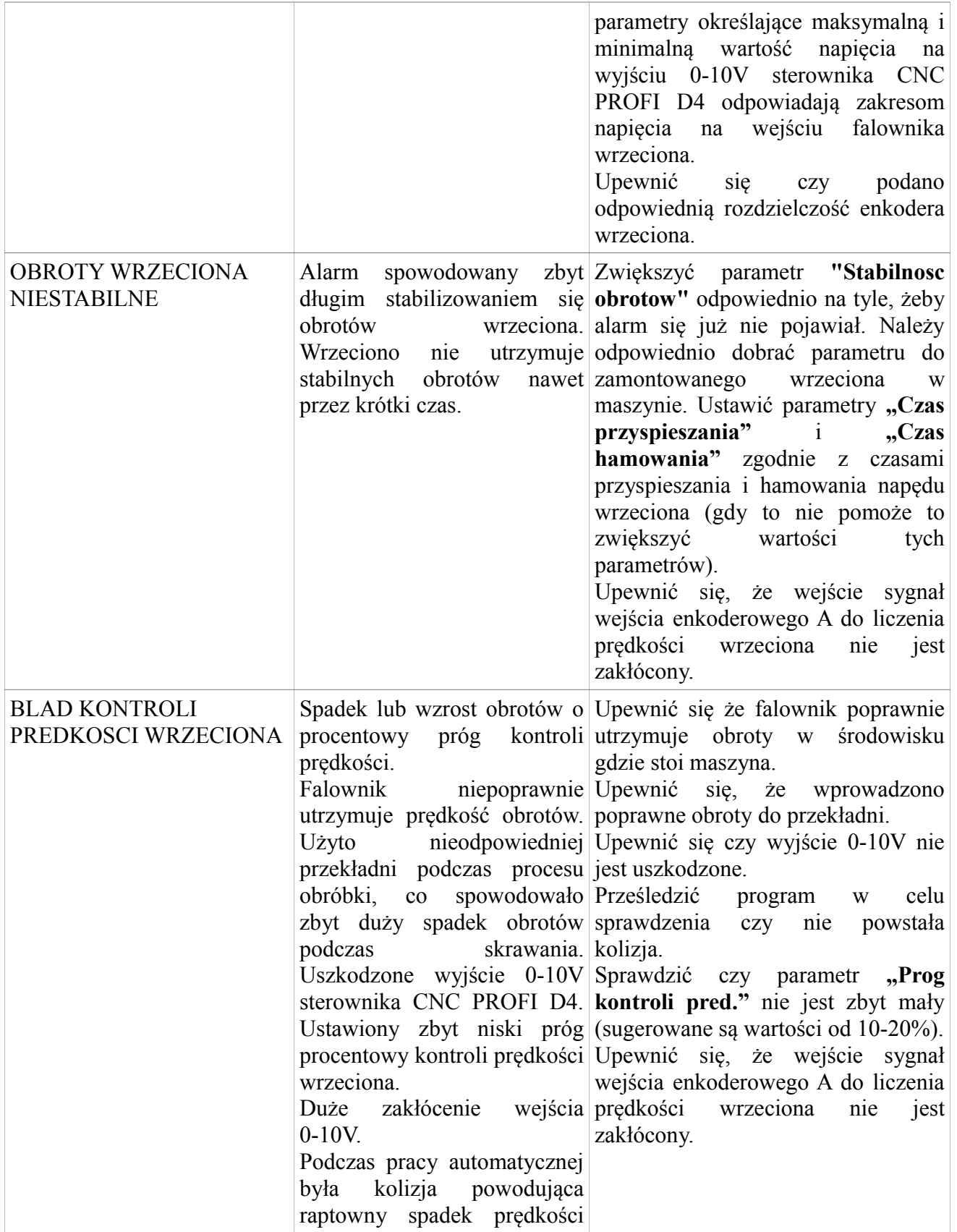

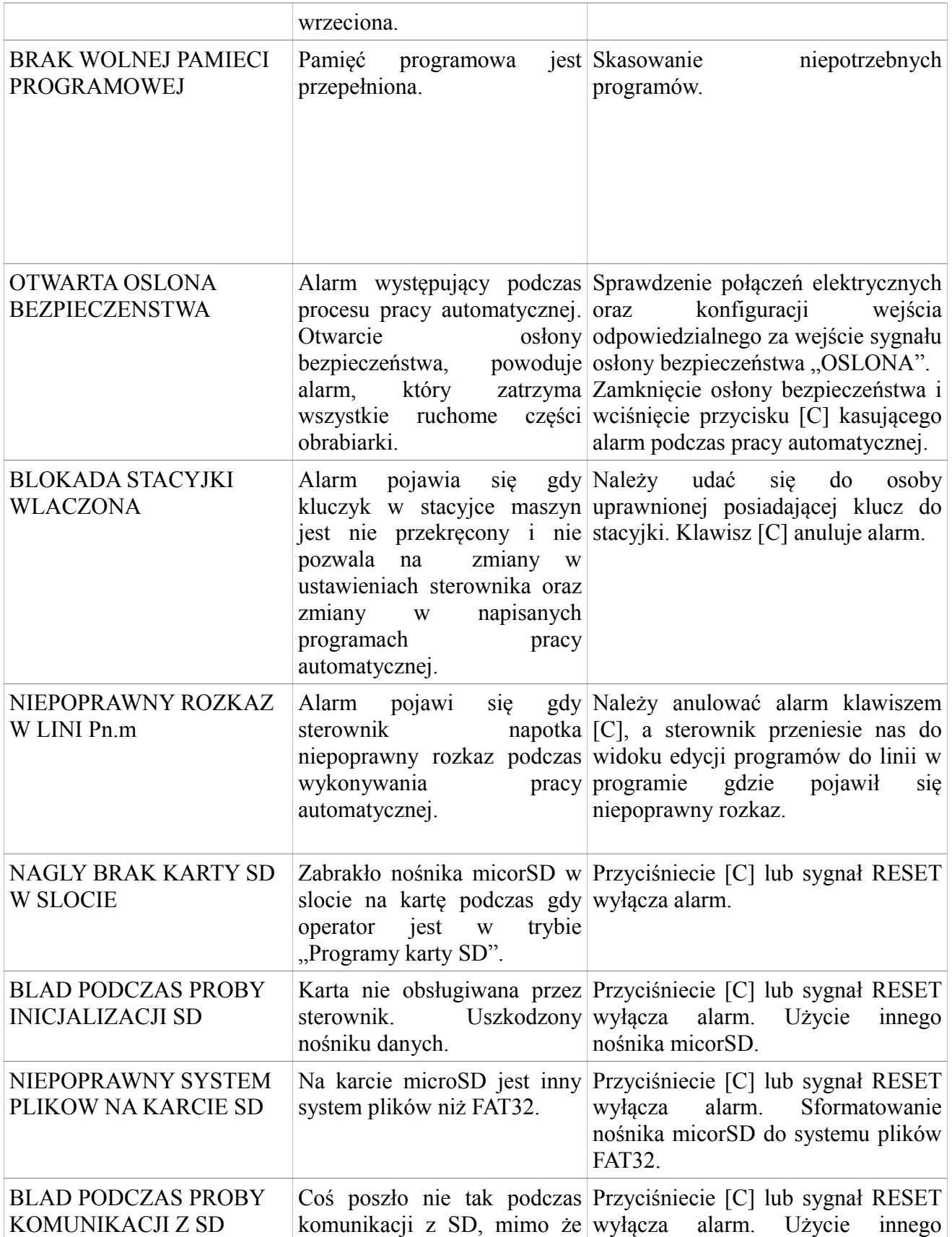

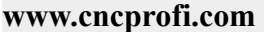

## **CNC PROFI D4 4 OSIOWY I**

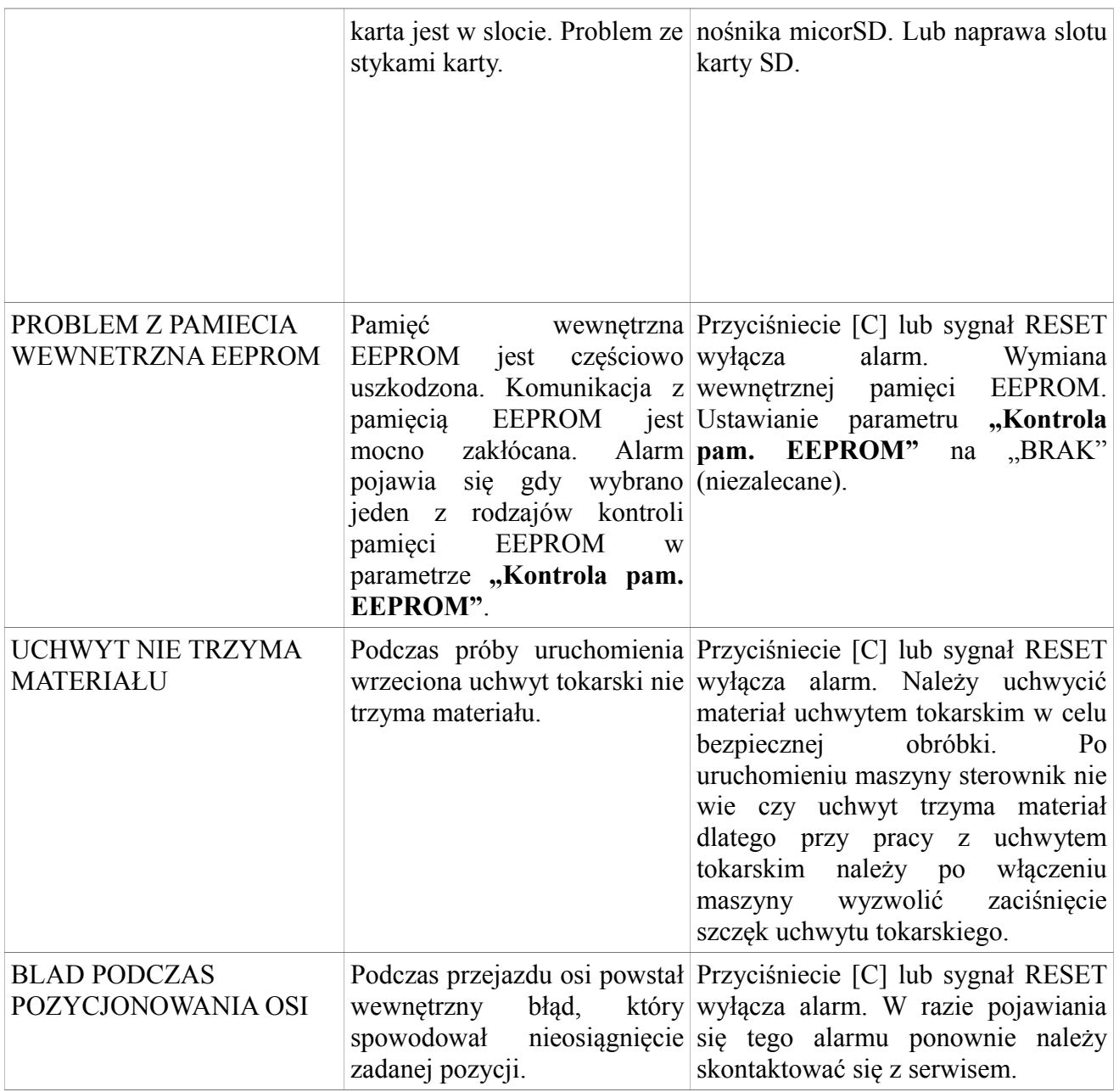

## **Instrukcja obsługi**

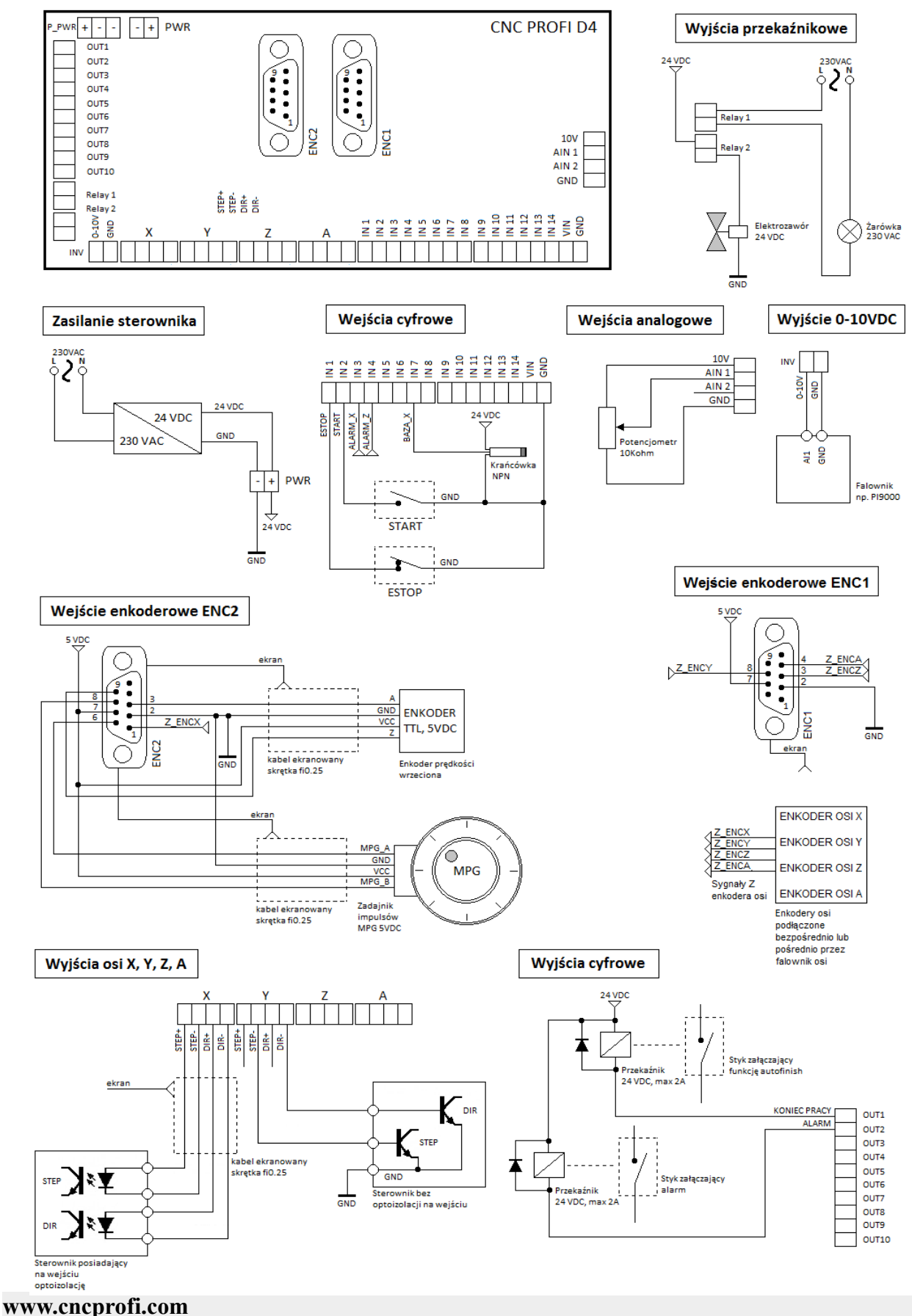

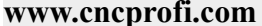

**112**